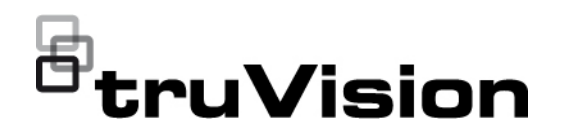

# TruVision ANPR IP-Kamera Konfigurationshandbuch

P/N 1073573-DE • REV B • ISS 11JUN21

**Copyright** © 2021 Carrier. Alle Rechte vorbehalten. Technische Daten können ohne vorherige Ankündigung geändert werden. Dieses Dokument darf ohne vorherige schriftliche Zustimmung von Carrier

weder ganz noch teilweise kopiert oder anderweitig reproduziert werden, sofern dies nicht ausdrücklich nach US-amerikanischem und internationalem Urheberrecht gestattet ist.

**Marken und Patente** Namen und Logos von TruVision sind eine Produktmarke von Aritech, einem Teil von Carrier.

Andere in diesem Dokument verwendete Handelsnamen können Marken oder eingetragene Marken der Hersteller oder Anbieter der betreffenden Produkte sein.

**EU-Richtlinien** Dieses Produkt und – falls zutreffend – das mitgelieferte Zubehör sind ebenfalls mit "CE" gekennzeichnet und entsprechen daher den anzuwendenden vereinheitlichten europäischen Normen gemäß EMV-Richtlinie 2014/30/EU und RoHS-Richtlinie 2011/65/EU.

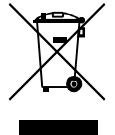

**2012/19/EU (WEEE-Richtlinie):** Mit diesem Symbol gekennzeichnete Produkte dürfen innerhalb der Europäischen Union nicht als unsortierter Hausmüll entsorgt werden. Um das ordnungsgemäße Recycling zu gewährleisten, geben Sie dieses Produkt beim Kauf eines entsprechenden neuen Geräts an Ihren Händler zurück, oder geben Sie es an einer entsprechend gekennzeichneten Sammelstelle ab. Weitere Informationen finden Sie auf der folgenden Website: www.recyclethis.info.

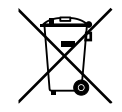

**2013/56/EU und 2006/66/EG (Batterierichtlinie**): Dieses Produkt enthält eine Batterie, die in der Europäischen Union nicht als unsortierter Hausmüll entsorgt werden darf. Spezifische Informationen zur Batterie finden Sie in der Produktdokumentation. Die Batterie ist mit diesem Symbol gekennzeichnet, das möglicherweise Buchstaben enthält, die das Vorhandensein von Cadmium (Cd), Blei (Pb) oder Quecksilber (Hg) angeben. Geben Sie die Batterie zum fachgerechten Recycling bei Ihrem Händler oder einer entsprechenden Sammelstelle zurück. Weitere Informationen finden Sie auf der folgenden Website: www.recyclethis.info.

**Kontaktinformationen** EMEA: https://firesecurityproducts.com

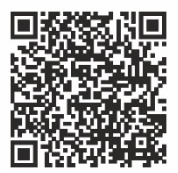

**Produktdokumentation** Über den folgenden Weblink können Sie die elektronische Version der Produktdokumentation abrufen. Die Handbücher sind in mehreren Sprachen verfügbar.

Australien/Neuseeland: https://firesecurityproducts.com.au/

## **Inhalt**

**Wichtige Informationen 3** Haftungsbeschränkung 3 Produktwarnungen 3 Haftungsausschlüsse 4 Verwendungszweck 5 Hinweisnachrichten 5

**Einführung 7**

**Netzwerkzugriff 8** Sicherheitsstufe Ihres Webbrowsers überprüfen 8 Aktivieren der Kamera 9 Übersicht über den Kamera-Webbrowser 11

**Konfigurationsübersicht 14** Übersicht des Konfigurationsmenüs 14

**Lokale Konfiguration 17**

**Systemeinstellungen 19** Grundlegende Informationen 19 Zeiteinstellungen 20 RS-485-Einstellungen 22 Wartung und Firmware-Upgrade 22 Info 26

**Sicherheitseinstellungen 27** RTSP-Authentifizierung 27 IP-Adressfilter 27 MAC-Adressfilter 28 Sicherheitsdienst 30 Benutzereinstellungen 30

**Netzwerkeinstellungen 34** TCP/IP-Parameter 34 DDNS-Parameter 35 PPPoE-Parameter 36 Portparameter 36 NAT-Parameter 37 SNMP-Parameter 38 FTP-Parameter 38 E-Mail-Parameter 39 HTTP-Parameter 40 QoS-Parameter 41 802.1x-Parameter 42

Integrationsprotokoll 42

**Video- und Audioparameter 44**

**Bildeinstellungen 49** Anzeigeeinstellungen 49 OSD (On-Screen-Display) 55 Privatsphäre-Masken 57 Bildüberlagerung 58

**Alarm-/Ereigniseinstellungen 60** Videosabotage 66 Alarmeingänge und -ausgänge 67 Ausnahmealarme 69

**Speichereinstellungen 71** Aufnahmezeitplan 71 Schnappschüsse 73 HDD-Verwaltung 75 NAS-Einstellungen 76

#### **Straßenverkehrseinstellungen 78**

Erkennungskonfiguration 78 Bildüberlagerung 80 Kamera 81 Blacklist und Whitelist 82 Echtzeit-Kennzeichenerkennungsergebnisse 84 Wiegand 85

#### **Kamerabetrieb 86**

An- und Abmelden 86 Live-Modus 86 Videoaufnahme wiedergeben 88 Schnappschüssen und Videoclips suchen 90 Ereignisprotokolle suchen 91

**Index 93**

## **Wichtige Informationen**

## **Haftungsbeschränkung**

Soweit gesetzlich zulässig, ist Carrier in keinem Fall haftbar für entgangene Geschäftsmöglichkeiten oder Gewinne, den Verlust der Verwendungsfähigkeit, Störungen des Geschäftsbetriebs, Datenverluste oder andere indirekte, spezielle, zufällige oder Folgeschäden, ungeachtet jedweder Haftungstheorien, ob auf Basis eines Vertrags, unerlaubter Handlung, Fahrlässigkeit, Produkthaftung oder auf anderer Basis. Da ein Haftungsausschluss oder eine Beschränkung der Haftung für Folge- oder zufällige Schäden in manchen Ländern nicht zulässig ist, trifft unter Umständen oben genannte Einschränkung oder der Ausschluss auf Sie nicht zu. In keinem Fall darf die Gesamthaftung von Carrier den Kaufpreis des Produkts überschreiten. Vorstehende Einschränkung gilt soweit gesetzlich zulässig und ungeachtet einer möglichen Kenntnis von Carrier hinsichtlich eines möglichen Auftretens solcher Schäden und selbst falls die Abhilfemaßnahme nicht den eigentlichen Zweck erfüllt.

Die Installation muss zwingend entsprechend dem Handbuch und in Übereinstimmung mit geltenden Bestimmungen sowie den Weisungen der zuständigen Behörden durchgeführt werden.

Trotz aller Sorgfalt bei der Erstellung dieses Handbuchs bezüglich der Richtigkeit der Inhalte übernimmt Carrier keine Verantwortung für Fehler oder Auslassungen.

## **Produktwarnungen**

EIN ORDNUNGSGEMÄSS INSTALLIERTES UND GEWARTETES ALARM- /SICHERHEITSSYSTEM KANN NUR DAS RISIKO VERRINGERN, DASS ES OHNE WARNUNG ZU EREIGNISSEN WIE EINBRUCH, RAUB, BRAND ODER ÄHNLICHEM KOMMT. ES BIETET KEINE VERSICHERUNG ODER GARANTIE, DASS ENTSPRECHENDE EREIGNISSE NICHT EINTRETEN ODER DASS ES NICHT ZU TODESFÄLLEN, PERSONENSCHÄDEN UND/ODER SACHSCHÄDEN KOMMT.

DIE ORDNUNGSGEMÄSSE FUNKTION VON PRODUKTEN, SOFTWARE ODER DIENSTEN VON CARRIER IST ABHÄNGIG VON ZAHLREICHEN VON DRITTANBIETERN BEREITGESTELLTEN PRODUKTEN UND DIENSTEN, DIE NICHT VON CARRIER KONTROLLLIERT WERDEN UND FÜR DIE CARRIER NICHT VERANTWORTLICH IST, DARUNTER U. A. INTERNET-, MOBILFUNK UND FESTNETZVERBINDUNGEN, MOBILGERÄTE- UND BETRIEBSSYSTEMKOMPATIBILITÄT, ÜBERWACHUNGSDIENSTE, ELEKTROMAGNETISCHE ODER SONSTIGE STÖRUNGEN SOWIE DIE ORDNUNGSGEMÄSSE INSTALLATION UND WARTUNG VON ZUGELASSENEN PRODUKTEN (EINSCHLISSLICH ALARM- ODER SONSTIGER STEUERZENTRALEN UND SENSOREN).

ALLE VON CARRIER HERGESTELLTEN, VERTRIEBENEN ODER LIZENZIERTEN PRODUKTE, SOFTWAREKOMPONENTEN, DIENSTE ODER SONSTIGEN ANGEBOTE KÖNNEN GEHACKT, KOMPROMITTIERT UND/ODER UMGANGEN WERDEN, UND CARRIER GIBT KEINE ZUSICHERUNG, GARANTIE ODER ZUSAGE AB, DASS SEINE PRODUKTE (EINSCHLIESSLICH SICHERHEITSPRODUKTEN), SOFTWARE, DIENSTE ODER SONSTIGEN ANGEBOTE NICHT GEHACKT, KOMPROMITTIERT UND/ODER UMGANGEN WERDEN.

CARRIER NIMMT KEINE VERSCHLÜSSELUNG DER KOMMUNIKATION ZWISCHEN SEINEN ALARM- ODER STEUERZENTRALEN UND DEREN DRAHTLOSEN AUSGÄNGEN/EINGÄNGEN VOR. DIES GILT INSBESONDERE FÜR MELDER ODER DETEKTOREN, SOFERN DIES NICHT NACH DEN ANZUWENDENDEN VORSCHRIFTEN ERFORDERLICH IST. DAHER KANN ENTSPRECHENDE KOMMUNIKATION ABGEFANGEN UND ZUR UMGEHUNG IHRES ALARM- /SICHERHEITSSYSTEMS VERWENDET WERDEN.

DAS GERÄT DARF NUR MIT DEM ZUGELASSENEN NETZTEIL MIT ISOLIERTEN STROMFÜHRENDEN STIFTEN BETRIEBEN WERDEN.

NICHT AN EINE SWITCH-GESTEUERTE BUCHSE ANSCHLIESSEN.

DIESE EINHEIT VERFÜGT ÜBER EINE ALARMÜBERPRÜFUNGSFUNKTION, WAS ZU EINER VERZÖGERUNG DES SYSTEMALARMSIGNALS VON DEN BETREFFENDEN SCHALTKREISEN FÜHRT. DIE GESAMTVERZÖGERUNG (STEUEREINHEIT UND RAUCHMELDER) DARF EINE DAUER VON 60 SEKUNDEN NICHT ÜBERSCHREITEN. KEIN ANDERER RAUCHMELDER DARF AN DIESE SCHALTKREISE ANGESCHLOSSEN WERDEN, WENN DIES NICHT VON DER ZUSTÄNDIGEN BEHÖRDE GENEHMIGT WURDE.

**WARNUNG!** Das Gerät darf nur mit einem zugelassenen Netzteil mit isolierten stromführenden Stiften betrieben werden.

**Achtung**: Es besteht Explosionsgefahr, wenn die Batterie durch einen falschen Typ ersetzt wird. Entsorgen Sie Batterien gemäß den Anweisungen. Wenden Sie sich an Ihren Lieferanten, wenn Sie Ersatzbatterien benötigen.

## **Haftungsausschlüsse**

CARRIER SCHLIESST HIERMIT JEGLICHE AUSDRÜCKLICHEN, STILLSCHWEIGENDEN ODER SONSTIGEN GARANTIEN UND ZUSICHERUNGEN AUS. DIES UMFASST U. A. IMPLIZITE GARANTIEN BEZÜGLICH DER MARKTGÄNGIGKEIT ODER EIGNUNG FÜR EINEN BESTIMMTEN ZWECK.

(Nur USA) IN EINIGEN BUNDESSTAATEN IST DER AUSSCHLUSS STILLSCHWEIGENDER GARANTIEN UNZULÄSSIG, SODASS DER VORSTEHEND GENANNTE AUSSCHLUSS MÖGLICHERWEISE KEINE ANWENDUNG FINDET. MÖGLICHERWEISE GELTEN FÜR SIE ANDERE RECHTE, DIE VOM JEWEILIGEN BUNDESSTAAT ABHÄNGIG SIND.

CARRIER ÜBERNIMMT IHNEN GEGENÜBER KEINERLEI GEWÄHRLEISTUNG ODER GARANTIE HINSICHTLICH DER MÖGLICHKEITEN, FUNKTION ODER WIRKSAMKEIT DES PRODUKTS, DER SOFTWARE ODER DES DIENSTES,

TODESFÄLLE, VERLETZUNGEN, SACHSCHÄDEN ODER JEGLICHE VERLUSTE ZU VERHINDERN.

CARRIER SICHERT IHNEN NICHT ZU, DASS PRODUKTE (EINSCHLIESSLICH SICHERHEITSPRODUKTE), SOFTWARE, DIENSTE ODER SONSTIGE ANGEBOTE NICHT GEHACKT, KOMPROMITIERT UND/ODER UMGANGEN WERDEN KÖNNEN.

CARRIER GARANTIERT NICHT, DASS PRODUKTE (EINSCHLIESSLICH SICHERHEITSPRODUKTE), SOFTWARE ODER DIENSTE, DIE VON CARRIER HERGESTELLT, VERTRIEBEN ODER LIZENZIERT WERDEN, IN JEDEM FALL EINE ANGEMESSENE WARNUNG ODER EINEN SCHUTZ VOR EINBRUCH, DIEBSTAHL, RAUB, FEUER ODER SONSTIGEN UNERWÜNSCHTEN EREIGNISSEN BIETEN BZW. DIESE VERHINDERN.

CARRIER GARANTIERT IHNEN NICHT, DASS SEINE SOFTWARE ODER PRODUKTE IN ALLEN UMGEBUNGEN UND ANWENDUNGEN ORDNUNGSGEMÄSS FUNKTIONIEREN, UND GARANTIERT NICHT, DAS SEINE PRODUKTE VOR VON EXTERNEN QUELLEN EMITTIERTEN SCHÄDLICHEN ELEKTROMAGNETISCHEN STÖRUNGEN ODER STRAHLUNGEN (EMI, RFI USW.) GESCHÜTZT SIND.

CARRIER BIETET KEINE ÜBERWACHUNGSDIENSTE FÜR IHR ALARM- /SICHERHEITSSYSTEM ("ÜBERWACHUNGSDIENSTE"). WENN SIE ÜBERWACHUNGSDIENSTE IN ANSPRUCH NEHMEN MÖCHTEN, MÜSSEN SIE DIESE VON EINEM DRITTANBIETER BEZIEHEN. CARRIER GIBT IN EINEM SOLCHEN FALL KEINE ZUSICHERUNG ODER GARANTIE AB, DASS DIESE DIENSTE MIT DEN VON CARRIER HERGESTELLTEN, VERTRIEBENEN ODER LIZENZIERTEN PRODUKTEN, SOFTWAREKOMPONENTEN ODER DIENSTEN KOMPATIBEL SIND.

## **Verwendungszweck**

Verwenden Sie dieses Produkt nur für den Zweck, für den es entwickelt wurde. Weitere Informationen sind dem Datenblatt und der Benutzerdokumentation zu entnehmen. Aktuelle Produktinformationen erhalten Sie von Ihrem Lieferanten vor Ort oder online unter fireecurityproducts.com.

Das System sollte mindestens alle 3 Jahre von einem qualifizierten Techniker überprüft und die Pufferbatterie sollte bei Bedarf ausgetauscht werden.

## **Hinweisnachrichten**

Hinweisnachrichten weisen Sie auf Bedingungen oder Vorgehensweisen hin, die unerwünschte Ergebnisse zur Folge haben können. Im Folgenden werden die Hinweisnachrichten in diesem Dokument aufgeführt und erläutert.

**WARNUNG:** Warnungen weisen Sie auf Gefahren hin, die Verletzungen oder Todesfälle zur Folge haben können. Sie informieren über Maßnahmen oder zu unterlassende Handlungen, um Verletzungen oder Lebensgefahren zu verhindern. **Vorsicht:** Vorsichtshinweise warnen Sie vor möglichen Geräteschäden. Sie informieren über Maßnahmen oder zu unterlassende Handlungen, um Schäden zu vermeiden.

**Hinweis:** Hinweise weisen Sie auf mögliche Zeitverluste oder vermeidbaren Aufwand hin. Sie beschreiben, wie diese Verluste vermieden werden können. Hinweise bieten auch wichtige Informationen, die Sie lesen sollten.

## **Einführung**

Dieses Konfigurationshandbuch gilt für folgende TruVision IP-Kameramodelle:

- TVB-5412 (2MP ANPR IP-Kamera, 2,8 bis 12 mm)
- TVB-5413 (2MP ANPR IP-Kamera, 8 bis 32 mm)

## **Netzwerkzugriff**

In diesem Handbuch wird die Netzwerkkonfiguration der Kamera per Webbrowser behandelt.

TruVision IP-Kameras können in Microsoft Internet Explorer (IE) und anderen Browsern konfiguriert und gesteuert werden. Bei der Beschreibung der Vorgänge wird der Webbrowser Microsoft Internet Explorer (IE) herangezogen.

## **Sicherheitsstufe Ihres Webbrowsers überprüfen**

Wenn Sie die Oberfläche des Webbrowsers verwenden, können Sie ActiveX-Steuerelemente installieren, um mithilfe von Internet Explorer eine Verbindung herzustellen und Videos anzuzeigen. Sie können jedoch Daten, wie Videos und Bilder, aufgrund der erhöhten Sicherheitsmaßnahmen nicht herunterladen. Sie sollten daher die Sicherheitsstufe Ihres PCs prüfen, sodass Sie mit den Kameras über das Web interagieren und gegebenenfalls die ActiveX-Einstellungen ändern können.

### **ActiveX-Steuerelemente im Internet Explorer konfigurieren**

Sie sollten die ActiveX-Einstellungen Ihres Webbrowsers überprüfen.

### **So ändern Sie die Sicherheitsstufe des Webbrowsers:**

- 1. Klicken Sie in Internet Explorer im Menü **Extras** auf **Internetoptionen**.
- 2. Klicken Sie auf der Registerkarte "Sicherheit" unter "Wählen Sie eine Zone von Webinhalten, um die Sicherheitseinstellungen für diese Zone festzulegen" auf die Zone, der Sie eine Website zuweisen möchten.
- 3. Klicken Sie auf **Stufe anpassen**.
- 4. Ändern Sie die Optionen unter **ActiveX-Steuerelemente und Plugins**, die als sicher eingestuft bzw. gekennzeichnet sind, auf **Aktivieren**. Ändern Sie die Optionen unter **ActiveX-Steuerelemente und Plugins**, die nicht als sicher gekennzeichnet sind, auf **Bestätigen** oder **Deaktivieren**. Klicken Sie auf **OK**.

- oder -

Klicken Sie unter **Benutzerdefinierte Einstellungen zurücksetzen** im Feld "Zurücksetzen auf" auf die Sicherheitsstufe für die gesamte Zone, und wählen Sie **Mittelhoch** aus. Klicken Sie auf **Zurücksetzen**.

Klicken Sie in der Registerkarte "Sicherheit" des Fensters "Internetoptionen" auf **OK**.

5. Klicken Sie auf der Registerkarte "Sicherheit" des Dialogfelds **Internetoptionen** auf **Übernehmen**.

#### **Windows-Benutzer**

Internet Explorer hat die Sicherheitsmaßnahmen für Betriebssysteme verstärkt, um Ihren PC vor dem Installieren von Schadsoftware zu schützen.

Um die vollständige Funktionalität der Webbrowser-Oberfläche unter Windows 7, Windows 8 und Windows 10 zu erhalten, gehen Sie wie folgt vor:

- Führen Sie die Browseroberfläche als Administrator auf Ihrer Workstation aus.
- Fügen Sie die IP-Adresse der Kamera zur Liste der vertrauenswürdigen Sites Ihres Browsers hinzu.

### **So fügen Sie in Internet Explorer die IP-Adresse der Kamera zur Liste vertrauenswürdiger Websites hinzu:**

- 1. Starten Sie Internet Explorer.
- 2. Klicken Sie auf **Extras** und dann **Internetoptionen**.
- 3. Klicken Sie auf die Registerkarte **Sicherheit** und wählen Sie dann das Symbol **Vertrauenswürdige Sites** aus.
- 4. Klicken Sie auf die Schaltfläche **Sites**.
- 5. Deaktivieren Sie das Feld "Für Sites dieser Zone ist eine Serverüberprüfung (HTTPS) erforderlich".
- 6. Geben Sie die IP-Adresse in das Feld "Diese Website zur Zone hinzufügen" ein.
- 7. Klicken Sie auf **Hinzufügen** und dann auf **Schließen**.
- 8. Klicken Sie im Dialogfeld "Internetoptionen" auf **OK**.
- 9. Stellen Sie eine Verbindung zur Kamera her, um die volle Funktionalität des Browsers zu nutzen.

## **Aktivieren der Kamera**

Beim ersten Hochfahren der Kamera wird das Fenster "Aktivierung" angezeigt. Um auf die Kamera zugreifen zu können, muss ein hochsicheres Administratorpasswort festgelegt werden. Ein Standardpasswort ist nicht festgelegt.

Sie können ein Passwort über einen Webbrowser und über den TruVision Device Manager aktivieren (Tool zur Suche nach der IP-Adresse der Kamera auf der CD enthalten).

### **Aktivierung über den Webbrowser:**

- 1. Schalten Sie die Kamera ein und verbinden Sie die Kamera mit dem Netzwerk.
- 2. Geben Sie die IP-Adresse in die Adresszeile des Webbrowsers ein und drücken Sie die **Eingabetaste**, um das Fenster "Activation" (Aktivierung) aufzurufen.

### **Hinweis:**

- Die Standard-IP-Adresse der Kamera lautet 192.168.1.70.
- Wenn DHCP standardmäßig für die Kamera aktiviert sein soll, müssen Sie die Kamera über den TruVision Device Manager aktivieren. Weitere Informationen hierzu finden Sie unter "Aktivierung über den TruVision Device Manager".
- 3. Geben Sie im Feld "Password" (Passwort) das neue Passwort ein. Der Standard-Benutzername lautet *admin*.

**Hinweis:** Ein gültiges Passwort muss zwischen 8 und 16 Zeichen enthalten. Sie können eine Kombination aus Ziffern, Klein- und Großbuchstaben sowie Sonderzeichen verwenden. \_ -, . \* & @ / \$ ? und Leerzeichen. Das Passwort muss Zeichen aus mindestens zwei dieser Gruppen enthalten. Wir empfehlen außerdem, das Passwort regelmäßig zu ändern. Insbesondere bei Hochsicherheitssystemen wird für einen besseren Schutz empfohlen, das Passwort monatlich oder wöchentlich zu ändern.

- 4. Bestätigen Sie das Passwort.
- 5. Klicken Sie auf **OK**, um das Passwort zu speichern und den Live-Modus aufzurufen.

#### **Aktivierung über den** *TruVision Device Manager***:**

- 1. Führen Sie den *TruVision Device Manager* aus, um nach Online-Geräten zu suchen.
- 2. Wählen Sie in der Geräteliste den Gerätestatus und dann das inaktive Gerät aus.

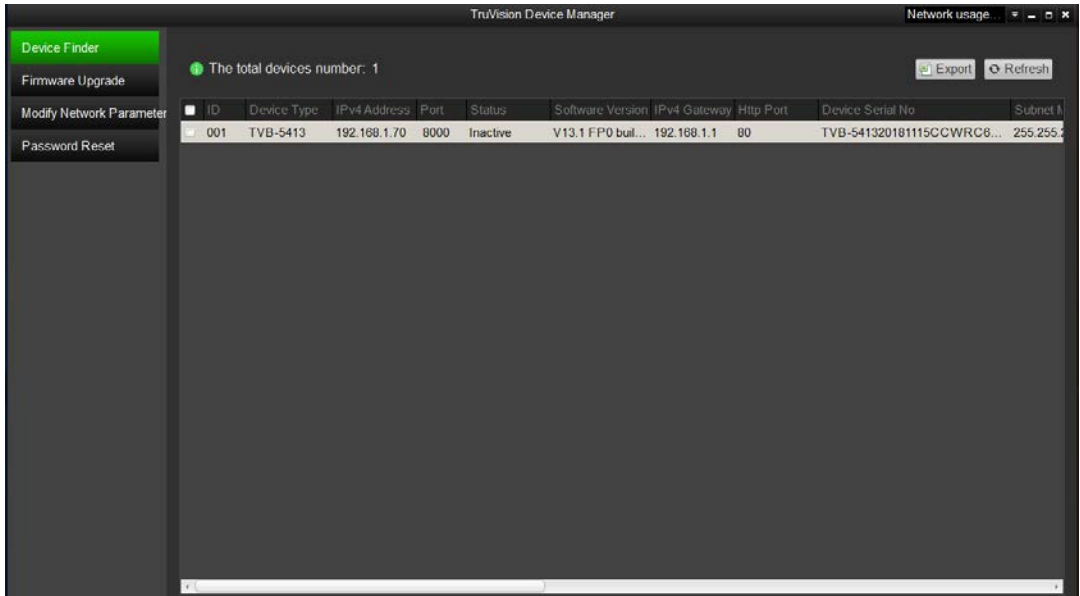

3. Geben Sie im Feld "Password" (Passwort) das Passwort ein und bestätigen Sie es.

**Hinweis:** Ein gültiges Passwort muss zwischen 8 und 16 Zeichen enthalten. Sie können eine Kombination aus Ziffern, Klein- und Großbuchstaben sowie Sonderzeichen verwenden.  $-$ ,  $\cdot$  &  $\omega$  / \$ ? und Leerzeichen. Das Passwort muss Zeichen aus mindestens zwei dieser Gruppen enthalten. Wir empfehlen außerdem, das Passwort regelmäßig zu ändern. Insbesondere bei Hochsicherheitssystemen wird für einen besseren Schutz empfohlen, das Passwort monatlich oder wöchentlich zu ändern.

4. Klicken Sie auf **OK**, um das Passwort zu speichern.

In einem Popup-Fenster wird die Aktivierung bestätigt. Überprüfen Sie bei einer fehlgeschlagenen Aktivierung, ob das Passwort den Anforderungen entspricht. Versuchen Sie es danach erneut.

5. Ändern Sie die Geräte-IP-Adresse in die des Subnetzes des Computers, indem Sie die IP-Adresse entweder manuell ändern oder das Kontrollkästchen *Enable DHCP* (DHCP aktivieren) aktivieren.

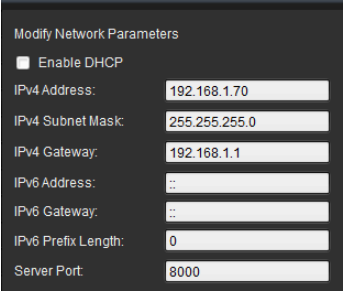

6. Geben Sie das Passwort ein und klicken Sie auf die Schaltfläche **Save** (Speichern), um Ihre IP-Adressänderung zu aktivieren.

## **Übersicht über den Kamera-Webbrowser**

Mit dem Kamera-Webbrowser können Sie Videos anzeigen und aufnehmen, aufgenommene Videos wiedergeben sowie die Kamera von jedem PC mit Internetzugriff aus verwalten. Die benutzerfreundlichen Steuerelemente des Browsers ermöglichen einen schnellen Zugriff auf alle Kamerafunktionen. Siehe [Abbildung](#page-13-0) 1 auf Seite 12.

Wenn mehr als eine Kamera über das Netzwerk verbunden ist, öffnen Sie für jede Kamera ein eigenes Webbrowser-Fenster.

<span id="page-13-0"></span>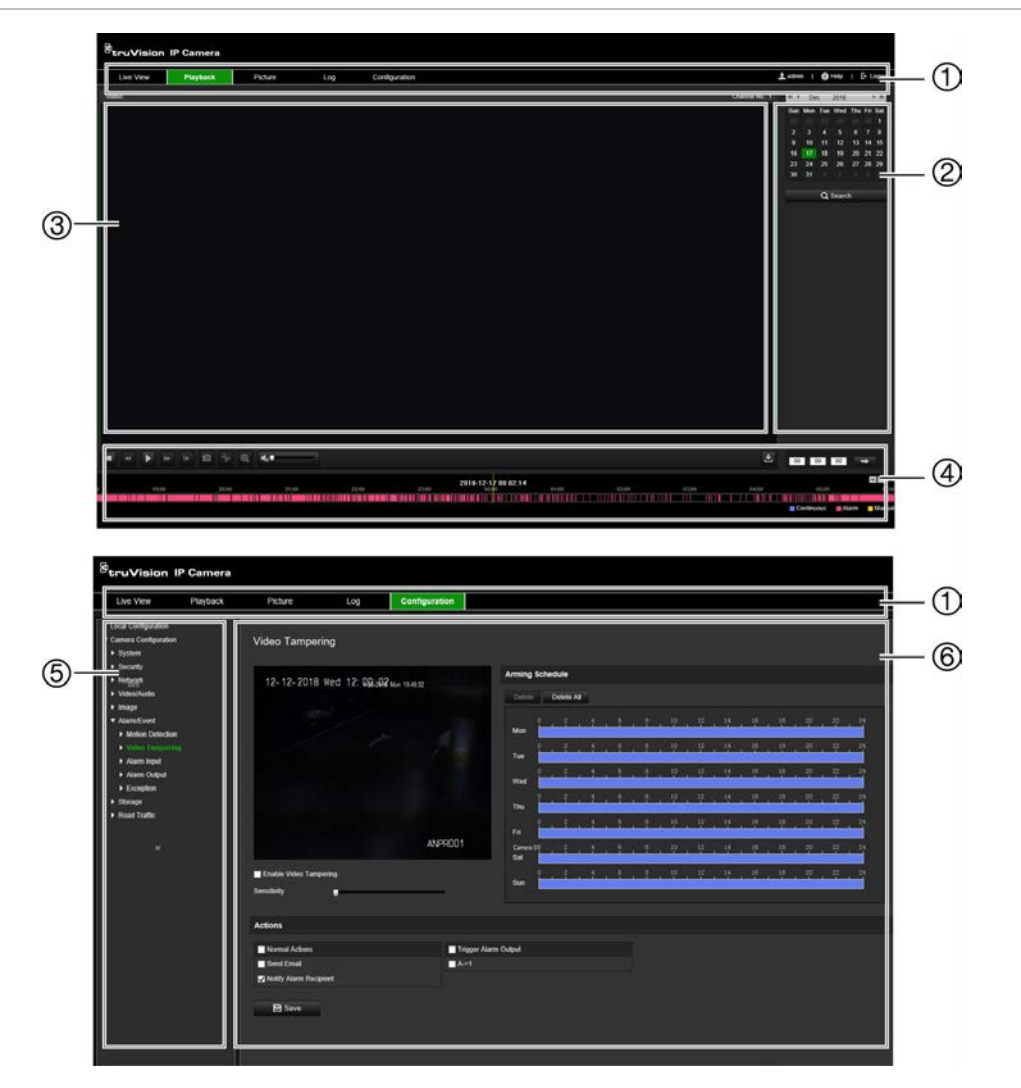

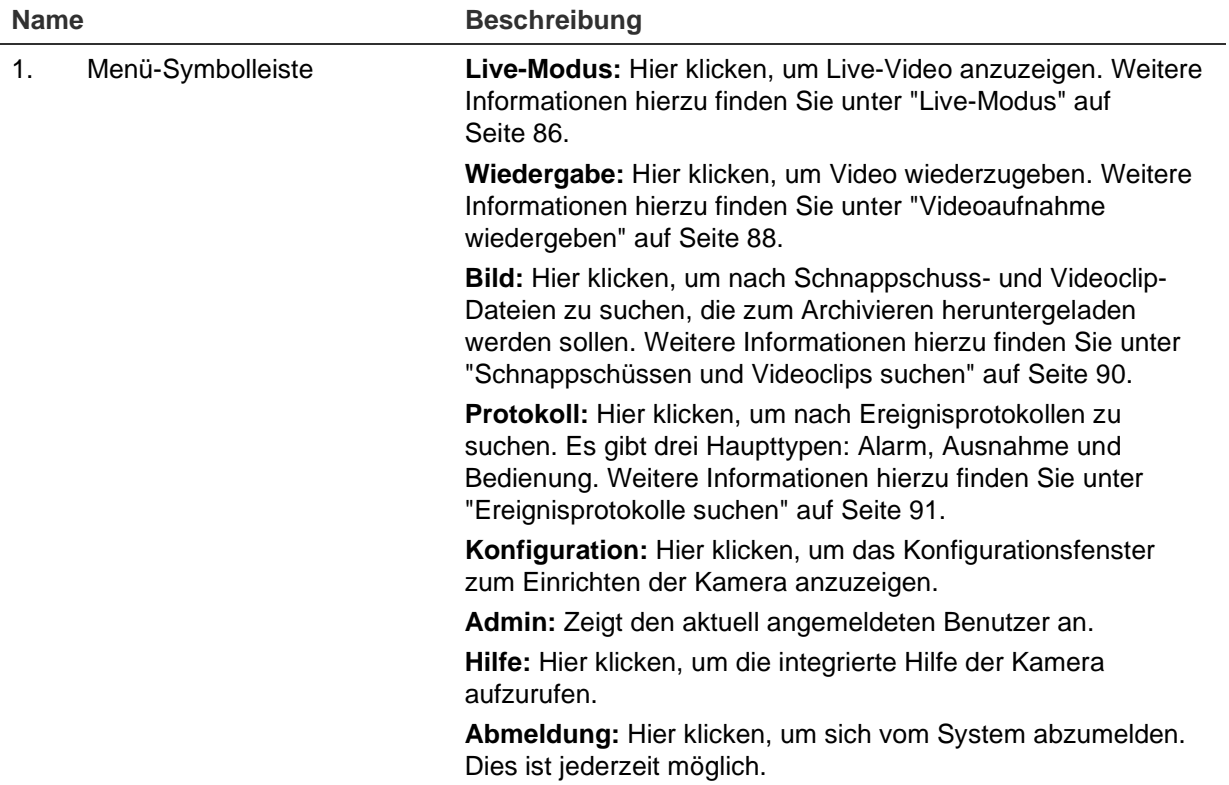

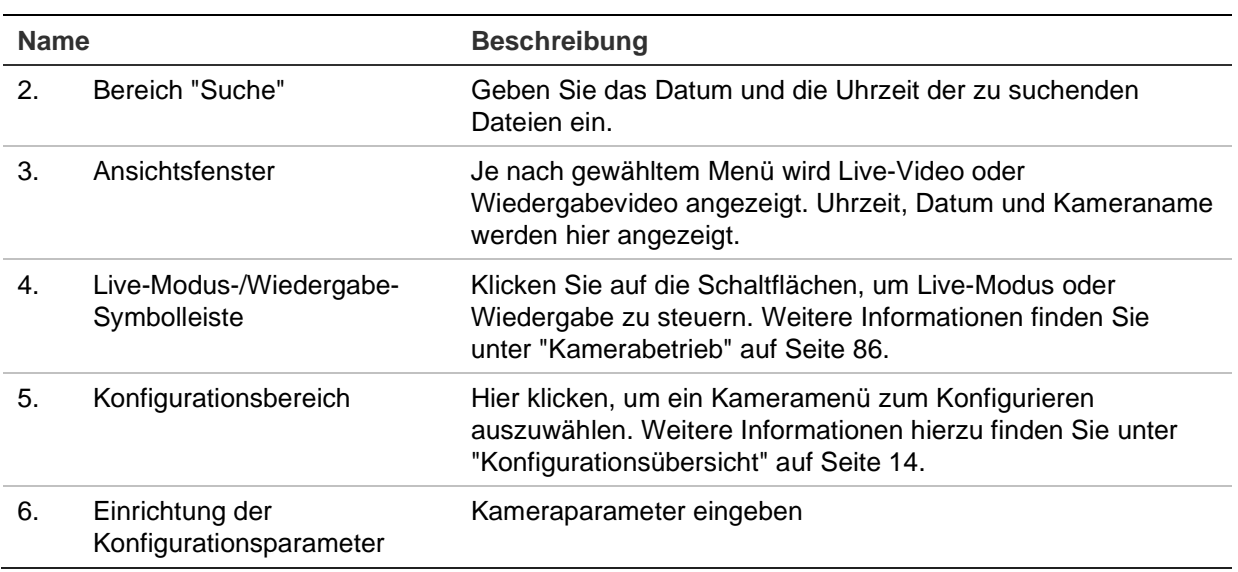

## <span id="page-15-0"></span>**Konfigurationsübersicht**

In diesem Abschnitt wird die Konfiguration der Kameras über einen Webbrowser erklärt.

Nach der Installation der Kamera-Hardware müssen Sie die Kameraeinstellungen über den Webbrowser konfigurieren. Sie müssen Administrator-Berechtigungen besitzen, um die Kameras über das Internet zu konfigurieren.

Mithilfe des Kamera-Webbrowsers lässt sich die Kamera per PC remote konfigurieren. Die Webbrowser-Optionen können je nach Kameramodell abweichen.

Im Konfigurationsbereich gibt es zwei Hauptmenüs:

- Lokale Konfiguration
- Konfiguration

## **Übersicht des Konfigurationsmenüs**

Der Konfigurationsbereich dient zur Konfiguration von Netzwerk, Kameraeinstellungen, Alarmen, Benutzern, Straßenverkehr und anderen Parametern wie Firmware-Upgrades. Nachstehend in Abbildung 2 finden Sie Beschreibungen der verfügbaren Konfigurationsmenüs.

#### **Abbildung 2: Struktur des Menüs "Konfiguration"**

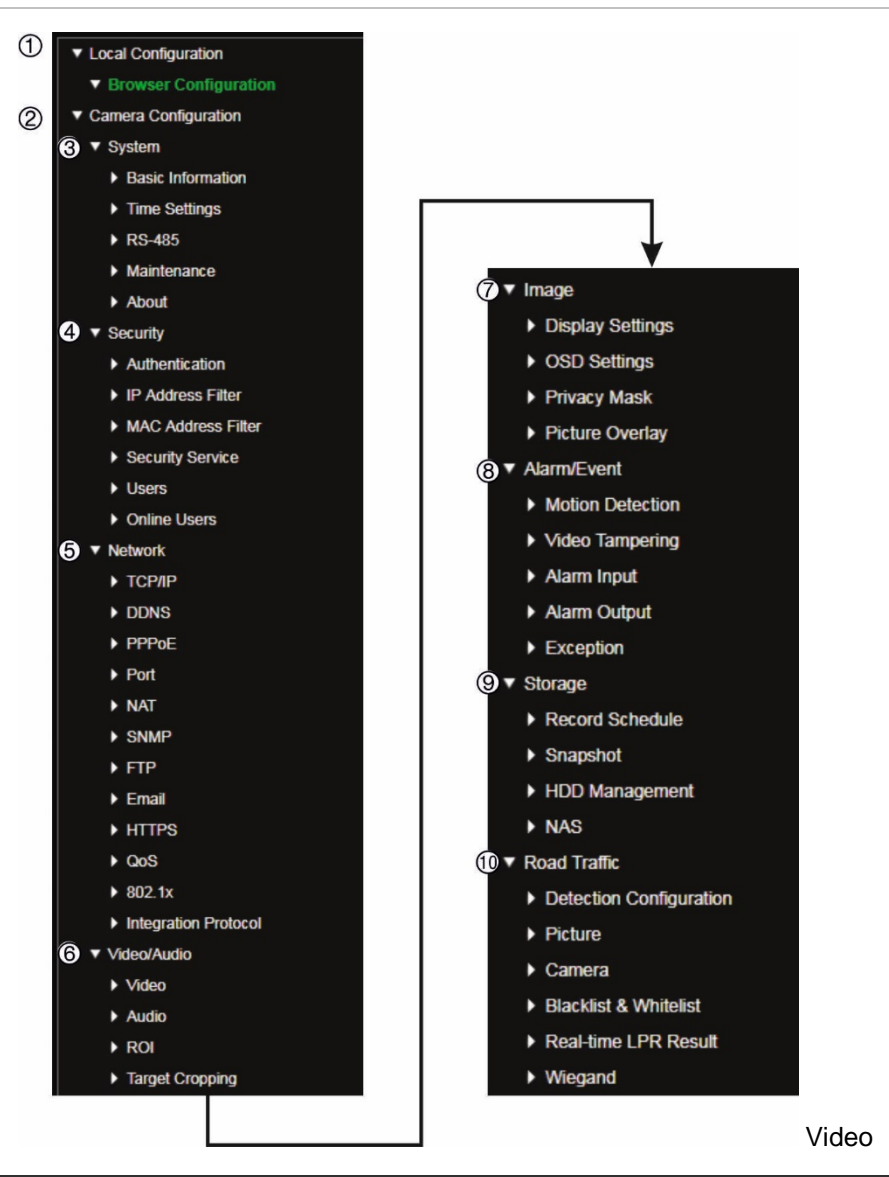

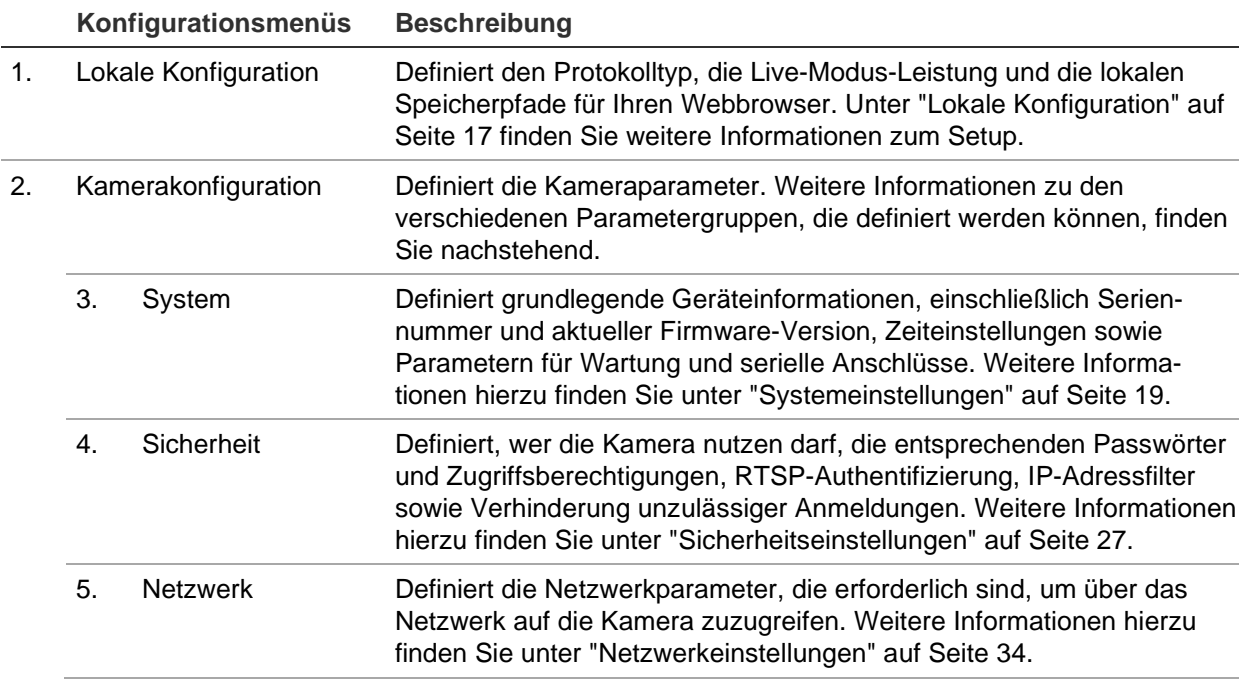

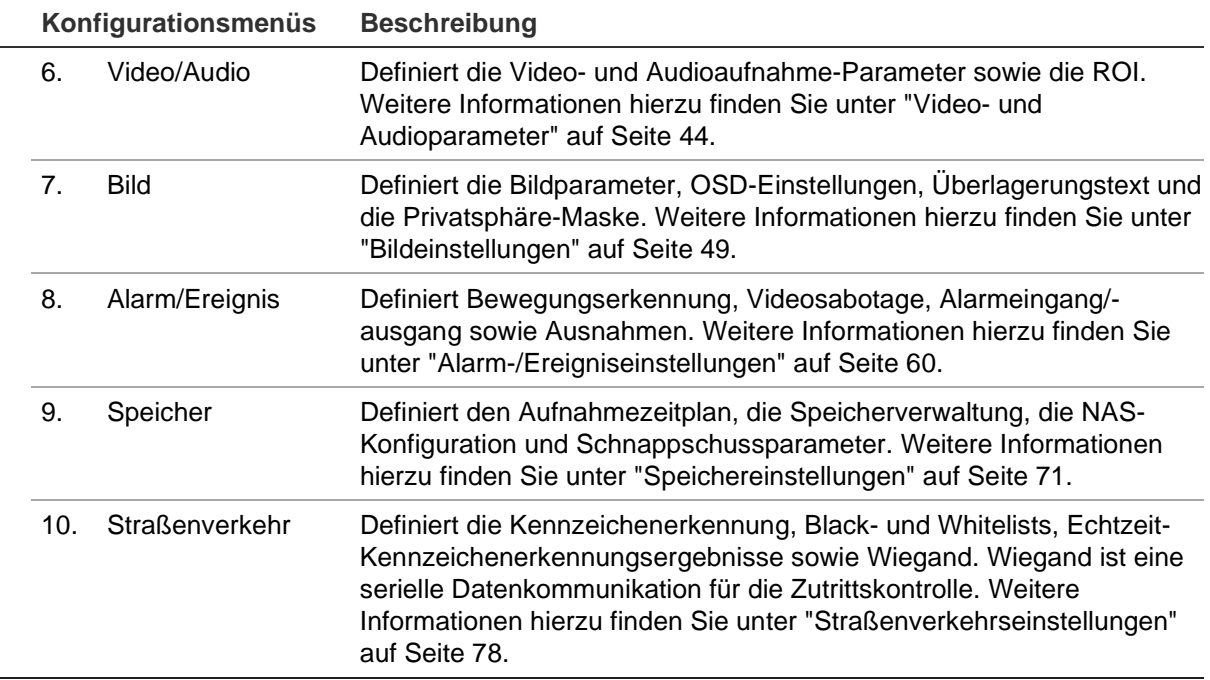

## <span id="page-18-0"></span>**Lokale Konfiguration**

Mit dem Menü "Lokale Konfiguration" können Sie den Protokolltyp, die Live-Modus-Leistung und die lokalen Speicherpfade für Ihren Webbrowser verwalten. Klicken Sie im Bereich "Konfiguration" auf **Browser-Konfiguration**, um das Fenster für die lokale Konfiguration zu öffnen. In Abbildung 3 unten finden Sie Beschreibungen der verschiedenen Menüparameter.

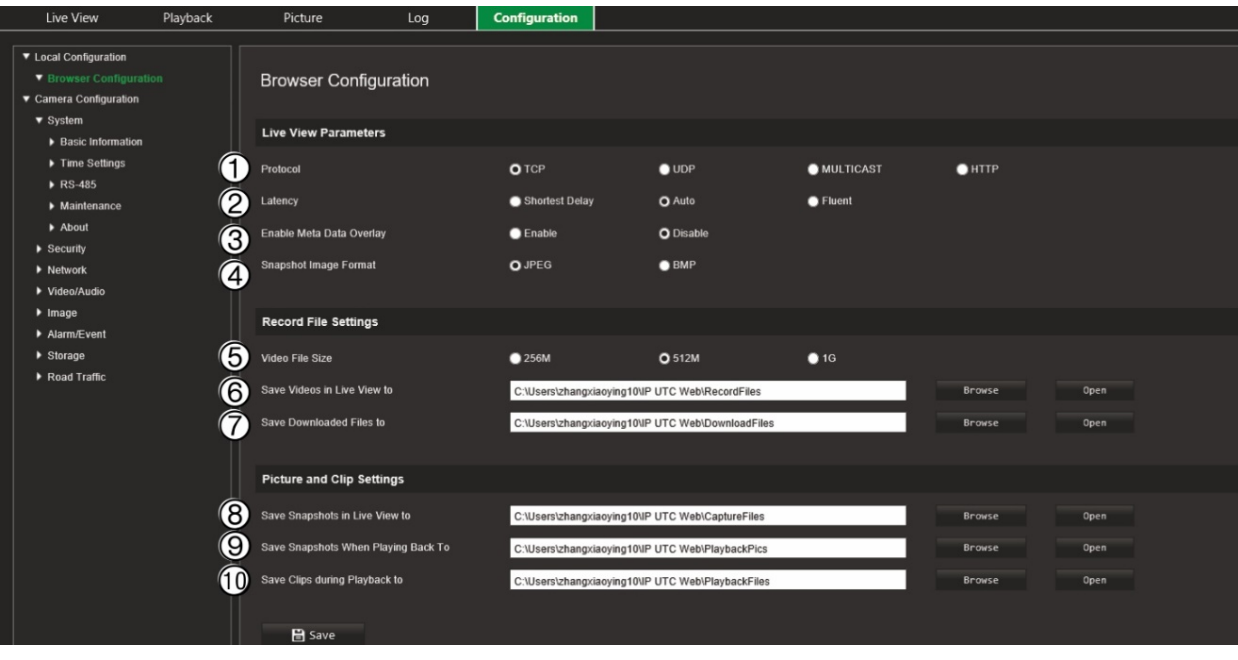

**Abbildung 3: Fenster "Lokale Konfiguration" (Beispiel)**

#### **Live-Modus-Parameter**

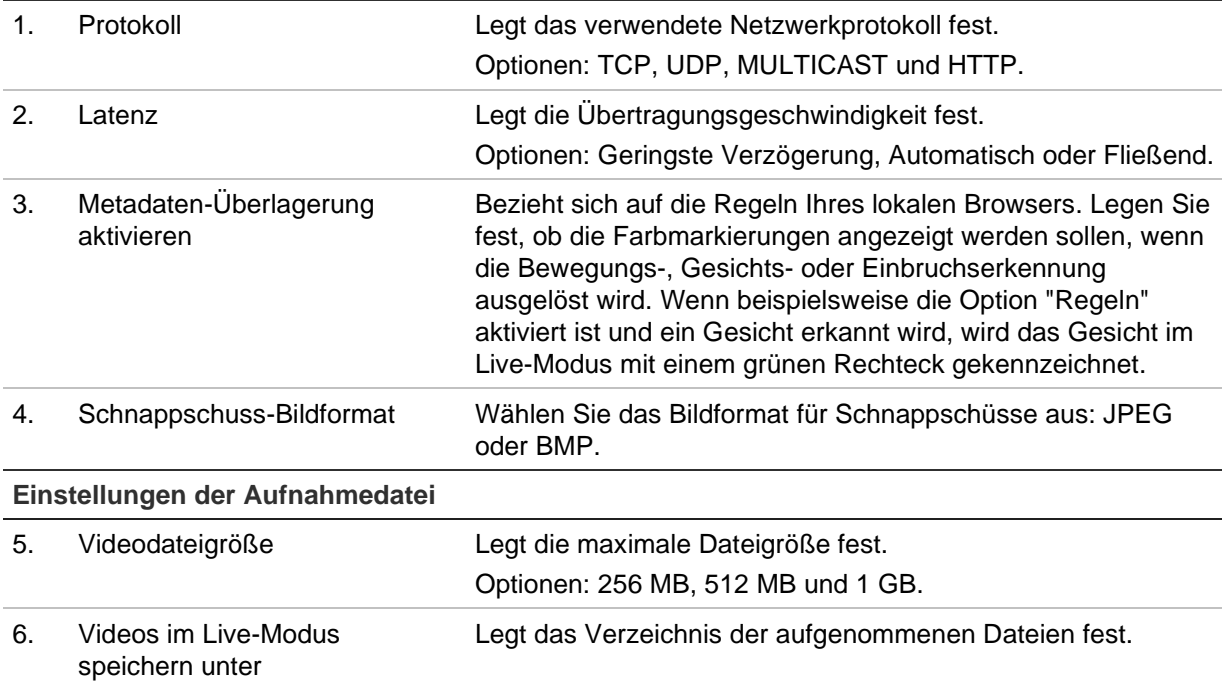

7. Heruntergeladene Dateien speichern unter

Legt das Verzeichnis der heruntergeladenen Dateien fest.

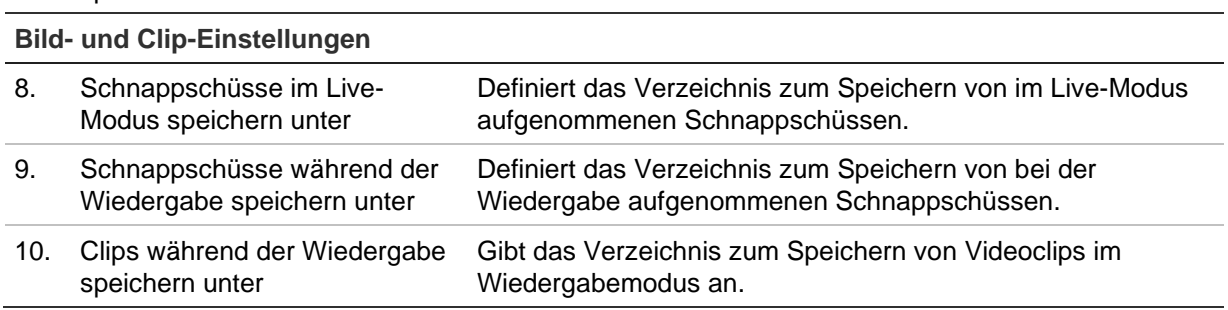

## <span id="page-20-0"></span>**Systemeinstellungen**

Im Menü "Kamerakonfiguration" ermöglicht Ihnen die Systemkonfiguration systemweite Einstellungen, z. B. Datum und Uhrzeit, zu konfigurieren und Wartungsvorgänge wie Firmware-Upgrade, Konfigurationsimport/-export und Neustart der Kamera durchführen.

## **Grundlegende Informationen**

In diesem Abschnitt werden folgende Informationen angezeigt:

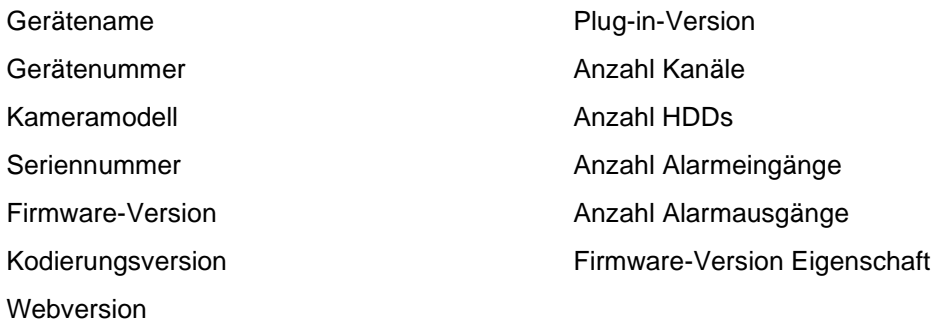

Nur der Gerätename und die Gerätenummer können geändert werden (siehe Abbildung 4 auf Seite 20). Alle anderen Informationen sind schreibgeschützt.

**Hinweis:** Die Gerätenummer kann auch unter *Straßenverkehr > [Kamera](#page-82-0)* geändert werden. Siehe Seite 81.

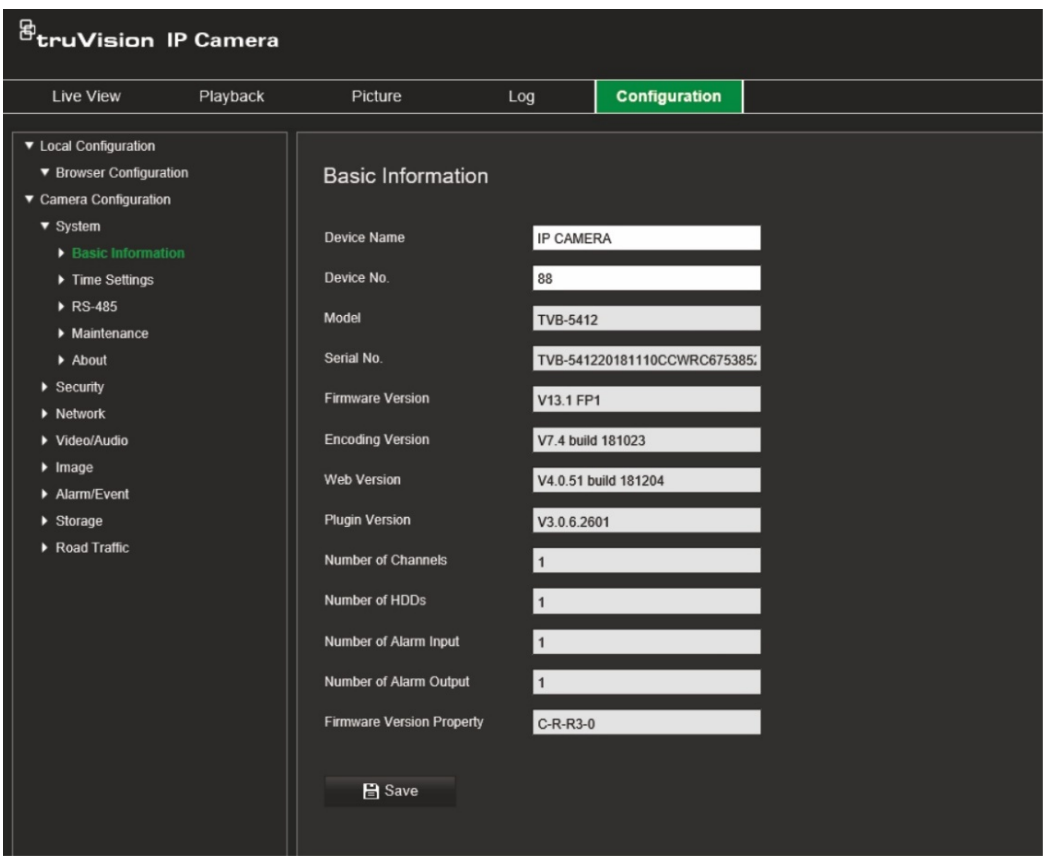

## **Zeiteinstellungen**

NTP (Network Time Protocol) ist ein Protokoll zur Synchronisation der Uhren von Netzwerkgeräten, wie z. B. IP-Kameras und Computer. Wenn Netzwerkgeräte mit einem speziellen NTP-Zeitserver verbunden sind, ist deren Synchronisation gewährleistet.

**So legen Sie Uhrzeit und Datum des Systems fest:**

1. Klicken Sie auf Configuration (Konfiguration) > Camera Configuration (Kamerakonfiguration) > System > Time Settings (Zeiteinstellungen).

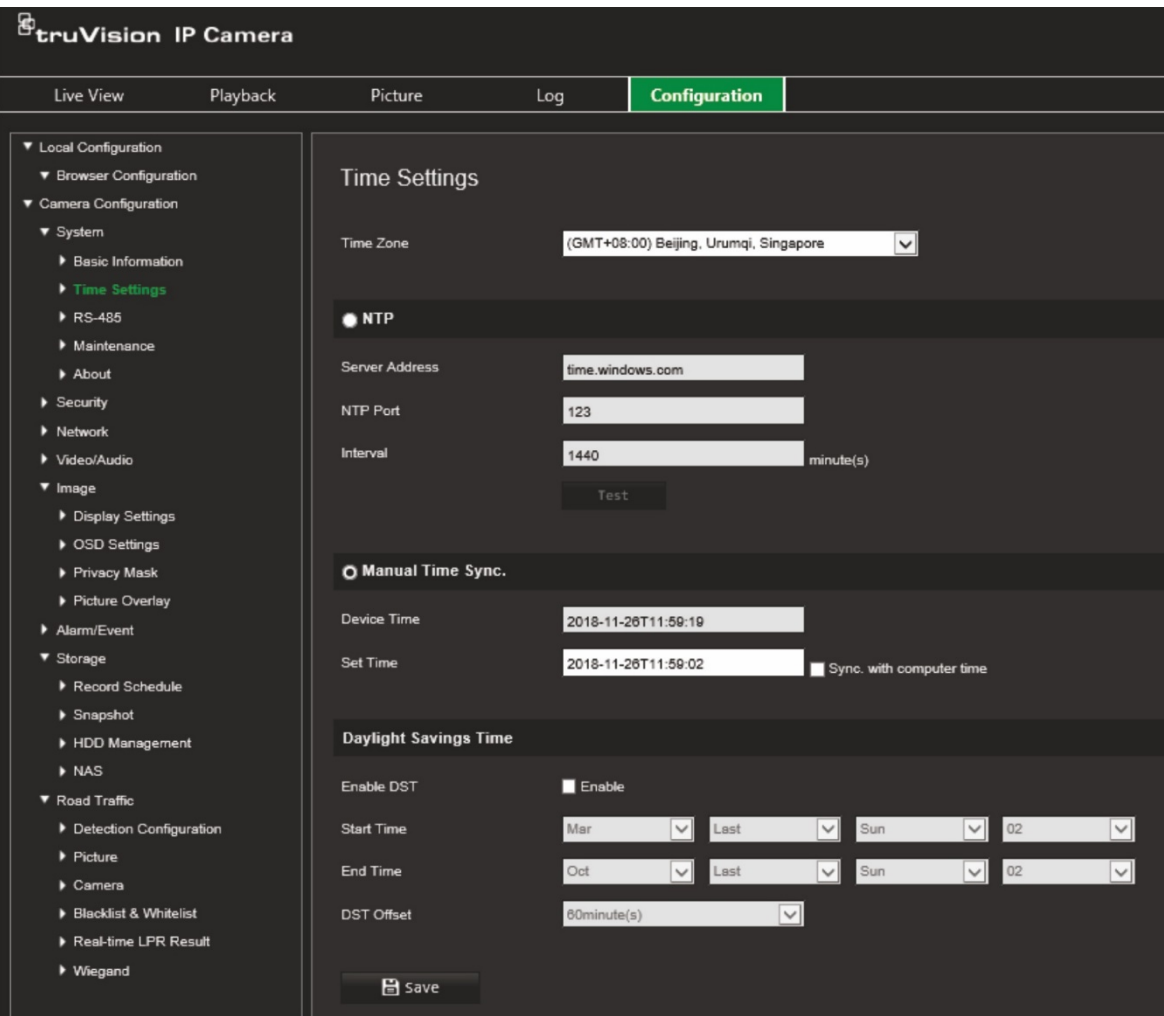

- 2. Wählen Sie in der Dropdown-Liste **Time Zone** (Zeitzone) diejenige aus, die dem Standort der Kamera am nächsten liegt.
- 3. Wählen Sie unter **Time Settings** (Zeiteinstellungen) eine der Optionen zum Einstellen von Datum und Uhrzeit aus:

**Synchronize with an NTP server** (Mit einem NTP-Server synchronisieren): Aktivieren Sie das Kontrollkästchen **NTP** und geben Sie die Adresse des NTP-Servers ein. Das Zeitintervall kann auf 1 bis 10080 Minuten eingestellt werden.

- oder -

**Set manually** (Manuell festlegen): Aktivieren Sie die Funktion **Manual Time Sync** (Manuelle Zeitsynchronisation) und legen Sie dann die Systemzeit anhand des Popup-Kalenders fest.

**Hinweis:** Sie können auch das Kontrollkästchen **Sync with computer time**  (Mit Computerzeit synchronisieren) aktivieren, um die Uhrzeit der Kamera mit der des Computers zu synchronisieren.

- 4. Wählen Sie **Enable DST** (SZ aktivieren) aus, um die SZ-Funktion (Sommerzeit) zu aktivieren, und legen Sie das Datum für die SZ-Periode fest.
- 5. Klicken Sie auf **Save** (Speichern), um die Änderungen zu speichern.

## **RS-485-Einstellungen**

Die serielle Schnittstelle RS-485 dient zur PTZ-Steuerung der Kamera oder zum Anschließen von Beleuchtungs- und Kamerawischgeräten. Bevor Sie Geräte anschließen, müssen Sie diese Parameter konfigurieren.

### **So richten Sie die RS-485-Einstellungen ein:**

1. Klicken Sie auf **Configuration** (Konfiguration) > **Camera Configuration** (Kamerakonfiguration) > **System** > **RS-485**.

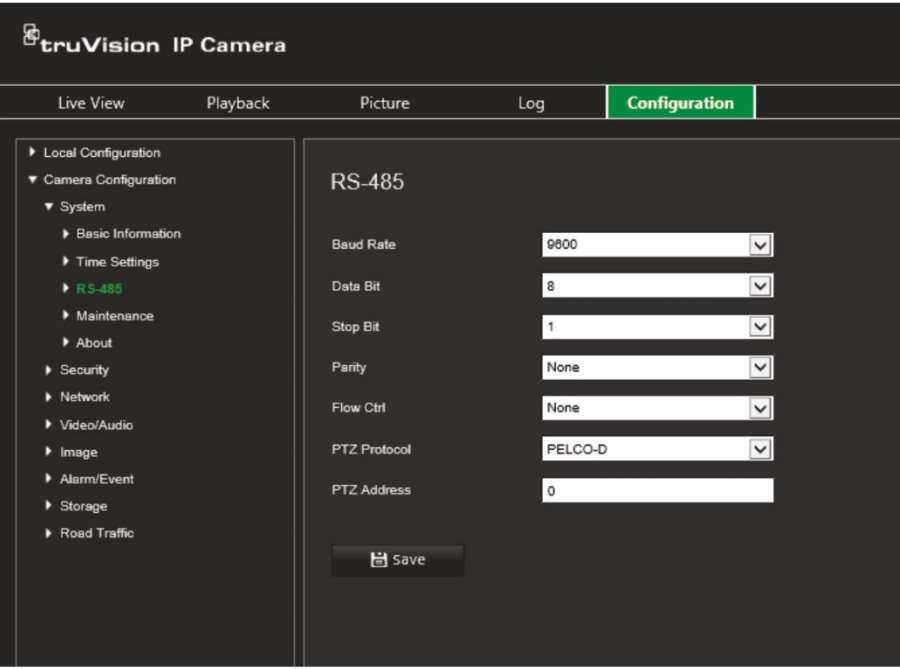

2. Wählen Sie die Parameter für den RS-485-Port aus.

**Hinweis:** Die Parameter "Baud Rate" (Baudrate), "PTZ Protocol" (PTZ-Protokoll) und "PTZ Address" (PTZ-Adresse) müssen exakt mit den PTZ-Kameraparametern übereinstimmen.

3. Klicken Sie auf **Save** (Speichern), um die Änderungen zu speichern.

## **Wartung und Firmware-Upgrade**

In diesem Menü können Sie Wartungsvorgänge wie Firmware-Upgrade, Konfigurationsimport/-export und Neustart der Kamera durchführen.

### **Abbildung 5: Fenster "Wartung und Firmware-Upgrade"**

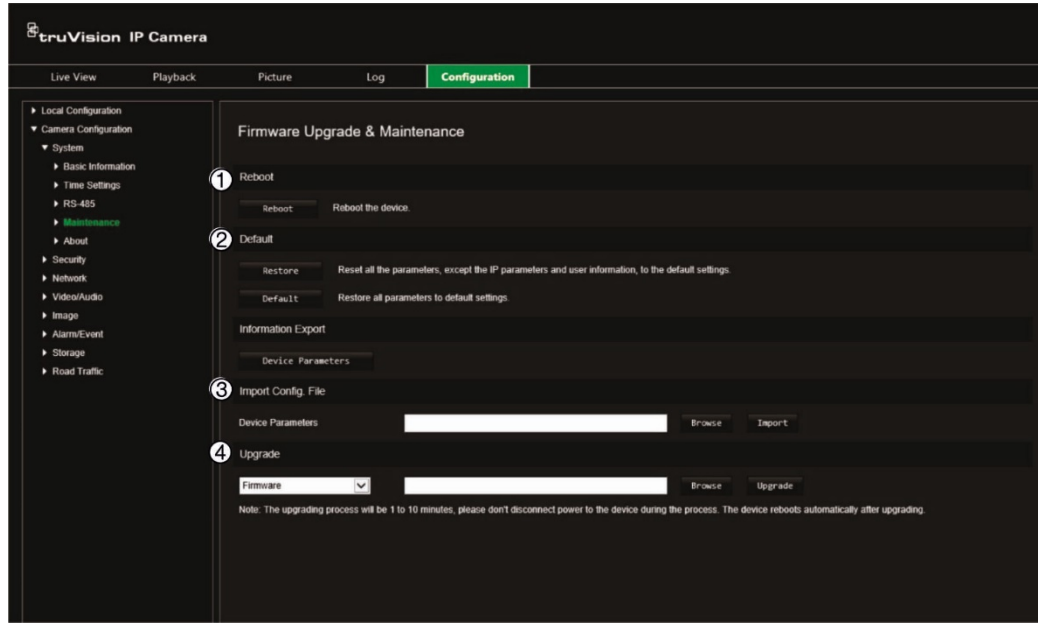

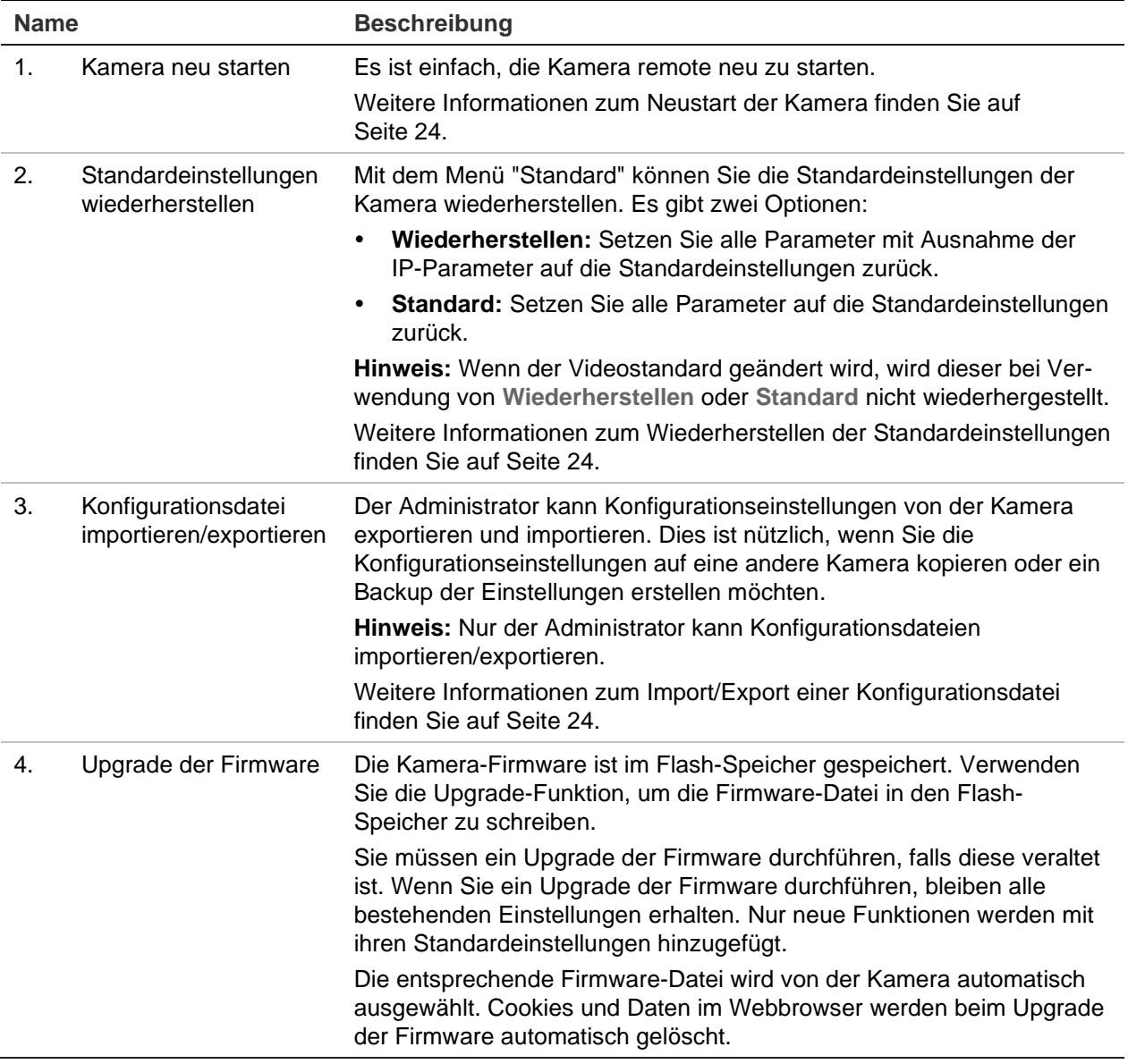

**Name Beschreibung** Weitere Informationen zum Aktualisieren der Firmware-Version finden Sie auf Seite 24. Sie können ein Upgrade der Firmware-Version auch mit TruVision Device Manager durchführen. Weitere Informationen hierzu finden Sie auf Seite 25.

#### **So starten Sie die Kamera über den Webbrowser neu:**

- 1. Klicken Sie auf **Configuration** (Konfiguration) > **System** > **Maintenance** (Wartung).
- 2. Klicken Sie auf die Schaltfläche **Reboot** (Neu starten), um das Gerät neu zu starten.
- 3. Klicken Sie im Popup-Fenster auf **OK**, um den Neustart zu bestätigen.

#### **So stellen Sie die Standardeinstellungen wiederher:**

- 1. Klicken Sie auf **Configuration** (Konfiguration) > **System** > **Maintenance** (Wartung).
- 2. Klicken Sie auf **Restore** (Wiederherstellen) oder **Default** (Standard). Ein Fenster für die Benutzerauthentifizierung wird angezeigt.
- 3. Geben Sie das Admin-Passwort ein und klicken Sie auf OK.
- 4. Klicken Sie im Popup-Fenster auf **OK**, um den Wiederherstellungsvorgang zu bestätigen.

#### **So importieren/exportieren Sie eine Konfigurationsdatei:**

- 1. Klicken Sie auf **Configuration** (Konfiguration) > **Camera Configuration** (Kamerakonfiguration) > **System** > **Maintenance** (Wartung).
- 2. Klicken Sie auf **Browse** (Durchsuchen), um die lokale Konfigurationsdatei auszuwählen, und dann auf **Import** (Importieren), um das Importieren der Konfigurationsdatei zu starten.
- 3. Klicken Sie auf **Device Parameters** (Geräteparameter) und legen Sie den Pfad zum Speichern der Konfigurationsdatei fest.

### **So führen Sie ein Upgrade der Firmware-Version durch:**

1. Laden Sie sich die neueste Firmware-Version auf Ihren Computer herunter. Sie finden diese auf unserer Website unter:

[www.firesecurityproducts.com](http://www.firesecurityproducts.com/)

2. Extrahieren Sie die Firmware-Datei nach dem Herunterladen auf den Computer am gewünschten Speicherort.

**Hinweis:** Speichern Sie die Datei nicht auf dem Desktop.

3. Klicken Sie auf **Configuration** (Konfiguration) > **System** > **Maintenance** (Wartung). Wählen Sie unter *Upgrade* die Option **Firmware** oder **Firmware Directory**

(Firmware-Verzeichnis) aus. Klicken Sie anschließend auf die Schaltfläche "Browse" (Durchsuchen), um die aktuellste Firmware-Datei auf Ihrem Computer zu finden.

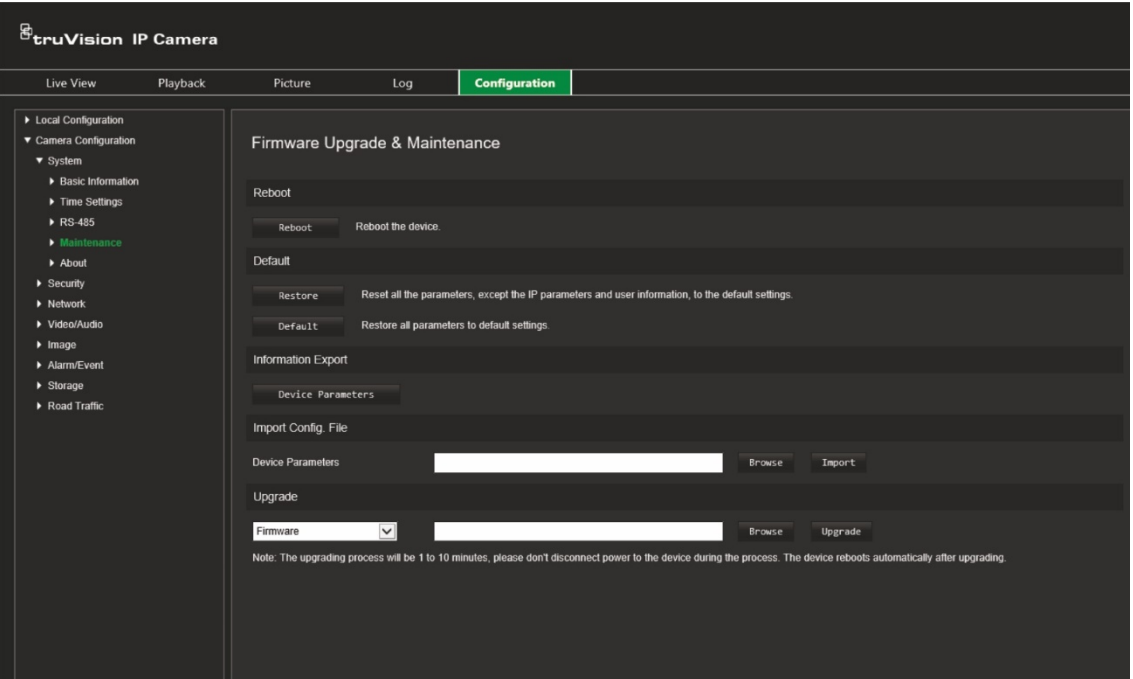

- **Firmware directory** (Firmware-Verzeichnis) Suchen Sie den Upgrade-Ordner mit Firmware-Dateien. Die entsprechende Firmware-Datei wird von der Kamera automatisch ausgewählt.
- **Firmware** Suchen Sie die Firmware-Datei für die Kamera manuell.

**Hinweis:** Bitte wählen Sie die Datei *digicap.dav* aus.

4. Klicken Sie auf **Upgrade**. Sie werden aufgefordert, die Kamera neu zu starten.

Nach Abschluss des Upgrades wird das Gerät automatisch neu gestartet. Der Browser wird ebenfalls aktualisiert.

#### **So führen Sie ein Upgrade der Firmware über den TruVision Device Manager durch:**

- 1. Wählen Sie im Fenster **FW Upgrade** (FW-Upgrade) des TruVision Device Manager ein Gerät aus oder halten Sie die Strg- oder Umschalttaste gedrückt, um mehrere Geräte für ein gleichzeitiges Upgrade auszuwählen.
- 2. Klicken Sie auf die Schaltfläche "Browse" (Durchsuchen) ... um nach der zu verwendenden Firmware-Datei zu suchen.

Wenn das Gerät nach dem Upgrade automatisch neu gestartet werden soll, wählen Sie **Reboot the device after upgrading** (Gerät nach Upgrade neu starten) aus. Wenn dieses Kontrollkästchen aktiviert ist, wird außerdem die Option **Restore default settings** (Standardeinstellungen wiederherstellen) angezeigt. Wählen Sie diese Option aus, wenn alle Parameter zurückgesetzt werden sollen.

3. Klicken Sie auf **Upgrade**.

**Hinweis:** Der Upgradevorgang dauert zwischen 1 bis 10 Minuten. Bitte trennen Sie das Gerät während des Vorgangs nicht von der Stromversorgung. Nach dem Upgrade wird das Gerät automatisch neu gestartet.

## **Info**

Hier finden Sie die in der Firmware verwendeten Open-Source-Softwarelizenzen.

## <span id="page-28-0"></span>**Sicherheitseinstellungen**

Unter "Kamerakonfiguration" können Sie im Menü "Sicherheit" die gewünschten Sicherheitsparameter einstellen.

## **RTSP-Authentifizierung**

Hier können Sie den RTSP-Stream des Live-Modus schützen.

### **So definieren Sie die RTSP-Authentifizierung:**

1. Klicken Sie auf **Configuration** (Konfiguration) > **Security** (Sicherheit) > **RTSP Authentication** (RTSP-Authentifizierung).

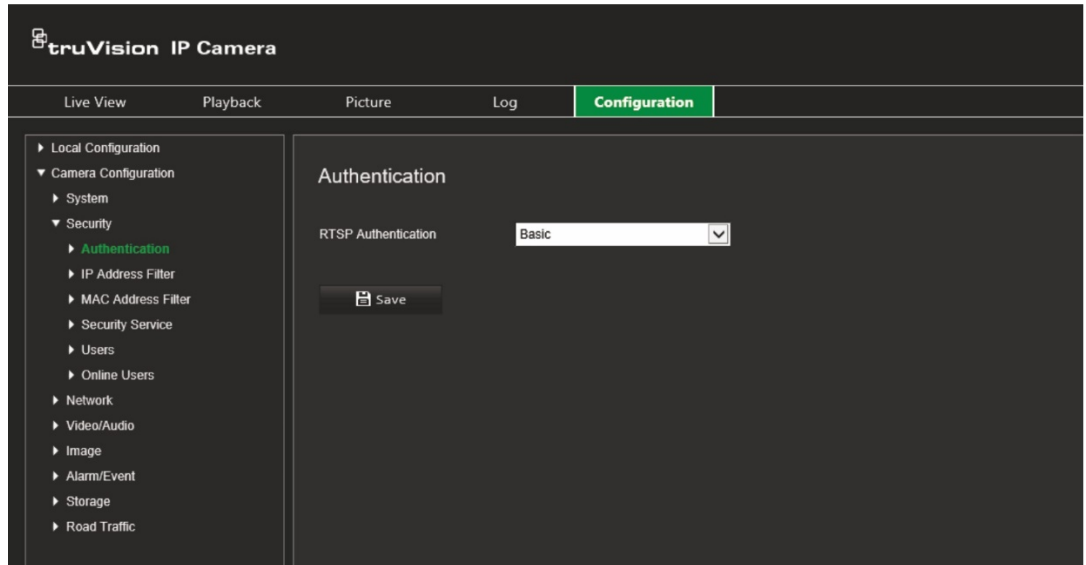

- 2. Wählen Sie für **RTSP Authentication** (RTSP-Authentifizierung) als Typ **Digest/basic** (Kurzfassung/grundlegend) oder **Digest** (Kurzfassung) in der Dropdown-Liste aus
- 3. Klicken Sie auf **Save** (Speichern), um die Änderungen zu speichern.

## **IP-Adressfilter**

Über diese Funktion können Sie definierten IP-Adressen Zugriffsrechte erteilen oder verweigern. Beispielsweise kann die Kamera so konfiguriert werden, dass nur die IP-Adresse des Servers Zugriffsrechte erhält, auf dem die Software für die Videoverwaltung gehostet wird.

### **So definieren Sie die IP-Adressfilter:**

1. Klicken Sie auf **Configuration** (Konfiguration) > **Security** (Sicherheit) > **IP Address Filter** (IP-Adressfilter).

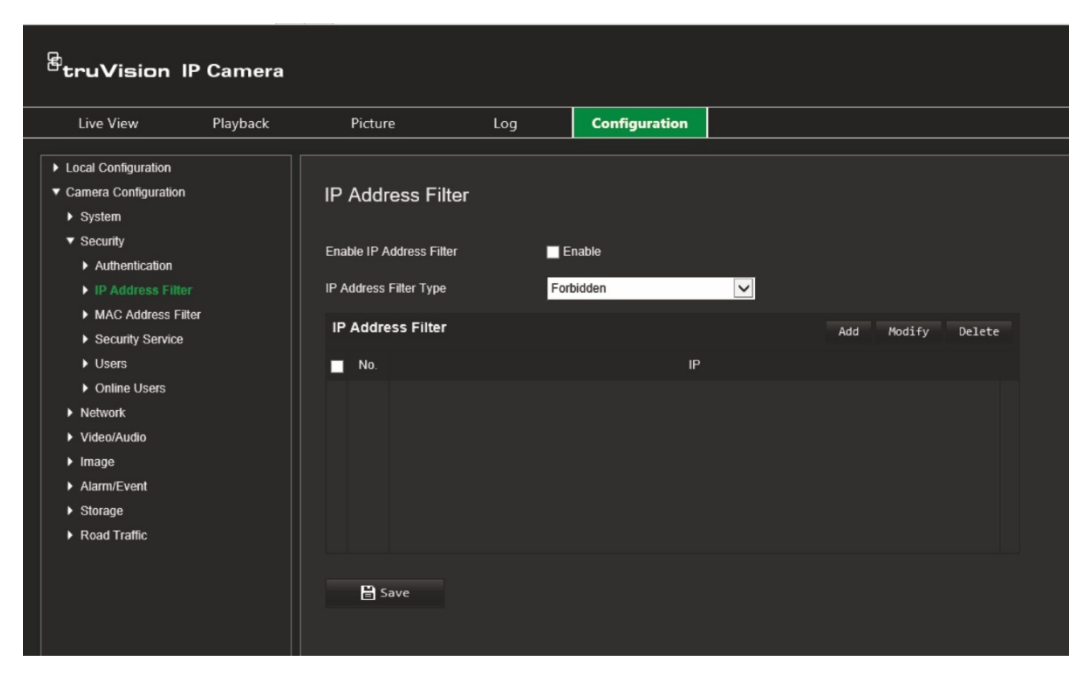

- 2. Aktivieren Sie das Kontrollkästchen **Enable IP Address Filter** (IP-Adressfilter aktivieren).
- 3. Wählen Sie in der Dropdown-Liste den Typ des IP-Adressfilters aus: "Forbidden" (Verboten) oder "Allowed" (Erlaubt).
- 4. Klicken Sie auf **Add** (Hinzufügen), um eine IP-Adresse hinzuzufügen. Geben Sie die Adresse ein.
- 5. Klicken Sie auf **Modify** (Ändern) oder **Delete** (Löschen), um die ausgewählte IP-Adresse zu ändern bzw. zu löschen.
- 6. Klicken Sie auf **Clear** (Löschen), um alle IP-Adressen zu löschen.
- 7. Klicken Sie auf **Save** (Speichern), um die Änderungen zu speichern.

## **MAC-Adressfilter**

Über diese Funktion können Sie definierten MAC-Adressen Zugriffsrechte erteilen oder verweigern. Beispielsweise kann die Kamera so konfiguriert werden, dass nur die MAC-Adresse des Servers Zugriffsrechte erhält, auf dem die Software für die Videoverwaltung gehostet wird. Dies ähnelt der oben erläuterten IP-Adressfilterung.

#### **So definieren Sie die MAC-Adressfilter:**

1. Klicken Sie auf **Configuration** (Konfiguration) > **Security** (Sicherheit) > **MAC Address Filter** (MAC-Adressfilter).

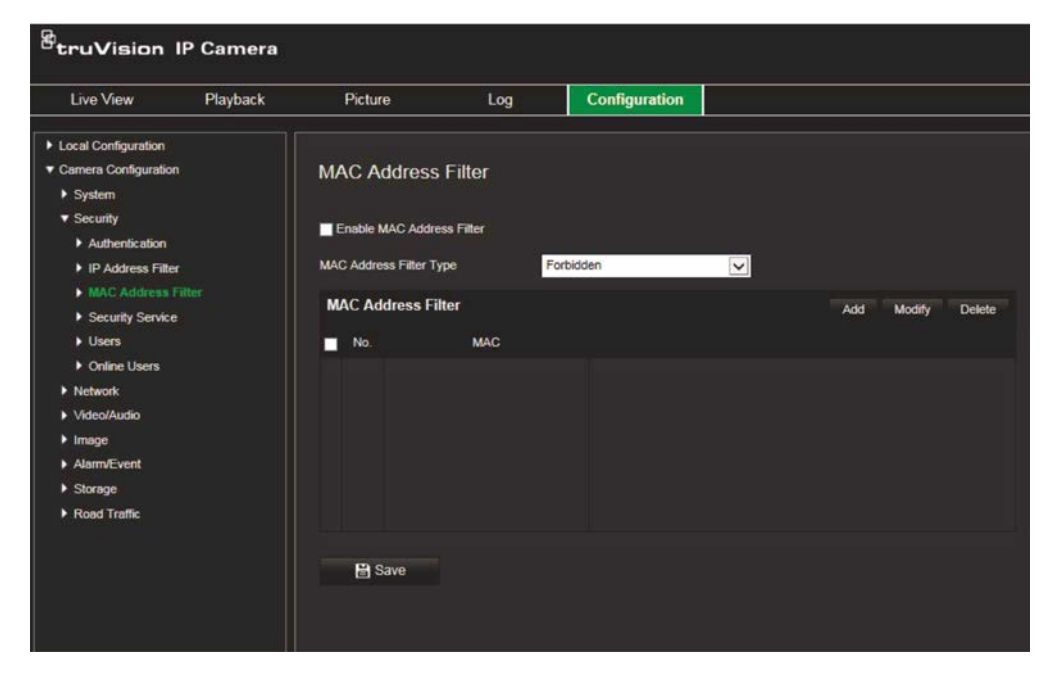

- 2. Aktivieren Sie das Kontrollkästchen **Enable MAC Address Filter** (MAC-Adressfilter aktivieren).
- 3. Wählen Sie in der Dropdown-Liste den Typ des IP-Adressfilters aus: "Forbidden" (Verboten) oder "Allowed" (Erlaubt).
- 4. Klicken Sie auf **Add** (Hinzufügen), um eine MAC-Adresse hinzuzufügen. Geben Sie die Adresse ein.
- 5. Klicken Sie auf **Modify** (Ändern) oder **Delete** (Löschen), um die ausgewählte MAC-Adresse zu ändern bzw. zu löschen.
- 6. Klicken Sie auf **Clear** (Löschen), um alle MAC-Adressen zu löschen.
- 7. Klicken Sie auf **Save** (Speichern), um die Änderungen zu speichern.

## **Sicherheitsdienst**

Durch Aktivieren dieser Funktion wird ein Benutzer nach einer bestimmten Anzahl von fehlgeschlagenen Anmeldeversuchen vom System gesperrt.

### **So aktivieren Sie die Sperre bei ungültiger Anmeldung:**

1. Klicken Sie auf **Configuration** (Konfiguration) > **Security** (Sicherheit) > **Security Service** (Sicherheitsdienst).

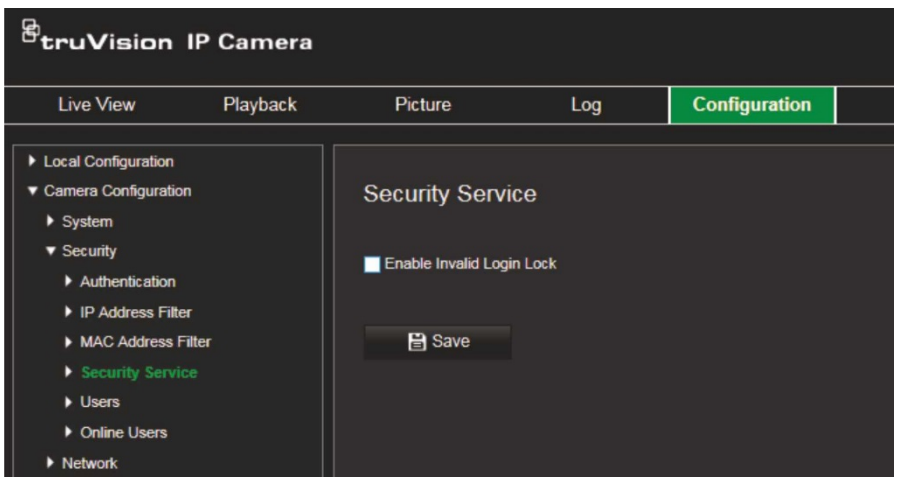

- 2. Aktivieren Sie das Kontrollkästchen **Enable Illegal Login Lock** (Sperre bei ungültiger Anmeldung aktivieren).
- 3. Klicken Sie auf **Save** (Speichern), um die Änderungen zu speichern.

### **Hinweise:**

- Die IP-Adresse wird gesperrt, wenn der Admin-Benutzer sieben fehlgeschlagene Versuche für Benutzer/Passwort ausführt (fünf Versuche für Bediener/Benutzer).
- Wenn die IP-Adresse gesperrt ist, können Sie nach 30 Minuten erneut versuchen, sich am Gerät anmelden.

## **Benutzereinstellungen**

In diesem Abschnitt wird die Verwaltung der Benutzer beschrieben. Sie können:

- Benutzer hinzufügen oder löschen
- Berechtigungen ändern
- Passwörter ändern

Nur der Administrator kann Benutzer verwalten. Der Administrator kann für die in diesem Handbuch aufgeführten Kameras bis zu 31 Einzelbenutzer erstellen.

Wenn der Liste neue Benutzer hinzugefügt werden, kann der Administrator die Berechtigungen und das Passwort jedes Benutzers ändern. Siehe Abbildung 6 unten.

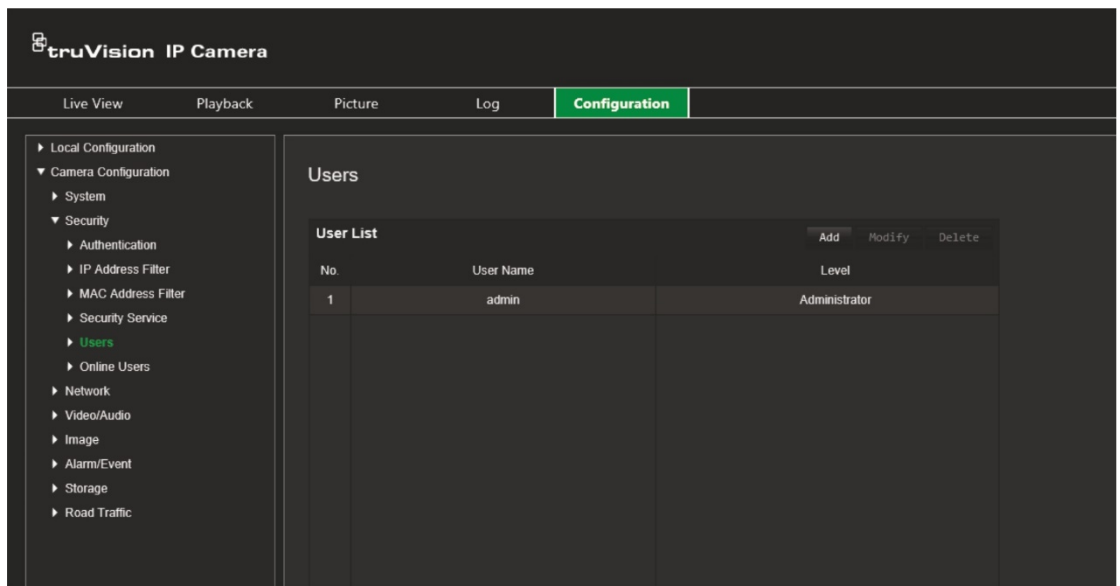

Passwörter beschränken den Zugriff auf die Kamera und ein Passwort kann von mehreren Benutzern verwendet werden. Beim Erstellen eines neuen Benutzers müssen Sie dem Benutzer ein Passwort geben. Es gibt kein Standardpasswort, dass allen Benutzern bereitgestellt wird. Benutzer können ihr Passwort ändern.

**Hinweis:** Bewahren Sie das Admin-Passwort an einem sicheren Ort auf. Wenn Sie es vergessen haben, wenden Sie sich an den technischen Support.

#### **Benutzertypen**

Die Zugriffsberechtigungen eines Benutzers auf das System werden automatisch durch den jeweiligen Benutzertyp bestimmt. Es gibt drei Benutzertypen:

- **Admin:** Das ist der Systemadministrator. Der Administrator kann alle Einstellungen konfigurieren. Nur der Administrator darf Benutzerkonten erstellen und löschen. Der Admin kann nicht gelöscht werden.
- **Bediener:** Dieser Benutzer kann lediglich die Konfiguration seines eigenen Kontos ändern. Ein Bediener kann keine anderen Benutzer erstellen oder löschen.
- **Benutzer:** Dieser Benutzer hat die Berechtigungen für Live-Modus, Wiedergabe und Protokollsuche. Konfigurationseinstellungen kann er jedoch nicht ändern.

#### **Benutzer hinzufügen und löschen**

Vom Administrator können bis zu 31 Benutzer erstellt werden. Nur der Systemadministrator kann Benutzer erstellen oder löschen.

### **So fügen Sie einen Benutzer hinzu:**

- 1. Klicken Sie auf **Configuration** (Konfiguration) > **Security** (Sicherheit) > **Users** (Benutzer).
- 2. Wählen Sie die Schaltfläche **Add** (Hinzufügen) aus. Das Fenster für die Benutzerverwaltung wird angezeigt.

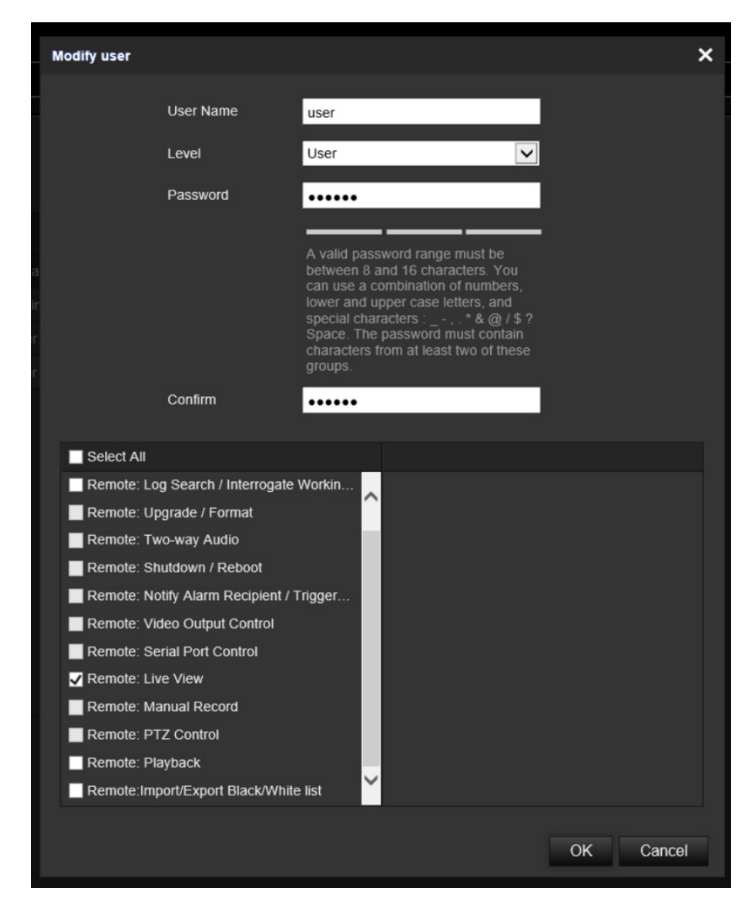

- 3. Geben Sie einen Benutzernamen ein.
- 4. Weisen Sie dem Benutzer ein Passwort zu. Das Passwort kann aus bis zu 16 alphanumerischen Zeichen bestehen.
- 5. Wählen Sie aus der Dropdown-Liste den gewünschten Benutzertyp aus. Die Optionen sind "Viewer" (Betrachter) und "Operator" (Bediener).
- 6. Weisen Sie dem Benutzer Berechtigungen zu. Wählen Sie die gewünschten Optionen aus:

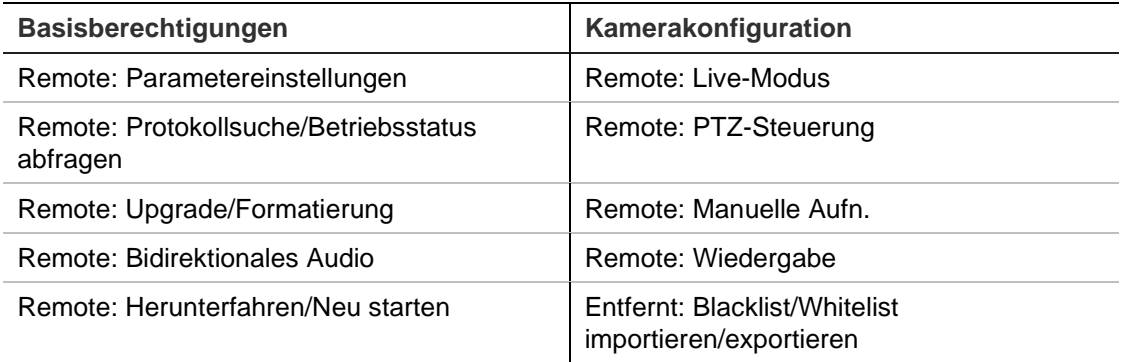

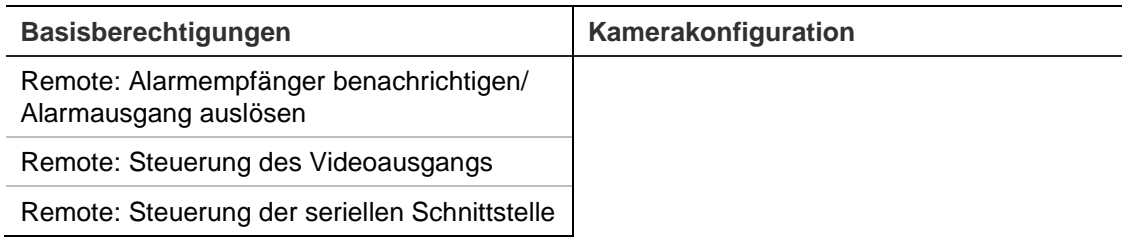

7. Klicken Sie auf **OK**, um die Einstellungen zu speichern.

### **So löschen Sie einen Benutzer:**

- 1. Wählen Sie auf der Registerkarte **User** (Benutzer) den gewünschten Benutzer aus.
- 2. Klicken Sie auf die Schaltfläche **Delete** (Löschen). Eine Meldung wird angezeigt.

**Hinweis:** Nur der Administrator kann Benutzer löschen.

3. Klicken Sie auf **Save** (Speichern), um die Änderungen zu speichern.

#### **Benutzerinformationen ändern**

Sie können die Informationen zu einem Benutzer, wie Name, Passwort oder Berechtigungen, problemlos ändern.

#### **So ändern Sie Benutzerinformationen:**

- 1. Wählen Sie auf der Registerkarte **User** (Benutzer) den gewünschten Benutzer aus.
- 2. Klicken Sie auf die Schaltfläche **Modify** (Ändern). Das Fenster für die Benutzerverwaltung wird angezeigt.
- 3. Ändern Sie die erforderlichen Informationen.

**Hinweis:** Änderungen am Benutzer "Admin" können nur nach Eingabe des Admin-Passworts vorgenommen werden.

4. Klicken Sie auf **Save** (Speichern), um die Änderungen zu speichern.

## <span id="page-35-0"></span>**Netzwerkeinstellungen**

Unter "Kamerakonfiguration" können Sie im Menü "Netzwerk" die gewünschten Netzwerkparameter festlegen, um auf die Kamera zugreifen zu können. Siehe Abbildung 7.

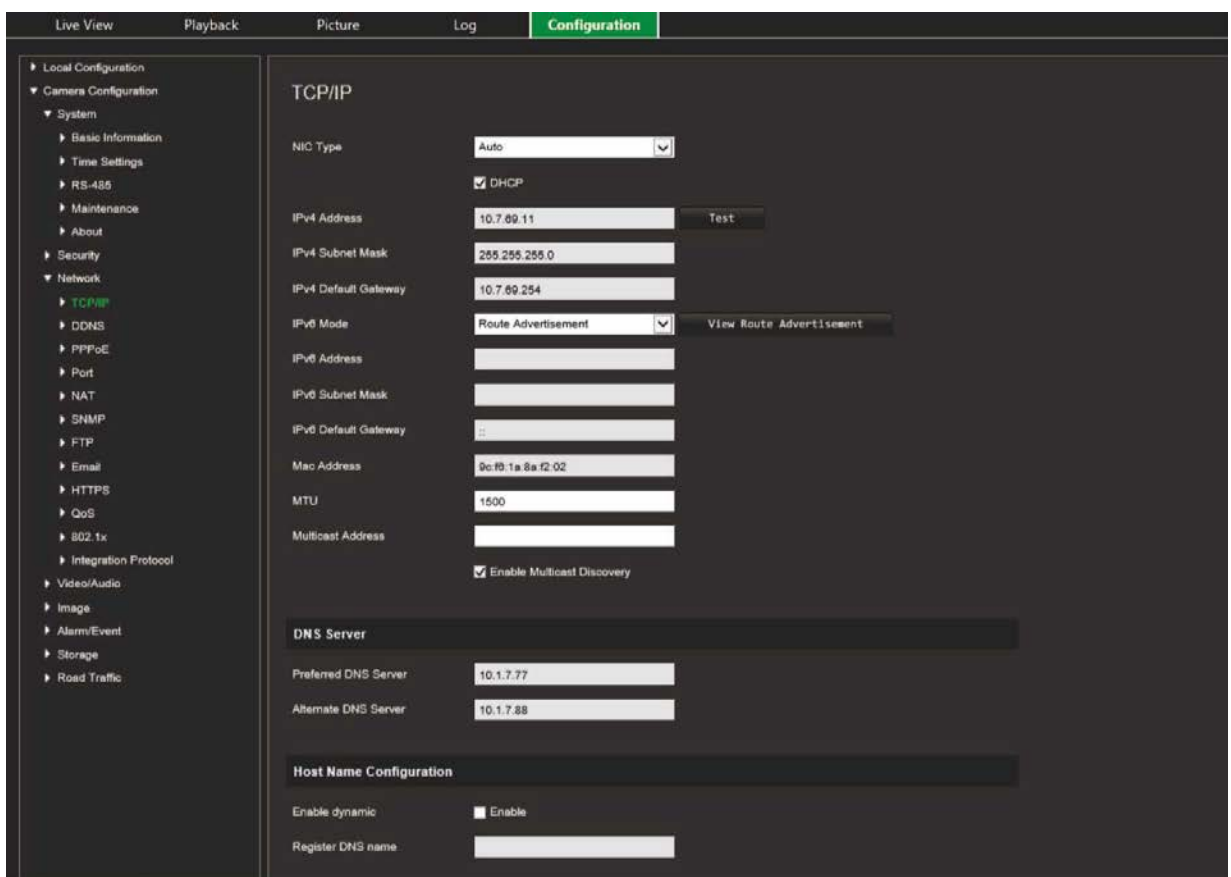

**Abbildung 7: Fenster "Netzwerk" (mit Registerkarte "TCP/IP")**

## **TCP/IP-Parameter**

Sie können die folgenden TCP/IP-Parameter einrichten:

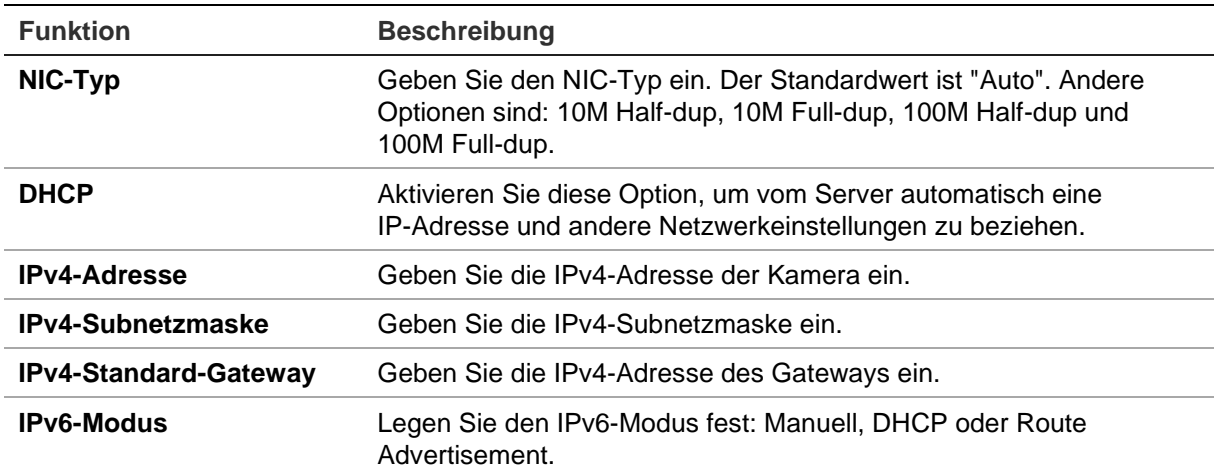
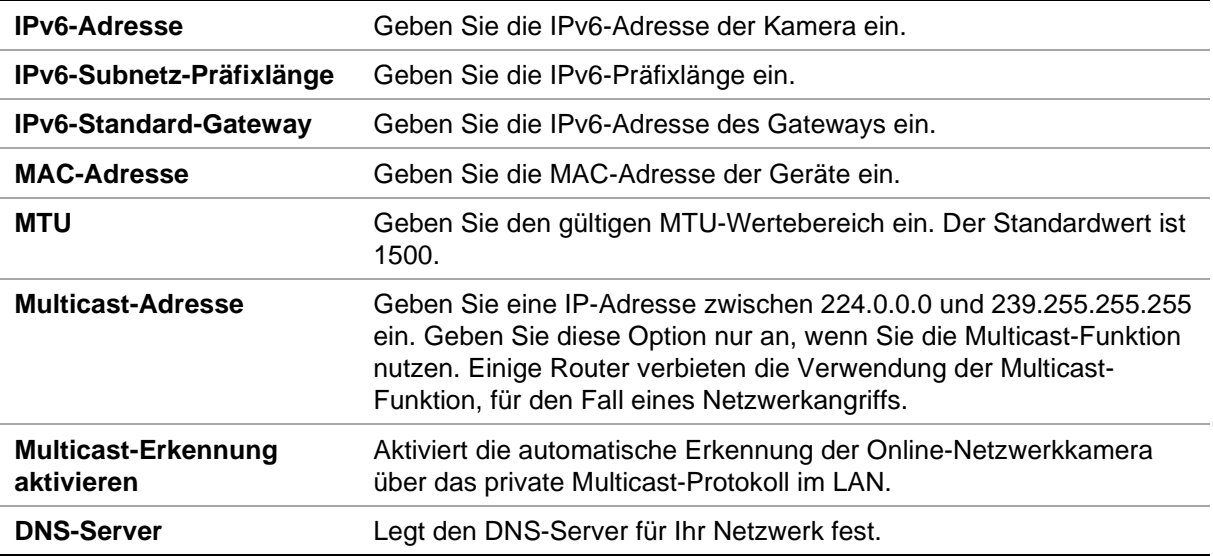

#### **So definieren Sie die TCP/IP-Parameter:**

- 1. Klicken Sie auf **Configuration** (Konfiguration) > **Camera Configuration** (Kamerakonfiguration) > **Network** (Netzwerk) > **TCP/IP**.
- 2. Konfigurieren Sie die NIC-Einstellungen, darunter "NIC Type" (NIC-Typ), IPv4- Einstellungen, IPv6-Einstellungen, MTU-Einstellungen und "Multicast Address" (Multicast-Adresse).
- 3. Wenn der DHCP-Server verfügbar ist, wählen Sie **DHCP** aus.
- 4. Wenn für manche Anwendungen (z. B. zum Senden von E-Mails) die DNS-Server-Einstellungen benötigt werden, müssen Sie diese unter **Preferred DNS Server**  (Bevorzugter DNS-Server) oder **Alternate DNS Server** (Alternativer DNS-Server) konfigurieren.
- 5. Klicken Sie auf **Save** (Speichern), um die Änderungen zu speichern.

### **DDNS-Parameter**

DDNS ist ein Dienst, der Internet-Domain-Namen IP-Adressen zuordnet. Er unterstützt dynamische IP-Adressen wie beispielsweise die, die von DHCP-Servern zugewiesen werden. Geben Sie DynDNS, No-IP oder ezDDNS an.

- **• DynDNS (Dynamic DNS):** Erstellen Sie Ihren eigenen Hostnamen. Sie müssen auf der Hostwebsite DynDDNS.org zunächst ein Benutzerkonto erstellen.
- **• ezDDNS:** Aktivieren Sie die automatische DDNS-Erkennungsfunktion, um eine dynamische IP-Adresse einzurichten. Der Server ist so konfiguriert, dass er Ihrem Rekorder einen verfügbaren Hostnamen zuweist.
- **• NO-IP:** Geben Sie die Adresse der NO-IP, den Hostnamen für Ihre Kamera, die Portnummer, Ihren Benutzernamen sowie Ihr Passwort ein.

#### **So definieren Sie die DDNS-Parameter:**

- 1. Klicken Sie auf **Configuration** (Konfiguration) > **Camera Configuration** (Kamerakonfiguration) > **Network** (Netzwerk) > **DDNS**.
- 2. Wählen Sie **Enable DDNS** (DDNS aktivieren) aus, um diese Funktion zu aktivieren.
- 3. Wählen Sie den **DDNS Type** (DDNS-Typ) aus. Es sind drei Optionen verfügbar: DynDNS, ezDDNS und NO-IP.
	- **DynDNS:** Geben Sie die DDNS-Serveradresse members.ddns.org ein, die verwendet wird, um DDNS über Änderungen Ihrer IP-Adresse zu benachrichtigen, sowie den Hostnamen für Ihre Kamera, die Portnummer (443 (HTTPS)), Ihren Benutzernamen und Ihr Passwort für die Anmeldung in Ihrem DDNS-Konto. Der unter "Host Name" (Hostname) angezeigte Domain-Name entspricht dem Namen, den Sie auf der DynDNS-Website erstellt haben.
	- **ezDDNS:** Geben Sie den Hostnamen ein, der automatisch online registriert wird. Sie können einen Hostnamen für die Kamera definieren. Vergewissern Sie sich, dass Sie einen gültigen DNS-Server in den Netzwerkeinstellungen eingegeben und die erforderlichen Ports im Router (HTTP, Server-Port, RSTP-Port) weitergeleitet haben.
	- **NO-IP:** Geben Sie die Adresse der NO-IP, den Hostnamen für Ihre Kamera, die Portnummer, Ihren Benutzernamen sowie Ihr Passwort ein.
- 4. Klicken Sie auf Save (Speichern), um die Änderungen zu speichern.

# **PPPoE-Parameter**

Mit dieser Option können Sie eine dynamische IP-Adresse abrufen.

#### **So definieren Sie die PPPoE-Parameter:**

- 1. Klicken Sie auf **Configuration** (Konfiguration) > **Camera Configuration** (Kamerakonfiguration) > **Network** (Netzwerk) > **PPPoE**.
- 2. Wählen Sie **Enable PPPoE** (PPPoE aktivieren) aus, um diese Funktion zu aktivieren.
- 3. Geben Sie für den PPPoE-Zugriff "User Name" (Benutzername) und "Password" (Passwort) ein und bestätigen Sie es unter "Confirm password" (Passwort bestätigen).
- 4. Klicken Sie auf **Save** (Speichern), um die Änderungen zu speichern.

## **Portparameter**

Sie können verschiedene Ports einrichten.

- **HTTP-Port:** Der HTTP-Port wird für den Zugriff über den Remote-Internetbrowser verwendet. Geben Sie den Port ein, der für den Browser Internet Explorer (IE) verwendet wird. Der Standardwert ist 80.
- **RTSP-Port:** RTSP (Real Time Streaming Protocol) ist ein Netzwerksteuerungsprotokoll zur Verwendung in Unterhaltungs- und Kommunikationssystemen, um

streamende Medienserver zu steuern. Geben Sie den Wert für den RTSP-Port ein. Die Standard-Portnummer ist 554.

- **HTTPS-Port:** HTTPS (Hyper Text Transfer Protocol Secure) ermöglicht die geschützte Wiedergabe eines Videos bei Nutzung eines Browsers. Geben Sie den Wert für den HTTPS-Port ein. Die Standard-Portnummer ist 443.
- **Serverport:** Diese Einstellung wird für den Zugriff über Remote-Client-Software verwendet. Geben Sie den Wert für den Serverport ein. Die Standard-Portnummer ist 8000.
- **Alarm-Host-IP:** Legt die IP-Adresse des Alarm-Hosts fest.
- **Alarm-Host-Port:** Legt den Port des Alarm-Hosts fest.

#### **So definieren Sie die Portparameter:**

- 1. Klicken Sie auf **Configuration** (Konfiguration) > **Camera Configuration** (Kamerakonfiguration) > **Network** (Netzwerk) > **Port**.
- 2. Legen Sie "HTTP port" (HTTP-Port), "RTSP port" (RTSP-Port), "HTTPS port" (HTTPS-Port) und "Server port" (Serverport) der Kamera fest.

**HTTP-Port:** Die Standard-Portnummer ist 80, wobei jede nicht bereits belegte Portnummer festgelegt werden kann.

**RTSP-Port:** Die Standard-Portnummer ist 554. Es kann jede Portnummer zwischen 1 und 65535 festgelegt werden.

**HTTPS-Port:** Die Standard-Portnummer ist 443. Es kann jede nicht bereits belegte Portnummer festgelegt werden.

**Server-Port:** Die Standard-Server-Portnummer ist 8000. Es kann jede Portnummer zwischen 2000 und 65535 festgelegt werden.

- 3. Geben Sie die IP-Adresse und den Port ein, wenn Sie die Alarminformationen zum Remote-Alarm-Host hochladen möchten. Aktivieren Sie ebenfalls die Option **Notify Alarm Recipient** (Alarmempfänger benachrichtigen) in der normalen Verknüpfung jeder Ereignisseite.
- 4. Klicken Sie auf **Save** (Speichern), um die Änderungen zu speichern.

### **NAT-Parameter**

Für die Netzwerkverbindung wird eine NAT (Network Address Translation) verwendet.

#### **So richten Sie die NAT-Parameter ein:**

- 1. Klicken Sie auf **Configuration** (Konfiguration) > **Camera Configuration** (Kamerakonfiguration) > **Network** (Netzwerk) > **NAT**.
- 2. Aktivieren Sie das Kontrollkästchen, um die NAT-Funktion zu aktivieren.
- 3. Wählen Sie unter *Port Mapping Mode* (Port-Mapping-Modus) die Option **Auto** oder **Manual** (Manuell) aus. Wenn Sie den "Manual mode" (Manueller Modus) wählen, können Sie den externen Port beliebig festlegen.
- 4. Klicken Sie auf **Save** (Speichern), um die Änderungen zu speichern.

### **SNMP-Parameter**

SNMP ist ein Protokoll zum Verwalten von Geräten in Netzwerken. Aktivieren Sie SNMP, um Informationen zu Kamerastatus und Parametern abzurufen.

#### **So definieren Sie die SNMP-Parameter:**

- 1. Klicken Sie auf **Configuration** (Konfiguration) > **Camera Configuration** (Kamerakonfiguration) > **Network** (Netzwerk) > **SNMP**.
- 2. Wählen Sie die entsprechende SNMP-Version aus: v1 oder v2c.
- 3. Konfigurieren Sie die SNMP-Einstellungen. Die Konfiguration der SNMP-Software muss mit den hier konfigurierten Einstellungen übereinstimmen.
- 4. Klicken Sie auf **Save** (Speichern), um die Änderungen zu speichern.

**Hinweis:** Bevor Sie SNMP einstellen, laden Sie die SNMP-Software herunter und konfigurieren Sie diese so, dass die Kamerainformationen per SNMP-Port abgerufen werden. Wenn Sie die Trap-Adresse festlegen, kann die Kamera Alarmereignis- und Ausnahmemeldungen an das Überwachungszentrum senden. Die ausgewählte SNMP-Version muss mit der der SNMP-Software identisch sein.

## **FTP-Parameter**

Geben Sie die FTP-Adresse und den Ordner zum Hochladen von Schnappschüssen der Kamera ein.

#### **So definieren Sie die FTP-Parameter:**

- 1. Klicken Sie auf **Configuration** (Konfiguration) > **Camera Configuration** (Kamerakonfiguration) > **Network** (Netzwerk) > **FTP**.
- 2. Konfigurieren Sie die FTP-Einstellungen, einschließlich "server address" (Serveradresse), "port" (Port), "user name" (Benutzername), "password" (Passwort), "directory" (Verzeichnis) und "upload type" (Upload-Typ).

**Anonymous (Anonym):** Aktivieren Sie dieses Kontrollkästchen, um den anonymen Zugang zum FTP-Server zu aktivieren.

**Directory (Verzeichnis):** Im Feld "Directory Structure" (Verzeichnisstruktur) können Sie "root directory" (Stammverzeichnis), "Main directory" (Hauptverzeichnis) und "Subdirectory" (Unterverzeichnis) auswählen. Bei Auswahl des "Main directory" (Hauptverzeichnis) können Sie "Device Name" (Gerätename), "Device Number" (Gerätenummer) oder "Device IP" (Geräte-IP) als Verzeichnisnamen nutzen. Wenn Sie das "Subdirectory" (Unterverzeichnis) auswählen, können Sie als Name für das Verzeichnis den "Camera Name" (Kameraname) oder "Camera No." (Kameranr.) verwenden.

**Upload Picture (Bild hochladen):** Aktiviert das Hochladen von Schnappschüssen auf den FTP-Server.

3. Klicken Sie auf **Save** (Speichern), um die Änderungen zu speichern.

# **E-Mail-Parameter**

Geben Sie die E-Mail-Adresse ein, an die Nachrichten beim Auftreten eines Alarms gesendet werden sollen.

**So richten Sie die E-Mail-Parameter ein:**

1. Klicken Sie auf **Configuration** (Konfiguration) > **Camera Configuration** (Kamerakonfiguration) > **Network** (Netzwerk) > **Email** (E-Mail).

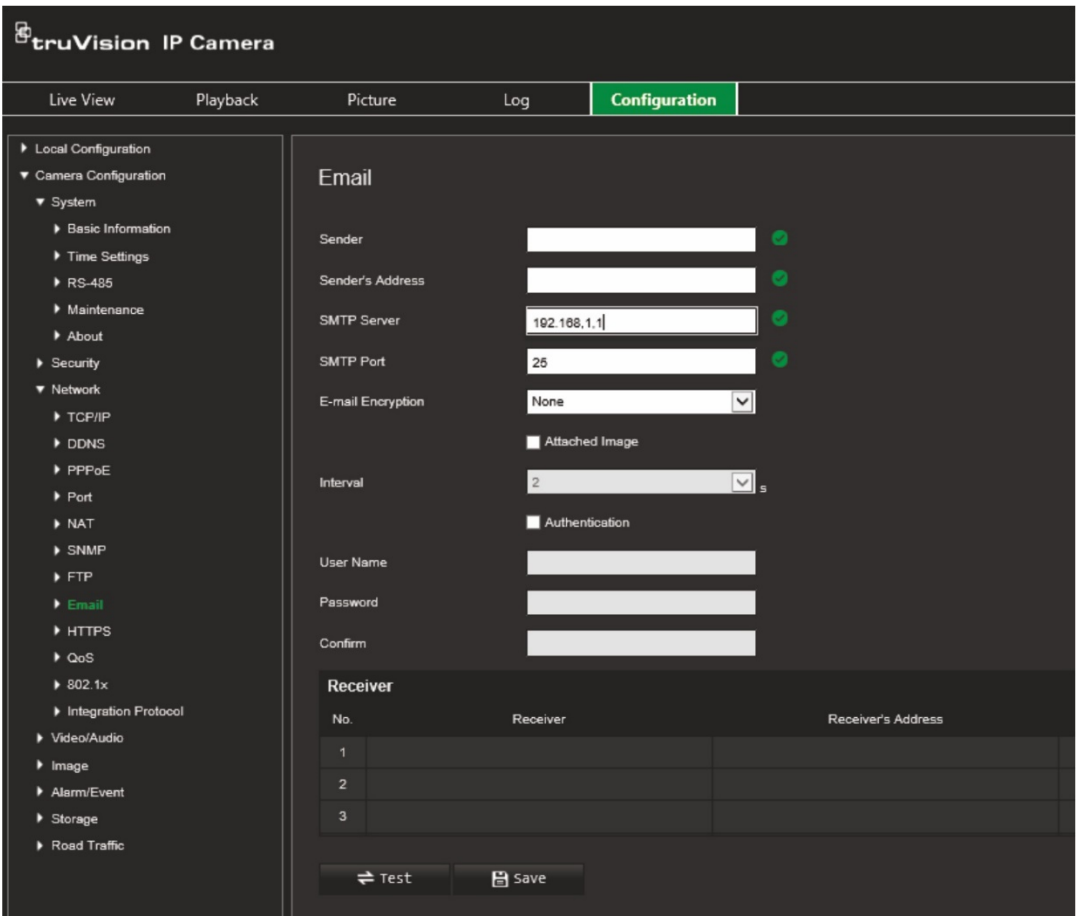

Konfigurieren Sie die folgenden Einstellungen:

**Sender (Absender):** Der Name des E-Mail-Absenders.

**Sender's Address (Absenderadresse):** Die E-Mail-Adresse des Absenders.

**SMTP Server (SMTP-Server):** Der SMTP-Server, die IP-Adresse oder der Hostname.

**SMTP Port (SMTP-Port):** Der SMTP-Port. Der Standard ist 25.

**E-mail Encryption (E-Mail-Verschlüsselung):** Verschlüsselung per SSL, TLS. Standard ist "None" (Keine).

**Attached Snapshot (Angefügter Schnappschuss):** Aktivieren Sie dieses Kontrollkästchen, wenn Sie E-Mails mit angefügten Alarmbildern senden möchten.

**Interval (Intervall):** Dieser Zeitraum verstreicht zwischen zwei Sendeaktionen für angefügte Bilder.

**Authentication (Authentifizierung):** Wenn für die Anmeldung an Ihrem E-Mail-Server eine Authentifizierung erforderlich ist, aktivieren Sie dieses Kontrollkästchen, um die entsprechende Funktion zu verwenden. Geben Sie Benutzername und Passwort für die Anmeldung ein.

**User Name (Benutzername):** Der Benutzername, mit dem Sie sich bei dem Server anmelden, auf den die Bilder hochgeladen werden.

**Password (Passwort):** Geben Sie das Passwort ein.

**Confirm (Bestätigen):** Bestätigen Sie das Passwort.

**Receiver1 (Empfänger 1):** Der Name des ersten zu benachrichtigenden Benutzers.

**Receiver's Address1 (Empfängeradresse 1):** Die E-Mail-Adresse des zu benachrichtigenden Benutzers.

**Receiver2 (Empfänger 2):** Der Name des zweiten zu benachrichtigenden Benutzers.

**Receiver's Address2 (Empfängeradresse 2):** Die E-Mail-Adresse des zu benachrichtigenden Benutzers.

**Receiver3 (Empfänger 3):** Der Name des zweiten zu benachrichtigenden Benutzers.

**Receiver's Address3 (Empfängeradresse 3):** Die E-Mail-Adresse des zu benachrichtigenden Benutzers.

- 2. Klicken Sie auf **Test**, um die Einrichtung der E-Mail-Parameter zu testen.
- 3. Klicken Sie auf **Save** (Speichern), um die Änderungen zu speichern.

### **HTTP-Parameter**

Legt die Authentifizierung der Website und des zugehörigen Webservers fest, der Schutz vor Man-in-the-Middle-Angriffen bietet.

#### **So richten Sie die HTTPS-Parameter ein:**

1. Klicken Sie auf **Configuration** (Konfiguration) > **Camera Configuration** (Kamerakonfiguration) > **Network** (Netzwerk) > **HTTPS**.

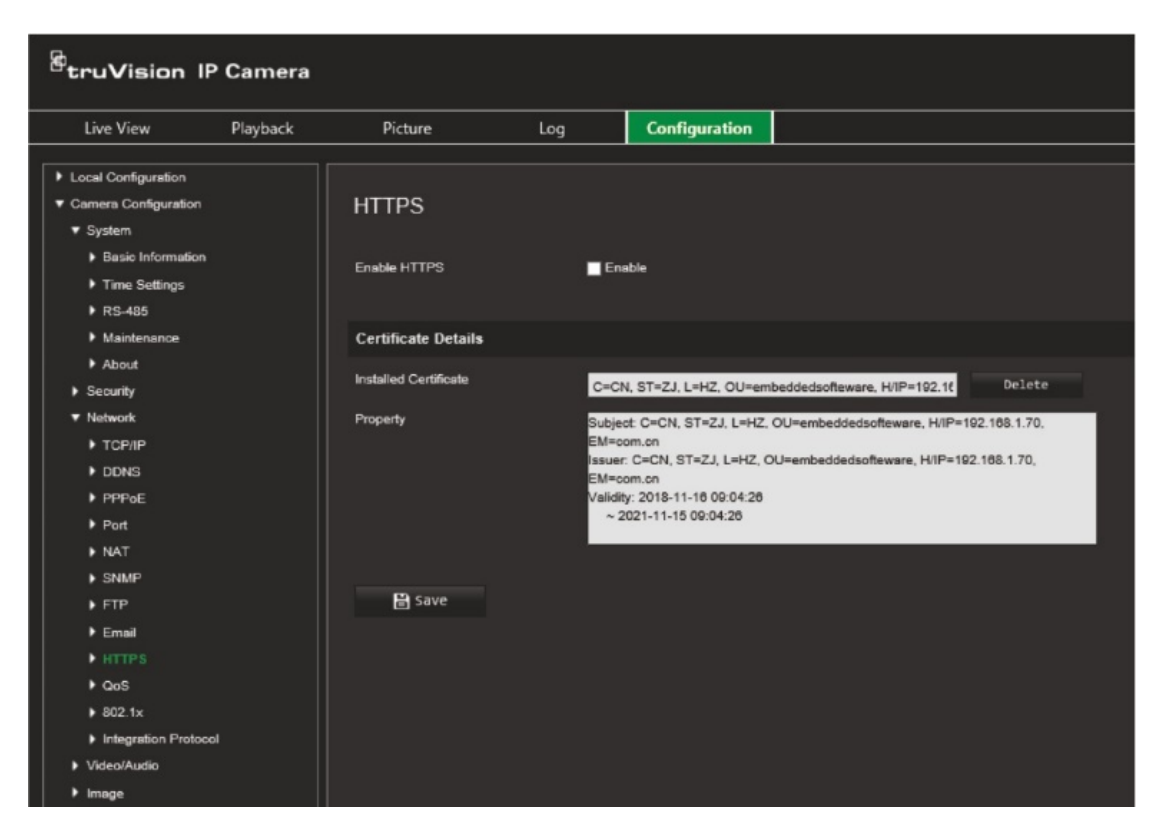

- 2. Aktivieren Sie das Kontrollkästchen, um die HTTPS-Funktion zu aktivieren. HTTPS ermöglicht die Authentifizierung der Website und des zugehörigen Webservers, mit dem kommuniziert wird, und schützt so gegen Man-in-the-Middle-Angriffe.
- 3. Klicken Sie auf **Save** (Speichern), um die Änderungen zu speichern.

## **QoS-Parameter**

Mithilfe von QoS (Quality of Service oder Dienstgüte) können Sie Verzögerungen und Engpässe im Netzwerk auflösen, indem Sie die Prioritäten von Datenübermittlungen konfigurieren.

Aktivieren Sie diese Option, um Verzögerungen und Engpässe im Netzwerk aufzulösen, indem Sie die Prioritäten von Datenübermittlungen konfigurieren.

#### **So definieren Sie die QoS-Parameter:**

- 1. Klicken Sie in der Menü-Symbolleiste auf **Configuration** (Konfiguration) > **Camera Configuration** (Kamerakonfiguration) > **Network** (Netzwerk) > **QoS**.
- 2. Wählen Sie die QoS-Einstellung aus: Video/Audio DSCP, Event/Alarm DSCP (Ereignis-/Alarm DSCP) oder Management DSCP.

Der gültige Wertebereich für DSCP liegt zwischen 0 und 63. Je größer der DSCP-Wert, desto höher ist die Priorität.

3. Klicken Sie auf **Save** (Speichern), um die Änderungen zu speichern.

### **802.1x-Parameter**

Wenn diese Funktion aktiviert ist, werden die Kameradaten gesichert, und zum Anschließen der Kamera an das Netzwerk müssen sich Benutzer authentifizieren.

**So definieren Sie die 802.1x-Parameter:**

1. Klicken Sie auf **Configuration** (Konfiguration) > **Camera Configuration** (Kamerakonfiguration) > **Network** (Netzwerk) > **802.1X**.

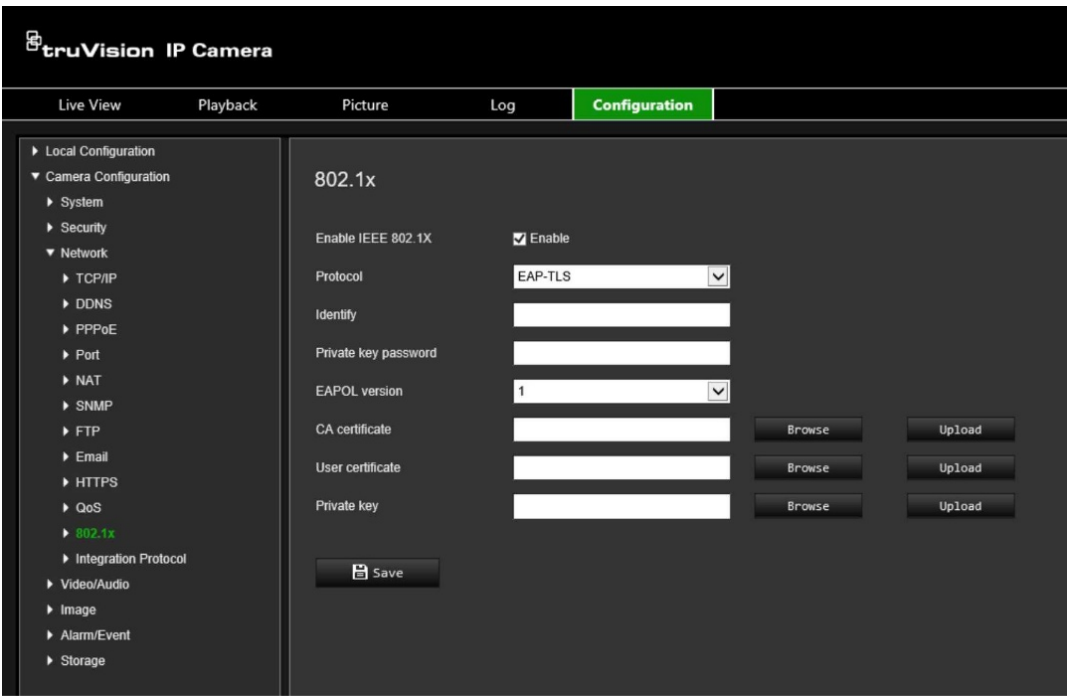

- 2. Wählen Sie **Enable IEEE 802.1X** (IEEE 802.1X aktivieren) aus, um diese Funktion zu aktivieren.
- 3. Wählen Sie das 802.1X-Protokoll (nur EAP-MD5 verfügbar), die EAPOL-Version, den Benutzernamen und das Passwort aus. Die EAPOL-Version muss mit der Version des Routers oder Switches übereinstimmen.
- 4. Klicken Sie auf **Save** (Speichern), um die Änderungen zu speichern.

**Hinweis:** Der Switch oder Router, an den die Kamera angeschlossen ist, muss auch den IEEE 802.1X-Standard unterstützen. Zudem muss ein Server konfiguriert sein. Verwenden Sie einen 802.1X-Benutzernamen mit Passwort und registrieren Sie diese auf dem Server.

## **Integrationsprotokoll**

Aktivieren Sie ONVIF, wenn die Kamera über das ONVIF-Protokoll mit einem Rekorder oder VMS kommunizieren muss. Detaillierte Konfigurationsregeln finden Sie im ONVIF-Standard.

#### **So aktivieren Sie ONVIF:**

- 1. Klicken Sie auf **Configuration** (Konfiguration) > **Camera Configuration** (Kamerakonfiguration) > **Network** (Netzwerk) > **Integration Protocol** (Integrationsprotokoll).
- 2. Wählen Sie **Enable ONVIF** (ONVIF aktivieren) aus.
- 3. Klicken Sie auf **Save** (Speichern), um die Änderungen zu speichern.

# **Video- und Audioparameter**

Sie können die Parameter für Video- und Audioaufnahmen anpassen, um die gewünschte Bildqualität und Dateigröße zu erzielen. In Abbildung 8 unten sind die Optionen für Video- und Audioaufnahmen aufgeführt, die Sie für die Kamera konfigurieren können.

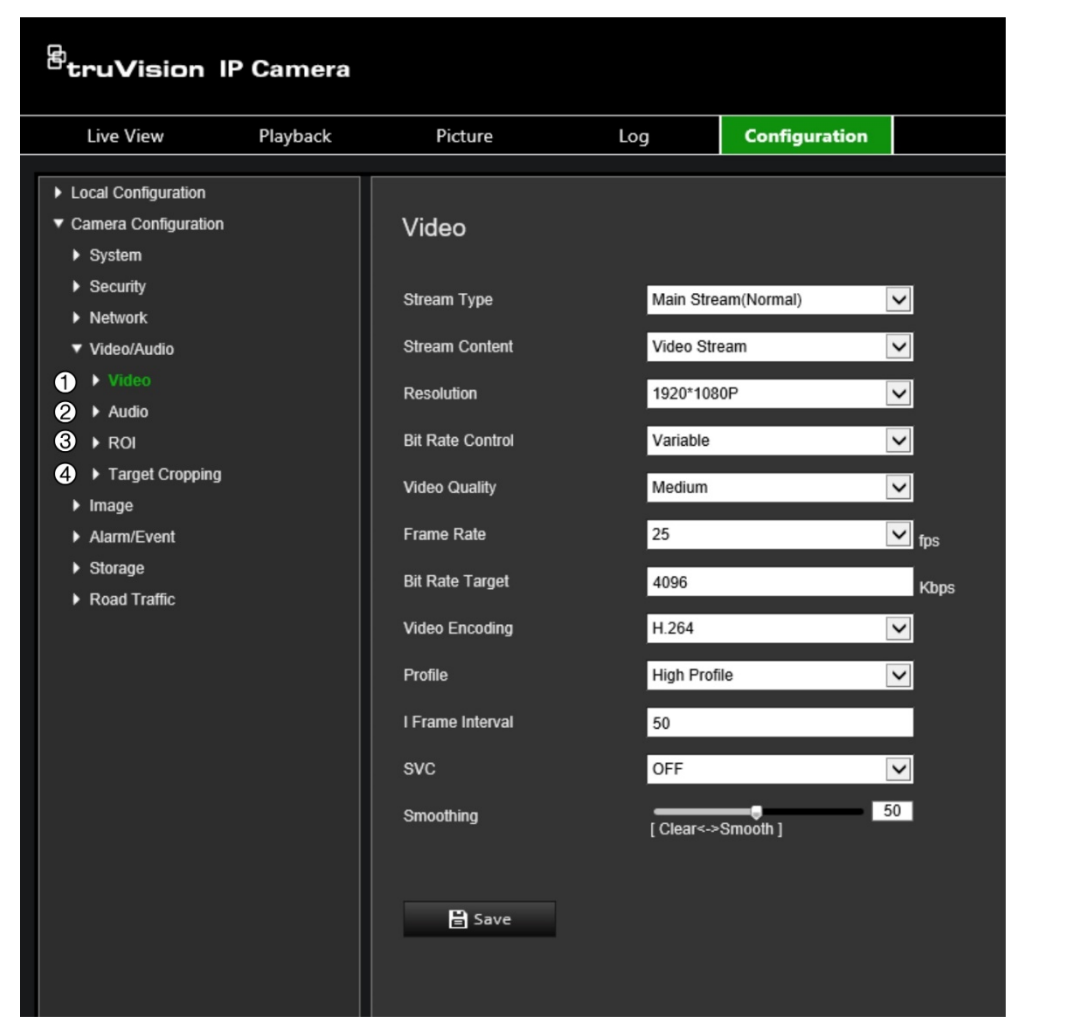

**Abbildung 8: Menü für Video-/Audioeinstellungen (mit Registerkarte "Video")**

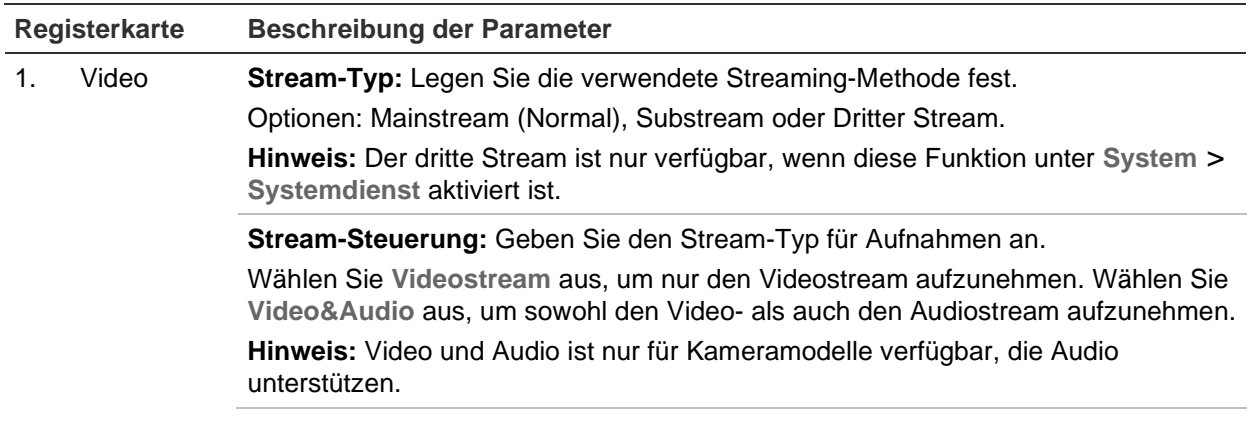

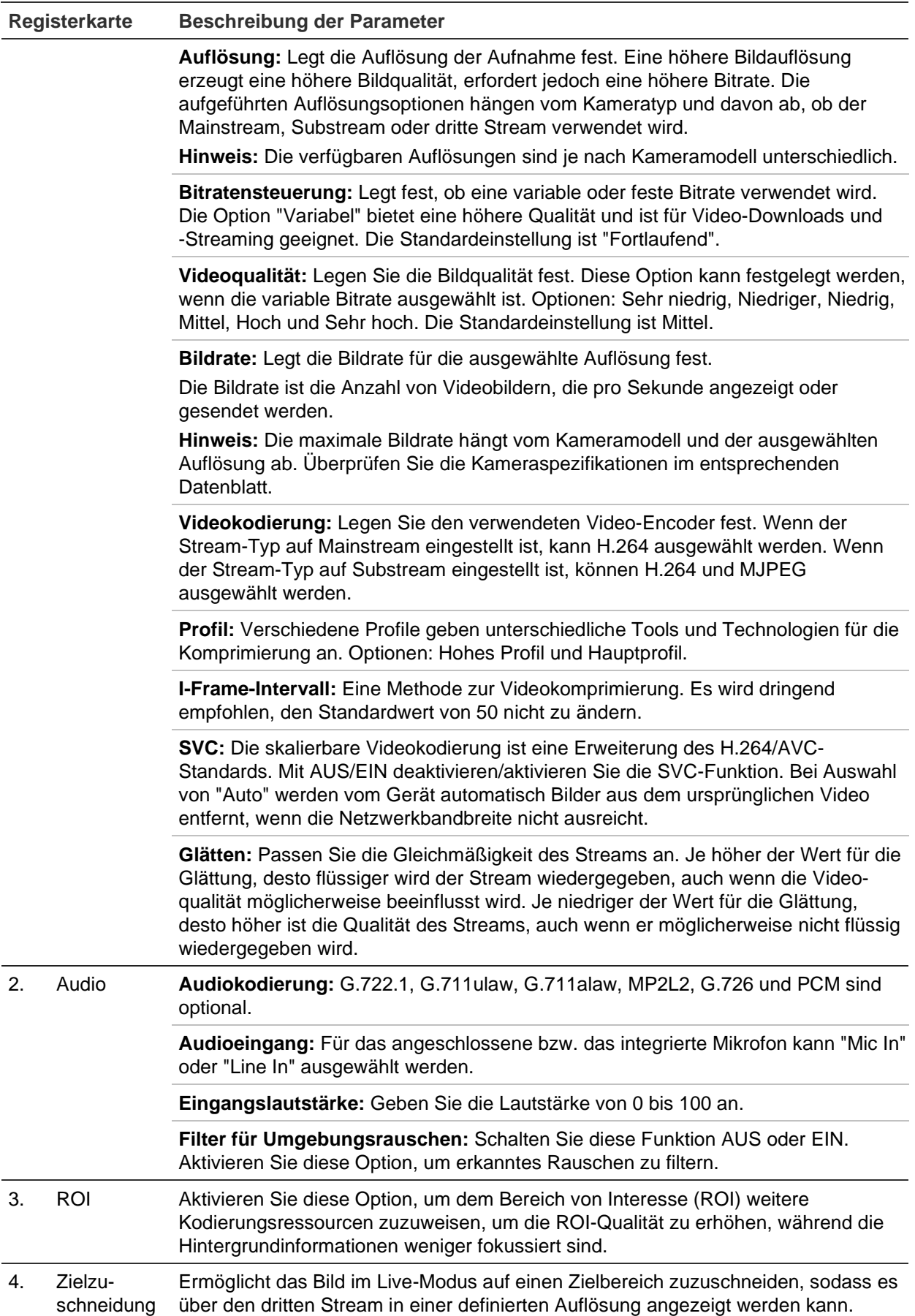

#### **So konfigurieren Sie die Videoeinstellungen:**

- 1. Klicken Sie in der Menü-Symbolleiste auf **Configuration** (Konfiguration) > **Camera Configuration** (Kamerakonfiguration) > **Video/Audio** > **Video**.
- 2. Konfigurieren Sie die Videoeinstellungen. Siehe die Liste unter "Video" in Abbildung 8 auf Seite 44.
- 3. Klicken Sie auf **Save** (Speichern), um die Einstellungen zu speichern.

#### **So konfigurieren Sie die Audioeinstellungen:**

1. Klicken Sie in der Menü-Symbolleiste auf **Configuration** (Konfiguration) > **Camera Configuration** (Kamerakonfiguration) > **Video/Audio** > **Audio**.

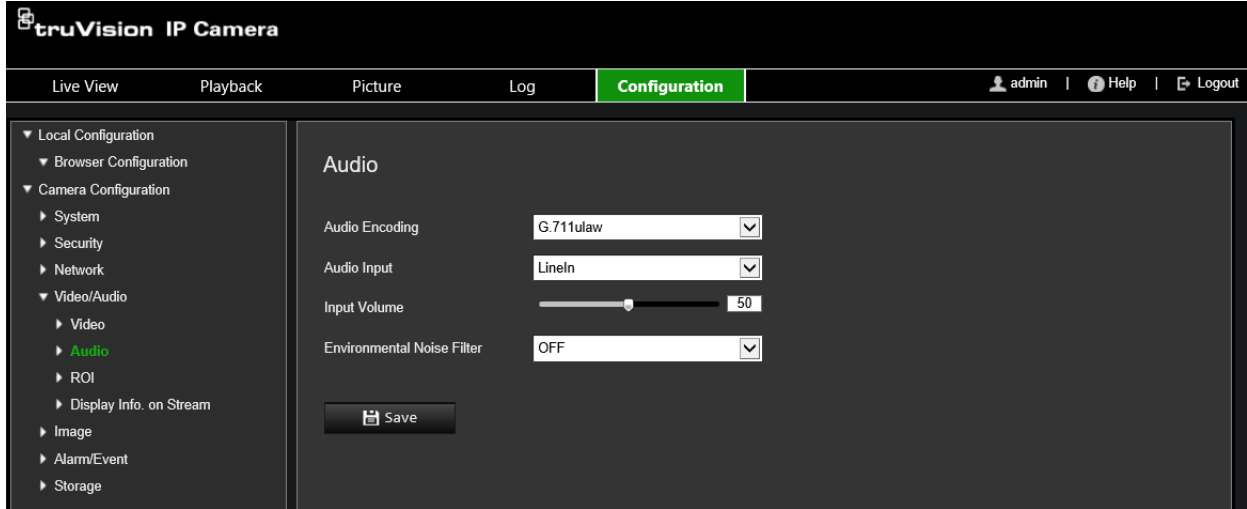

2. Konfigurieren Sie die folgenden Einstellungen.

**Audio Encoding (Audiokodierung):** Wählen Sie G.722.1, G.711 ulaw, G.711alaw, G.726, MP2L2 oder PCM. Für MP2L2 können Sie die Abtastrate und die Audio-Stream-Bitrate einstellen. Für PCM können Sie die Abtastrate einstellen.

**Audio Input (Audioeingang):** Wählen Sie MicIn oder LineIn für das angeschlossene Mikrofon bzw. Eingangsgerät aus.

**Input Volume (Eingangslautstärke):** Legen Sie das Lautstärke auf einen Wert zwischen 0 und 100 fest.

**Environmental Noise Filter (Filter für Umgebungsrauschen):** Schalten Sie diese Option AUS oder EIN. Wenn diese Funktion aktiviert ist, kann Rauschen gefiltert werden.

3. Klicken Sie auf **Save** (Speichern), um die Einstellungen zu speichern.

#### **So konfigurieren Sie die ROI-Einstellungen:**

1. Klicken Sie in der Menü-Symbolleiste auf **Configuration** (Konfiguration) > **Camera Configuration** (Kamerakonfiguration) > **Video/Audio** > **ROI**.

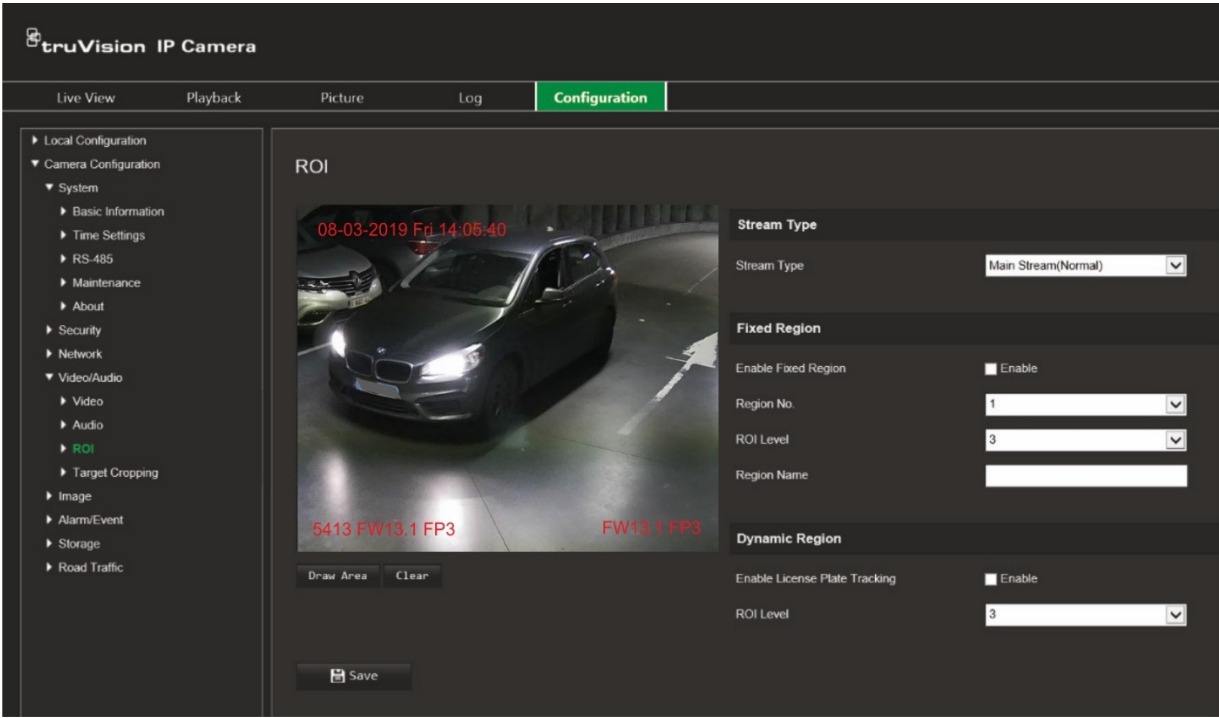

2. Klicken Sie auf **Draw Area** (Bereich festlegen), um den Bereich von Interesse im Bild zu zeichnen. Klicken Sie auf **Stop** (Beenden), um das Zeichnen zu beenden.

Es können bis zu vier Bereiche festgelegt werden.

- 3. Wählen Sie den Stream-Typ, um die ROI-Kodierung festzulegen.
- 4. Aktivieren Sie unter *Fixed Region* (Fester Bereich) das Kontrollkästchen **Fixed Region** (Fester Bereich), um die verschiedenen Regionen auf dem Bildschirm manuell zu konfigurieren.

Definieren Sie die erforderlichen Regionen:

**Region No.** (Bereichsnr.): Wählen Sie eine Bereichsnummer aus und zeichnen Sie sie auf dem Bildschirm. Die beste Bildqualität liegt im Rechteck des Bereichs.

**ROI Level** (ROI-Stufe): Wählen Sie die Stufe für die Optimierung der Bildqualität im ausgewählten Bereich. Die Stufen reichen von 1 und 6, wobei 6 die höchste Verbesserung zwischen dem Rechteck des Bereichs (innen) und dem Hintergrund ist.

**Region Name** (Bereichsname): Geben Sie den Bereichsnamen ein.

5. Aktivieren Sie unter *Dynamic Region* (Dynamischer Bereich) das Kontrollkästchen **Enable License Plate Tracking** (Kennzeichenverfolgung aktivieren), wenn Sie die Kennzeichen von fahrenden Fahrzeugen verfolgen möchten.

Wählen Sie die ROI-Stufe aus, um die Bildqualität des fahrenden Fahrzeugs zu verbessern. Die Stufen reichen von 1 und 6, wobei 6 die höchste Verbesserung zwischen dem Rechteck des Bereichs (innen) und dem Hintergrund ist.

6. Klicken Sie auf **Save** (Speichern), um die Änderungen zu speichern.

#### **So schneiden Sie das Bild im Live-Modus für das Streaming zu:**

1. Klicken Sie in der Menü-Symbolleiste auf **Configuration** (Konfiguration) > **Camera Configuration** (Kamerakonfiguration) > **Video/Audio** > **Target Cropping** (Zielzuschneidung).

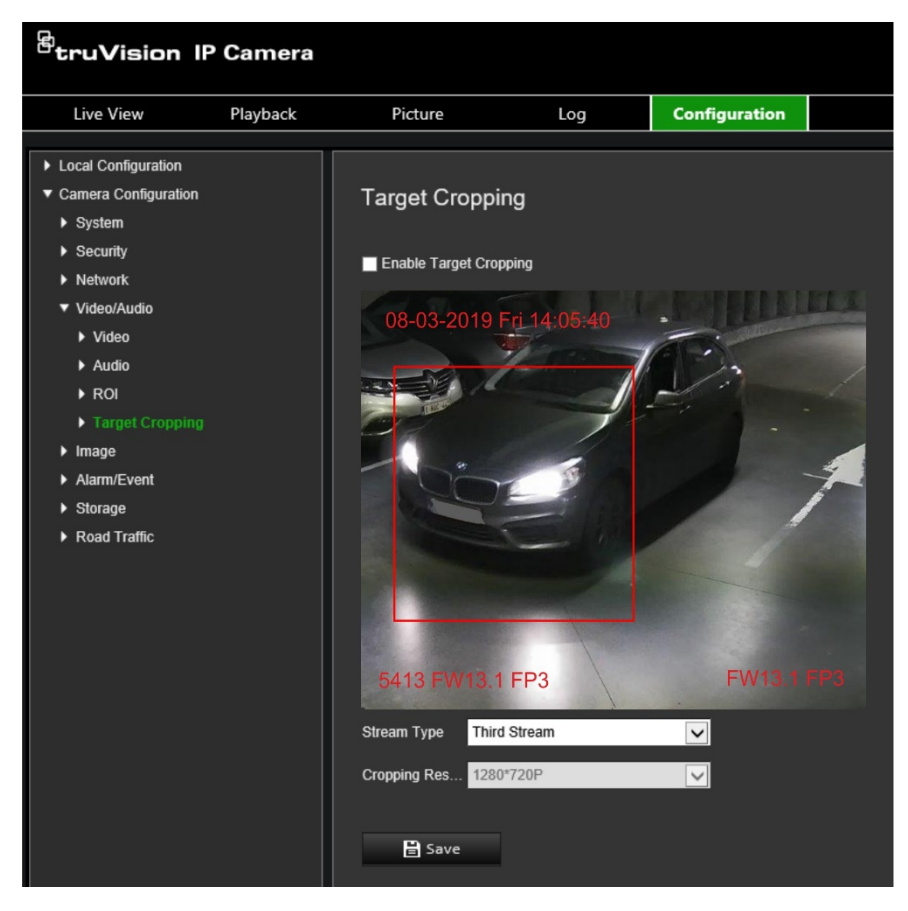

- 2. Aktivieren Sie das Kontrollkästchen **Enable** Target **Cropping** (Zielzuschneidung aktivieren). Ein rotes Rechteck auf dem Bildschirm markiert den zugeschnittenen Bereich.
- 3. Wählen Sie den gewünschten Stream-Typ aus. Nur die Option **Third Stream** (Dritter Stream) ist verfügbar.
- 4. Wählen Sie die gewünschte Auflösung für das Zuschneiden.
- 5. Klicken Sie auf **Save** (Speichern), um die Änderungen zu speichern.

# **Bildeinstellungen**

Unter "Kamerakonfiguration" können Sie im Menü "Bild" die gewünschten Kamerabildparameter einstellen. Je nach Standorthintergrund oder Kameramodell kann es erforderlich sein, das Kamerabild anzupassen, um die beste Bildqualität zu erhalten. Dazu können Sie Helligkeit, Kontrast, Sättigung, Farbton und Schärfe des Videobilds einstellen.

### **Anzeigeeinstellungen**

In diesem Menü können Sie auch die Parameter für das Kameraverhalten einstellen, z. B. Belichtungszeit, Objektivmodus, Videostandard, Tag-/Nacht-Modus, Bilddrehung, WDR, digitale Rauschminderung, Weißabgleich und Innen-/Außen-Modus. Weitere Informationen hierzu finden Sie in [Abbildung](#page-51-0) 9 unten.

Änderungen werden automatisch gespeichert.

<span id="page-51-0"></span>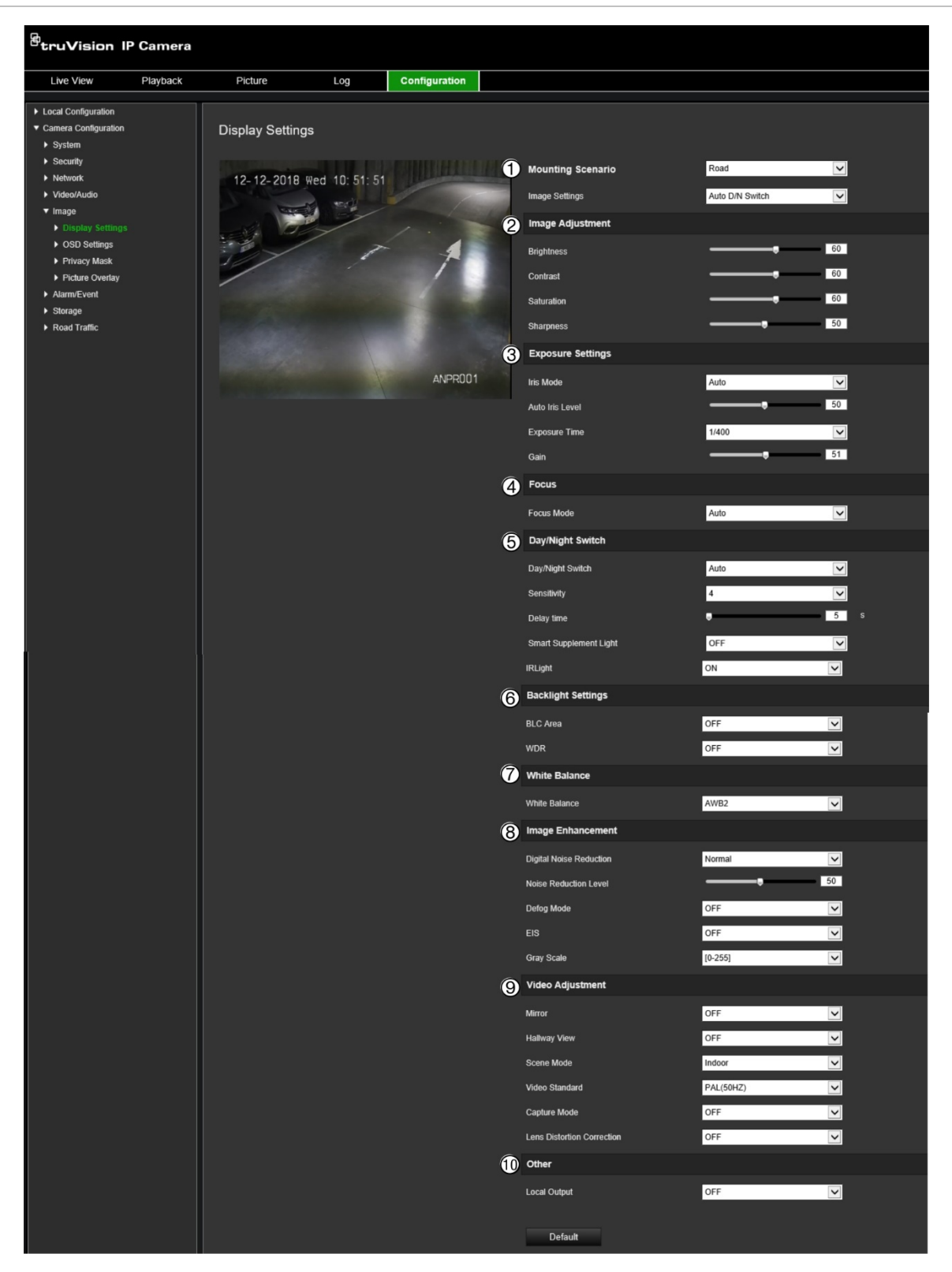

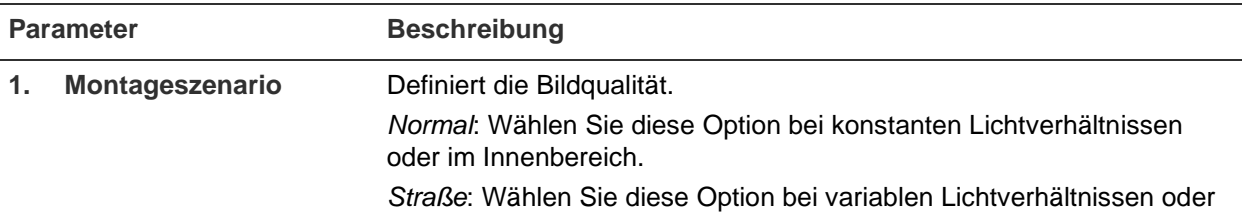

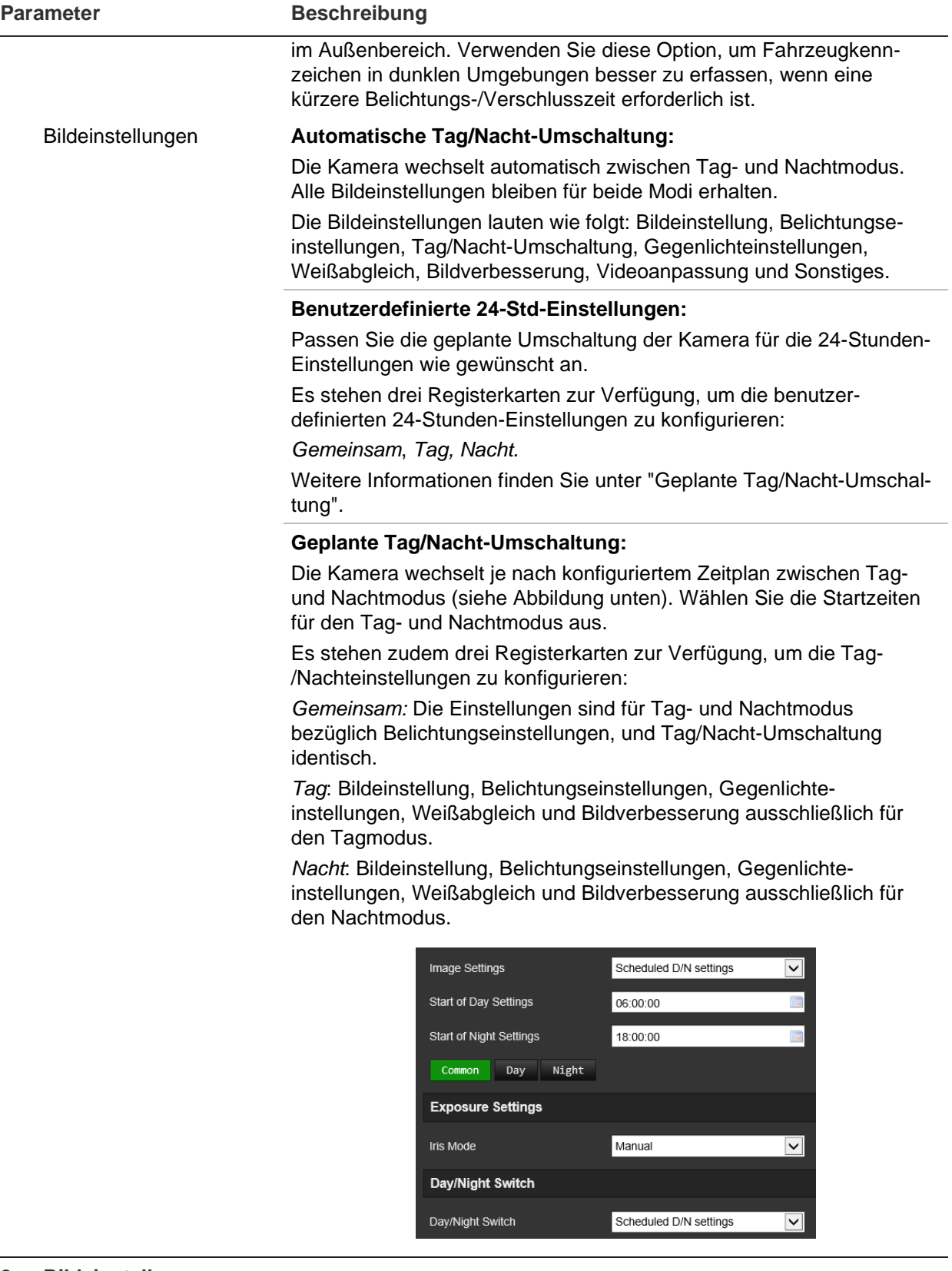

**2. Bildeinstellung**

Helligkeit, Kontrast Sättigung, Schärfe

Ändert die verschiedenen Elemente der Bildqualität durch Einstellen der Werte für jeden Parameter.

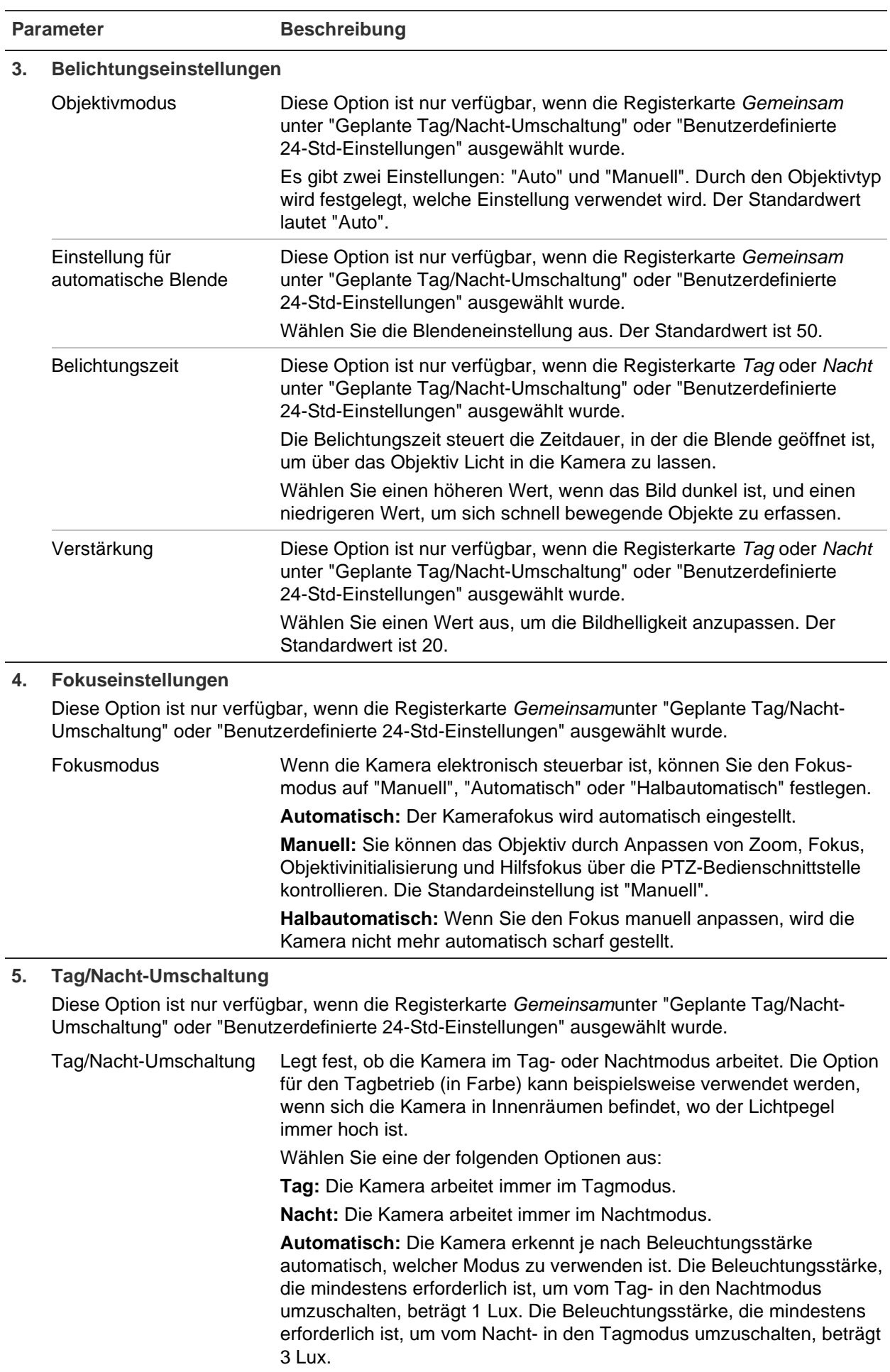

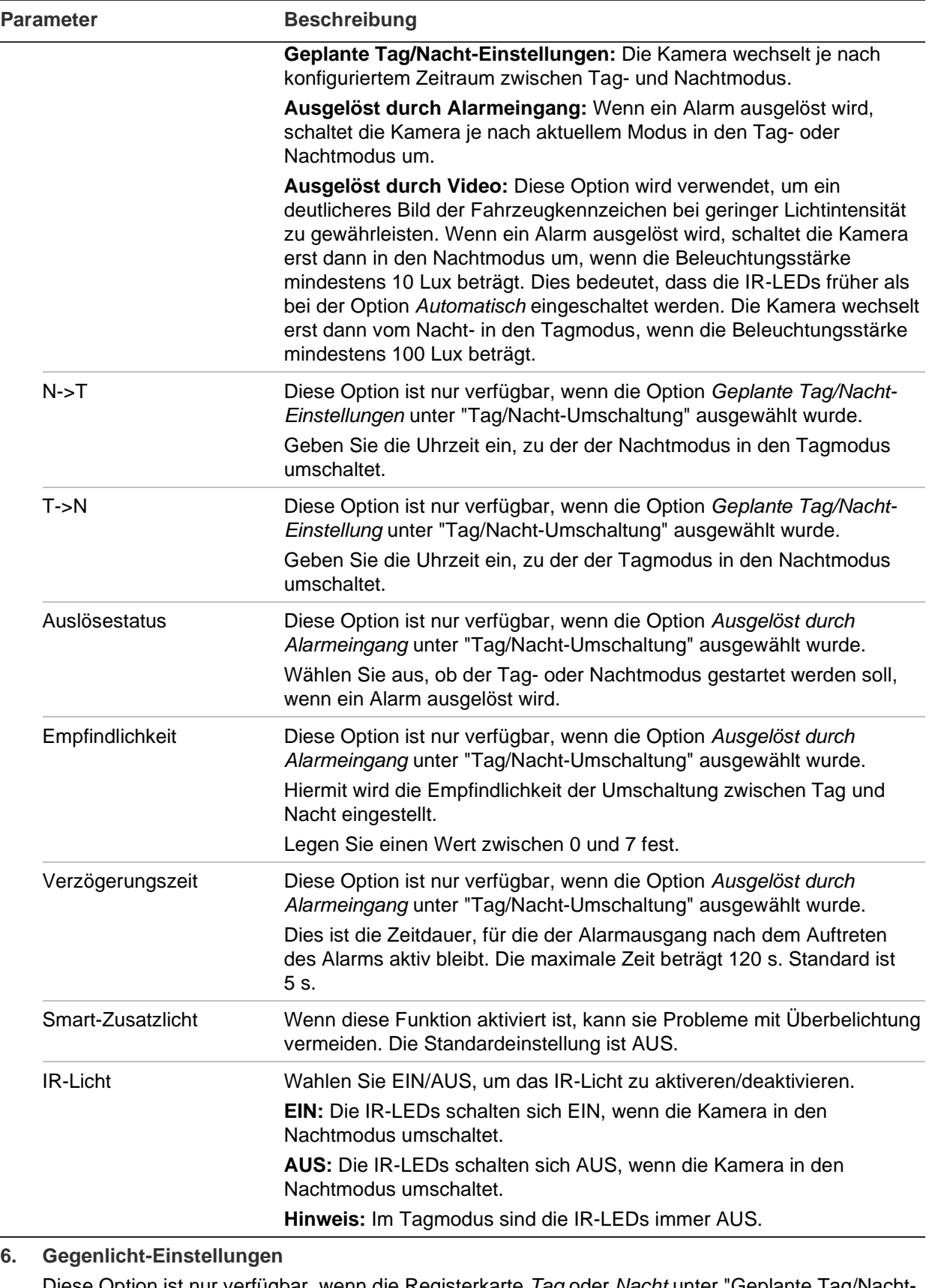

Diese Option ist nur verfügbar, wenn die Registerkarte *Tag* oder *Nacht* unter "Geplante Tag/Nacht-Umschaltung" oder "Benutzerdefinierte 24-Std-Einstellungen" ausgewählt wurde.

BLC-Bereich Diese Option ist nicht verfügbar, wenn *WDR* aktiviert ist.

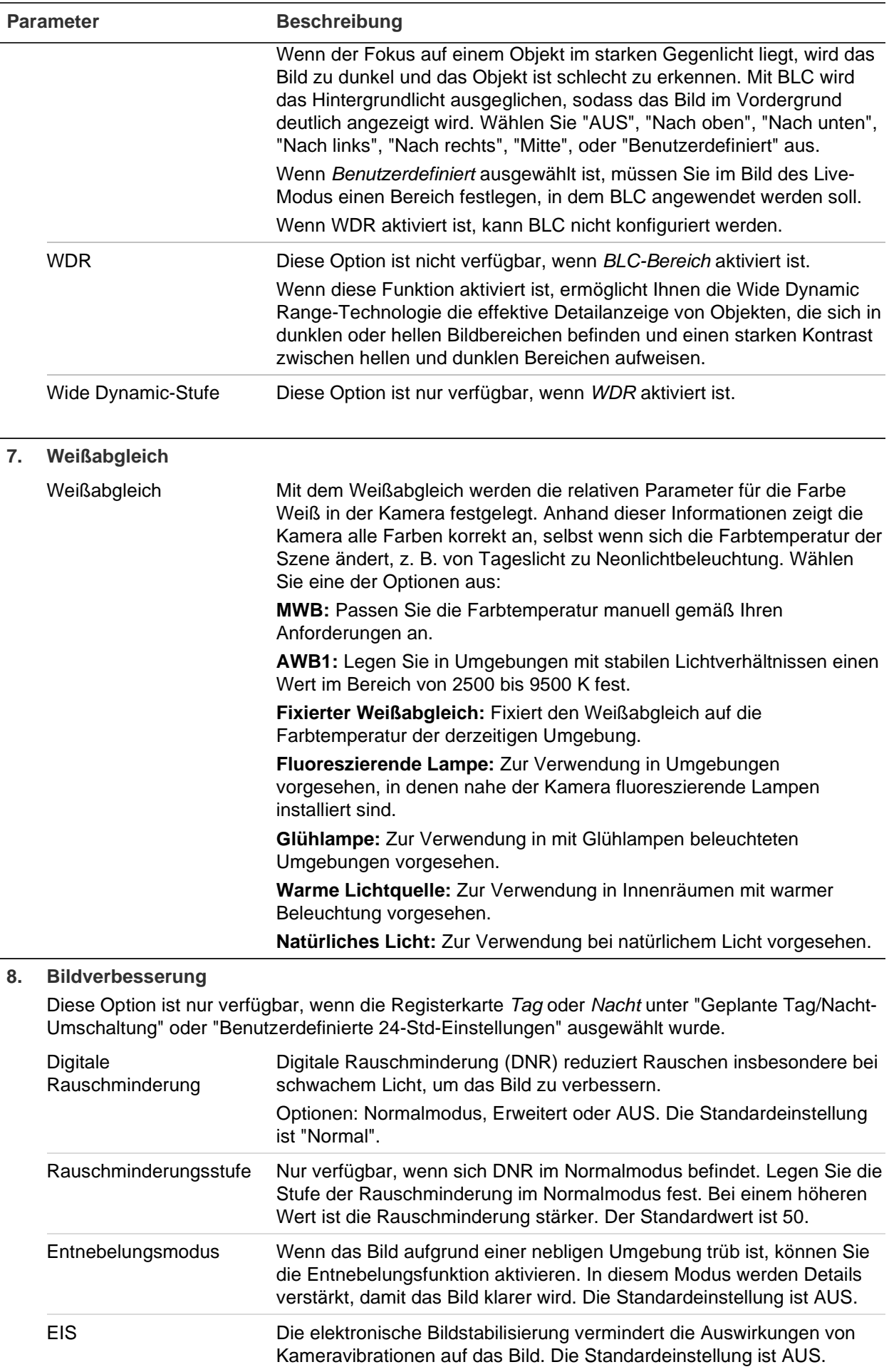

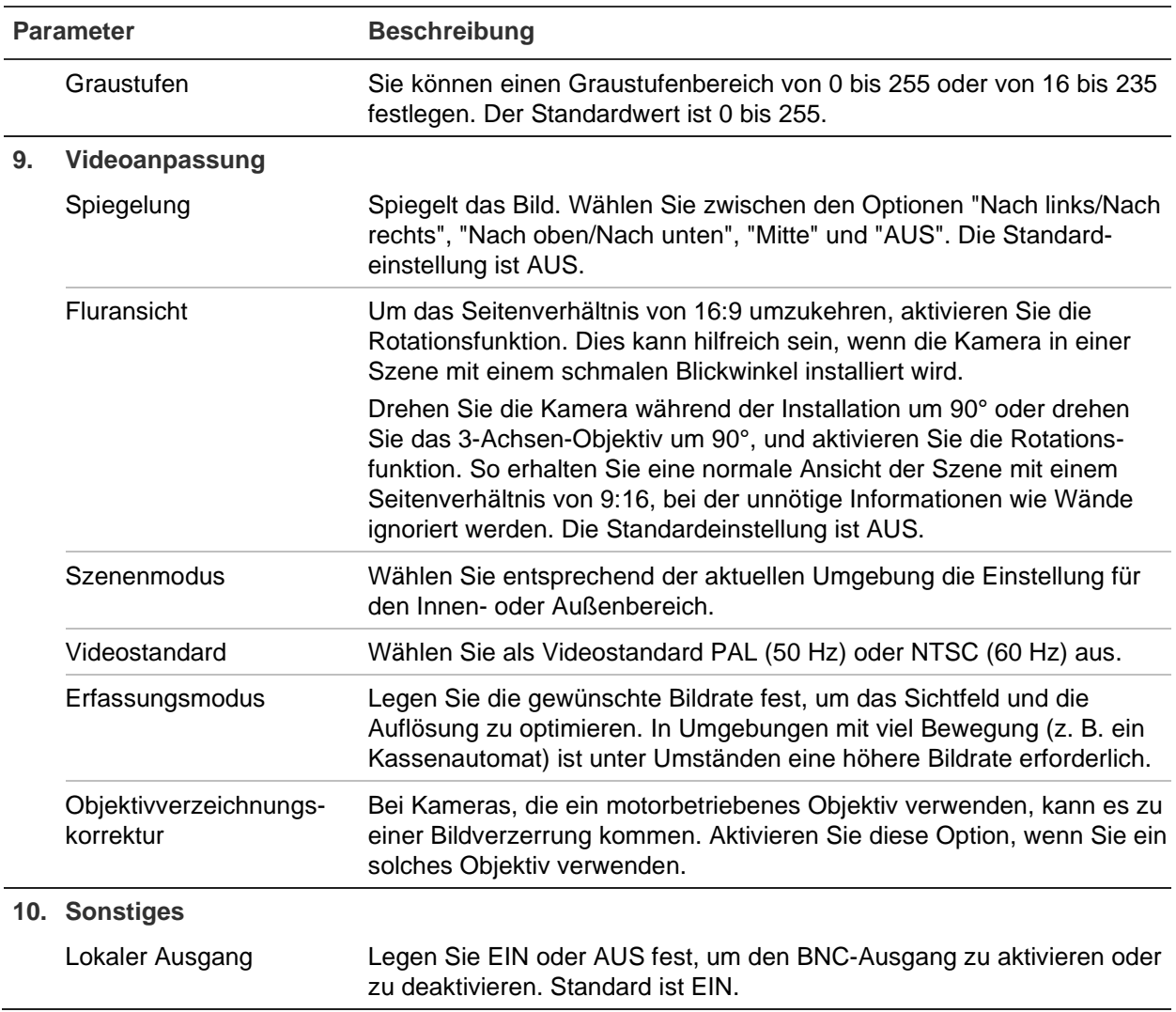

**Hinweis:** Klicken Sie auf die Schaltfläche **Standard**, um alle Bildeinstellungen auf die Standardwerte zu setzen.

# **OSD (On-Screen-Display)**

Zusätzlich zum Kameranamen zeigt die Kamera auch Systemdatum und -uhrzeit auf dem Bildschirm an. Sie können außerdem festlegen, wie der Text auf dem Bildschirm angezeigt wird.

Sie können bis zu acht Textzeilen hinzufügen, die im Stream eingeblendet werden, um zusätzliche Informationen bei Aufnahmen bereitzustellen. Diese Option kann z. B. zur Angabe von Kontaktinformationen für Notfälle verwendet werden. Jede Textzeile kann an beliebiger Stelle auf dem Bildschirm positioniert werden.

#### **So positionieren Sie Datum/Uhrzeit und den Kameranamen auf dem Bildschirm:**

1. Klicken Sie auf **Configuration** (Konfiguration) > **Camera Configuration**  (Kamerakonfiguration) > **Image** (Bild) > **OSD Settings** (OSD-Einstellungen).

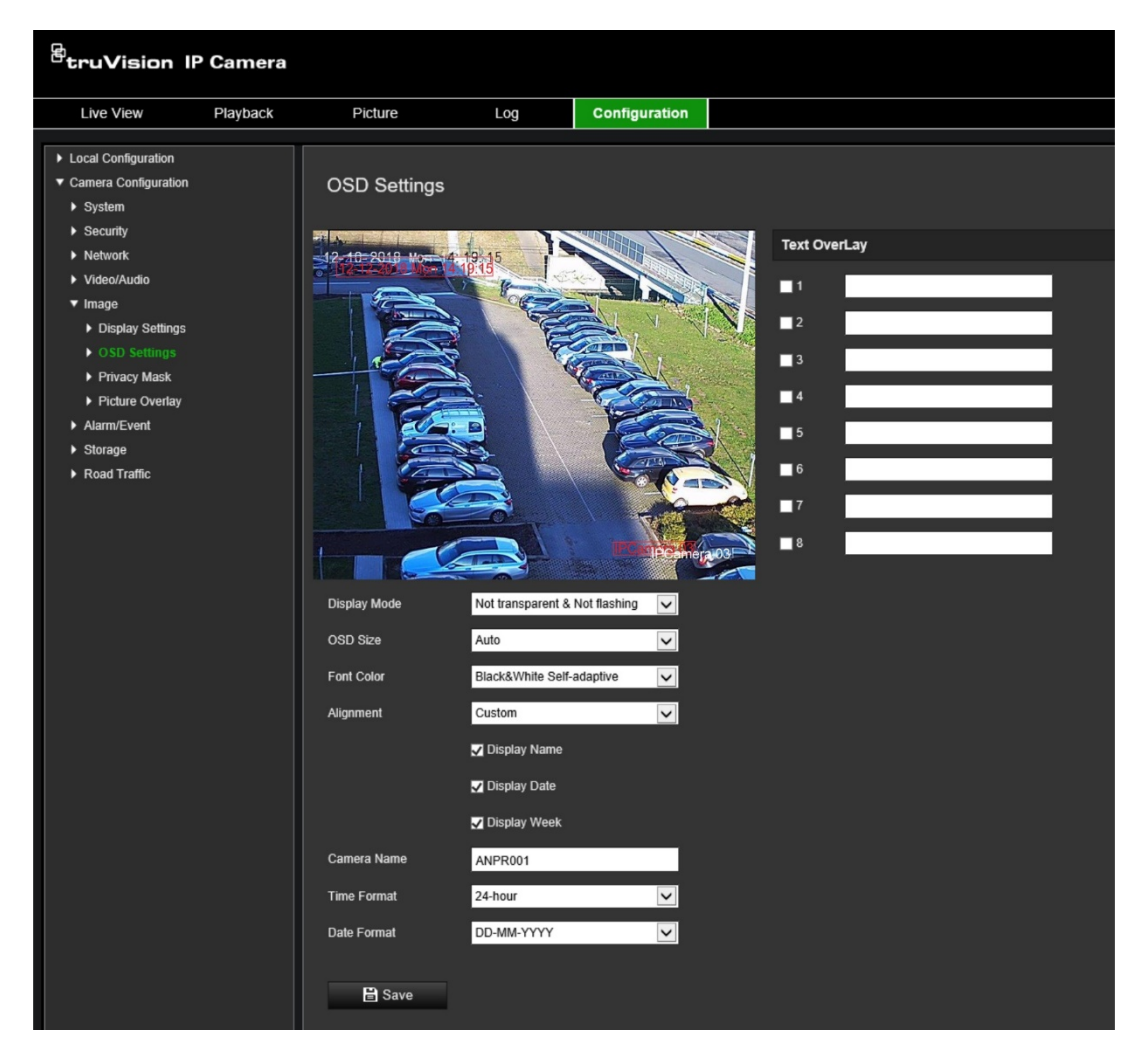

- 2. Aktivieren Sie das Kontrollkästchen **Display Name** (Name anzeigen), um den Namen der Kamera auf dem Bildschirm anzuzeigen. Den Namen können Sie im Textfeld **Camera Name** (Kameraname) ändern.
- 3. Wählen Sie **Display Date** (Datum anzeigen) aus, um Datum/Zeit anzuzeigen, und wählen Sie **Display Week** (Woche anzeigen) aus, um auch den Wochentag anzuzeigen. Wählen Sie zudem in den Listenfeldern **Time format** (Zeitformat) und **Date format** (Datumsformat) die Uhrzeit und das Datum aus.
- 4. Wählen Sie im Listenfeld **Display Mode** (Anzeigemodus) einen Anzeigemodus für die Kamera aus. Die verfügbaren Anzeigemodi sind:
	- **Transparent & Not flashing** (Transparent und nicht blinkend). Das Bild wird durch den Text hindurch angezeigt.
	- **Transparent & Flashing** (Transparent und blinkend). Das Bild wird durch den Text hindurch angezeigt. Der Text blinkt.
	- **Not transparent & Not flashing** (Nicht transparent und nicht blinkend). Das Bild wird hinter dem Text angezeigt. Dies ist der Standard.
	- **Not transparent & Flashing** (Nicht transparent und blinkend). Das Bild wird hinter dem Text angezeigt. Der Text blinkt.

**Hinweis:** Wenn Sie den Anzeigemodus auf transparent einstellen, wird die Textdarstellung an den Hintergrund angepasst. Bei manchen Hintergründen ist der Text möglicherweise nicht gut lesbar.

- 5. Wählen Sie die Schriftfarbe, Ausrichtung und OSD-Größe aus.
- 6. Klicken Sie auf **Save** (Speichern), um die Änderungen zu speichern.

#### **So fügen Sie Überlagerungstext hinzu:**

- 1. Klicken Sie auf **Configuration** (Konfiguration) > **Camera Configuration**  (Kamerakonfiguration) > **Image** (Bild) > **OSD Settings** (OSD-Einstellungen).
- 2. Aktivieren Sie unter *Text Overlay* (Textüberlagerung) das Kontrollkästchen für die erste Textzeile und geben Sie den gewünschten Text in das Textfeld ein.
- 3. Verschieben Sie per Drag & Drop mit der Maus den roten Überlagerungstext im Live-Modus-Fenster an die gewünschte Position.
- 4. Wiederholen Sie Schritt 2 bis 3 für jede weitere Überlagerungstextzeile, indem Sie die entsprechende Nummer auswählen.

**Hinweis:** Heben Sie zum Entfernen eines Überlagerungstextes die Auswahl der Textzeile auf.

5. Klicken Sie auf **Save** (Speichern), um die Änderungen zu speichern.

## **Privatsphäre-Masken**

Mit Privatsphäre-Masken können Sie sensible Bereiche (z. B. benachbarte Fenster) verbergen, damit diese nicht auf dem Monitor und im aufgenommenen Video angezeigt werden. Die Maske wird im Bildschirm als leerer Bereich angezeigt. Sie können bis zu vier Privatsphäre-Masken im selben Bild erstellen.

**Hinweis:** Die Größe des Bereichs für eine Privatsphäre-Maske kann geringfügig abweichen, je nachdem, ob der lokale Ausgang oder der Webbrowser verwendet wird.

#### **So fügen Sie einen Bereich für eine Privatsphäre-Maske hinzu:**

- 1. Klicken Sie auf **Configuration** (Konfiguration) > **Camera Configuration**  (Kamerakonfiguration) > **Image** (Bild) > **Privacy Mask** (Privatsphäre-Maske).
- 2. Aktivieren Sie **Enable Privacy Mask** (Privatsphäre-Maske aktivieren).
- 3. Klicken Sie auf **Draw Area** (Bereich festlegen). Klicken und ziehen Sie die Maus über das Live-Video-Fenster, um den Bereich für die Maske festzulegen. Die Schaltfläche **Draw Area** (Bereich festlegen) wird beim Anklicken in **Stop Drawing**  (Zeichnen beenden) umbenannt.

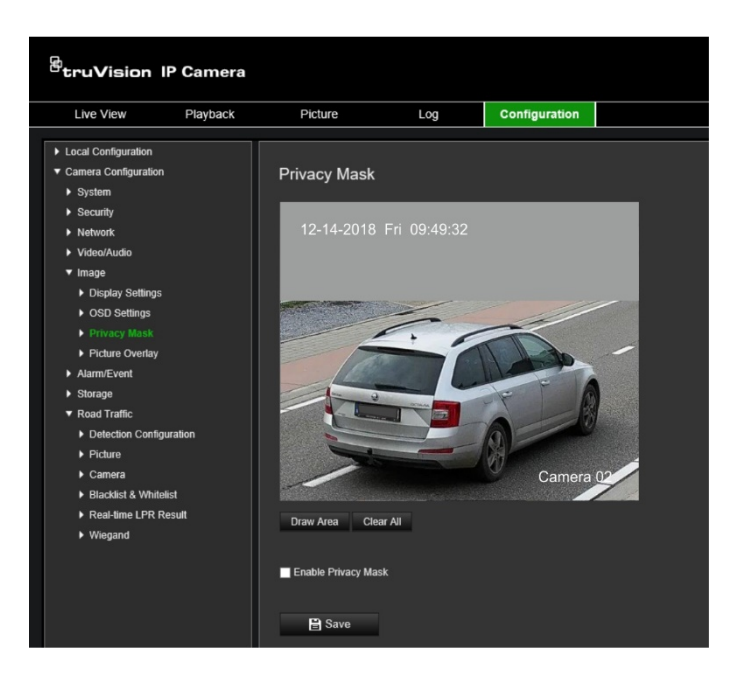

- 4. Klicken Sie auf **Stop Drawing** (Zeichnen beenden), um das Zeichnen abzuschließen, oder klicken Sie auf **Clear All** (Alles löschen), um alle festgelegten Bereiche ohne Speichern zu löschen.
- 5. Klicken Sie auf **Save** (Speichern), um die Änderungen zu speichern.

# **Bildüberlagerung**

Mithilfe der Bildüberlagerung können Sie ein Bild auf das Videobild legen. Unternehmen oder Benutzer nutzen diese Funktion, um z. B. das Bild durch ein Logo zu ergänzen. Das Bild muss im BMP-Format (RGB24) vorliegen und darf die Größe von 128\*128 nicht überschreiten.

#### **So überlagern Sie ein Bild:**

1. Klicken Sie auf **Configuration** (Konfiguration) > **Camera Configuration**  (Kamerakonfiguration) > **Image** (Bild) > **Picture Overlay** (Bildüberlagerung).

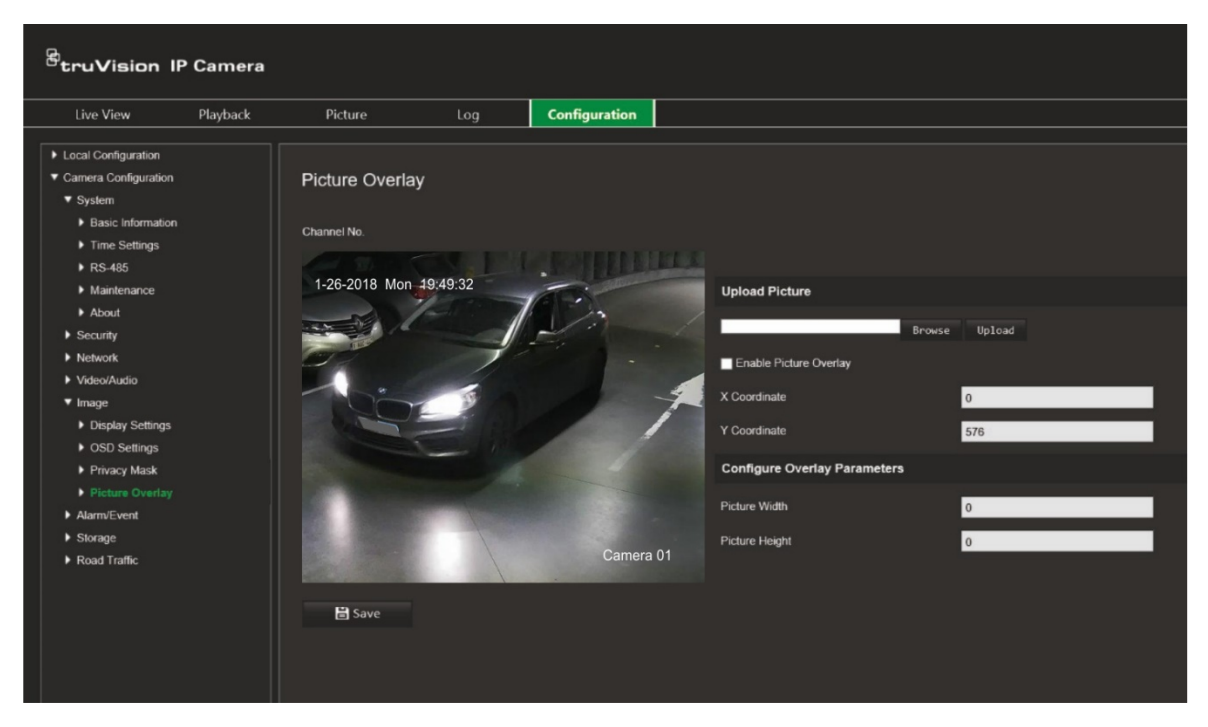

- 2. Klicken Sie unter *Upload Picture* (Bild hochladen) auf **Browse** (Suche), um ein Bild aus Ihrer Bibliothek oder online auszuwählen, und klicken Sie auf **Upload**  (Hochladen), um es hochzuladen.
- 3. Aktivieren Sie das Kontrollkästchen **Enable Picture Overlay** (Bildüberlagerung aktivieren), um die Funktion zu aktivieren.

**Hinweis:** Mithilfe der Werte für die X- und Y-Koordinaten können Sie das Bild auf dem Videobild platzieren. Bildbreite und -höhe zeigen an, wie groß das Bild ist.

4. Klicken Sie auf **Save** (Speichern), um die Änderungen zu speichern.

# **Alarm-/Ereigniseinstellungen**

Unter "Kamerakonfiguration" können Sie im Menü "Alarm/Ereignis" die gewünschten Parameter für Bewegung, Eingänge, Ausgänge und Systemalarme und -ereignisse einzustellen.

Ein Bewegungserkennungsalarm wird ausgelöst, wenn die Kamera eine Bewegung erkennt. Der Bewegungsalarm wird jedoch nur dann ausgelöst, wenn dies während eines festgelegten Zeitplans auftritt.

Wählen Sie die Empfindlichkeitsstufe für die Bewegungserkennung sowie die Zielgröße aus, sodass nur Objekte von Interesse eine Bewegungsaufnahme auslösen können. So kann beispielsweise die Bewegungsaufnahme durch eine Person ausgelöst werden, jedoch nicht durch eine Katze.

Sie können den Fensterbereich definieren, in dem die Bewegung erkannt werden soll, die Empfindlichkeitsstufe, den Zeitplan, in dem die Kamera empfindlich für die Bewegungserkennung ist, sowie den Einsatz der Methoden, wir Sie bei einem Bewegungserkennungsalarm benachrichtigt werden.

Sie können außerdem die dynamische Analyse von Bewegungen aktivieren. Im Fall einer Bewegung wird der jeweilige Bereich grün hervorgehoben.

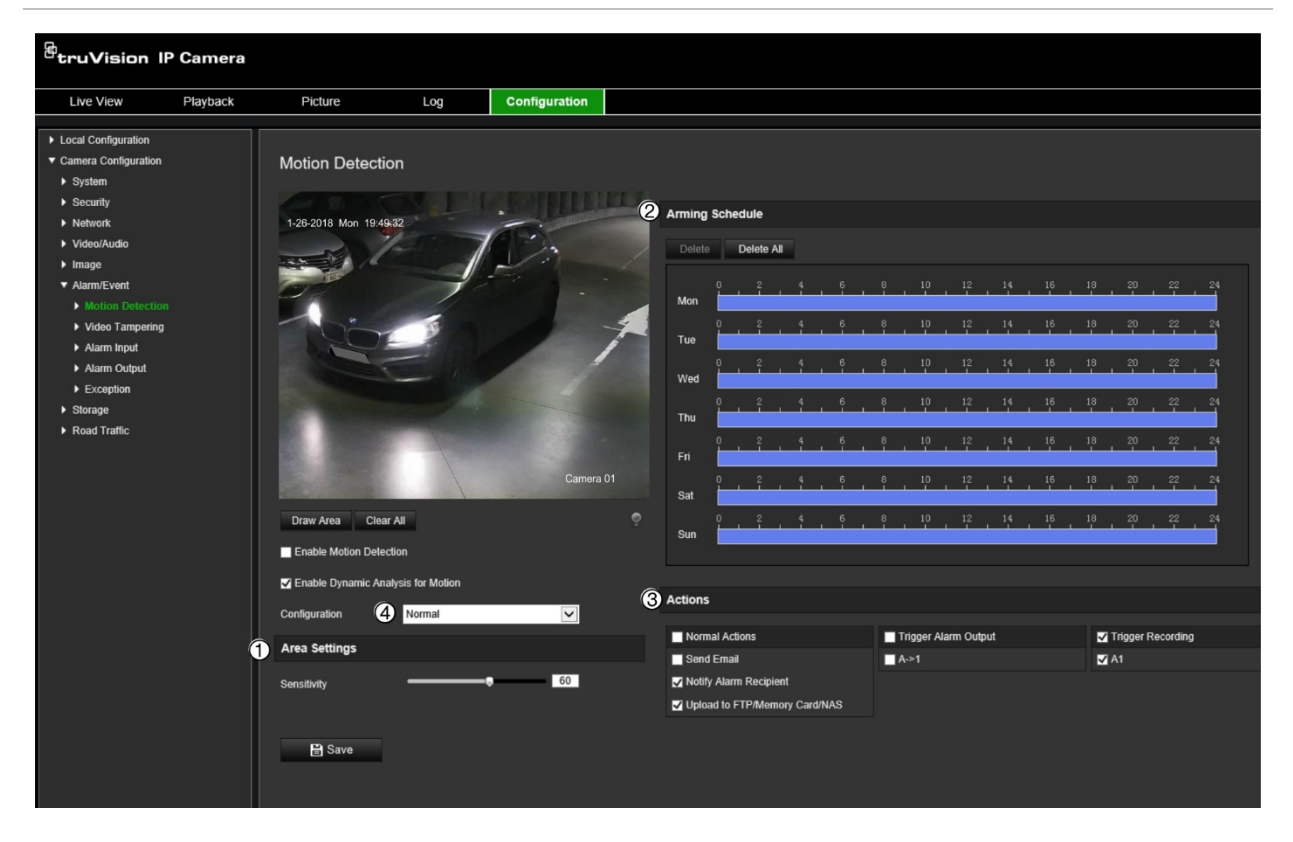

**Abbildung 10: Fenster "Bewegungserkennung"**

**Zum Definieren eines Bewegungserkennungsalarms gehen Sie wie folgt vor:**

- 1. **Area settings** (Bereichseinstellungen): Definieren Sie den Fensterbereich, der einen Bewegungserkennungsalarm auslösen kann, sowie die Stufe der Erkennungsempfindlichkeit (siehe Abbildung 10, Element 1).
- 2. **Arming schedule** (EMZ-Scharfschaltungszeitplan): Legen Sie den Zeitplan fest, nach dem das System Bewegungen erkennen soll (siehe Abbildung 10, Element 2).
- 3. **Recording schedule** (Aufnahmezeitplan): Legen Sie den Zeitplan für die Phasen fest, in denen eine Bewegungserkennung aufgenommen werden kann. Weitere Informationen hierzu finden Sie unter "Aufnahmezeitplan" auf Seite 71.
- 4. **Actions** (Aktionen): Geben Sie die Reaktionsart für den Alarm an (siehe Abbildung 10, Element 3).
- 5. **Normal and advanced configuration** (Normale und erweiterte Konfiguration): Mit der normalen Konfiguration können Sie die Stufe der Empfindlichkeit der Bewegungserkennung festlegen (siehe Abbildung 10, Element 4). Die erweiterte Konfiguration bietet Ihnen deutlich mehr Möglichkeiten zur Bewegungserkennung. Sie können sowohl die Stufe der Empfindlichkeit festlegen, als auch definieren, wie viel Platz ein Objekt im Bereich für die Bewegungserkennung (in Prozent) einnehmen muss. Außerdem können Sie zwischen Tag- und Nachtmodus wählen und acht unterschiedlich konfigurierte Bereiche festlegen.

#### **So richten Sie die Bewegungserkennung im Normalmodus ein:**

- 1. Klicken Sie in der Menü-Symbolleiste auf **Configuration** (Konfiguration) > **Camera Configuration** (Kamerakonfiguration) > **Alarm/Event** (Alarm/Ereignis) > **Motion Detection** (Bewegungserkennung).
- 2. Aktivieren Sie das Kontrollkästchen **Enable Motion Detection** (Bewegungserkennung aktivieren). Aktivieren Sie das Kontrollkästchen **Enable Dynamic Analysis for Motion** (Dynamische Analyse von Bewegungen aktivieren), wenn Bewegungsereignisse in Echtzeit angezeigt werden sollen.

**Hinweis:** Wenn Sie die Kennzeichnung des erkannten Objekts mit einem grünen Rechteck nicht wünschen, wählen Sie unter "Configuration" (Konfiguration) > "Local Configuration" (Lokale Konfiguration) > Live View Parameters (Live-Modus-Parameter) > Enable Meta Data Overlay" (Metadaten-Überlagerung aktivieren) die Option **Disable** (Deaktivieren) aus.

- 3. Wählen Sie unter *Configuration* (Konfiguration) in der Dropdown-Liste den Modus **Normal** aus.
- 4. Klicken Sie auf **Draw Area** (Bereich festlegen). Klicken und ziehen Sie die Maus über das Live-Videobild, um einen Bereich zu zeichnen, der für die Bewegungserkennung empfindlich ist. Die Schaltfläche **Draw Area** (Bereich festlegen) wird beim Anklicken in **Stop Drawing** (Zeichnen beenden) umbenannt.

**Hinweis:** Sie können bis zu acht Bewegungserkennungsbereiche im selben Bild zeichnen.

- 5. Klicken Sie auf **Stop Drawing** (Zeichnen beenden), um das Festlegen abzuschließen. Klicken Sie auf **Clear All** (Alles löschen), um alle markierten Bereiche zu löschen und die Festlegung erneut zu starten.
- 6. Bewegen Sie den Regler **Sensitivity** (Empfindlichkeit), um die Empfindlichkeit der Erkennung einzustellen. Alle Bereiche haben dieselbe Empfindlichkeitsstufe.
- 7. Klicken Sie unter *Arming Schedule* (EMZ-Scharfschaltungszeitplan) auf den Tag, der geplant werden soll. Das Popup-Fenster "Time" (Zeit) wird angezeigt. Geben Sie die gewünschten Start- und Endzeiten für die Bewegungserkennung ein.

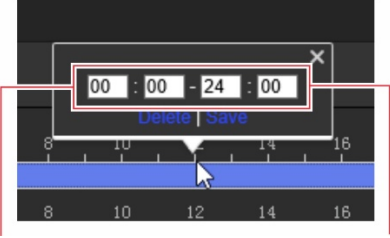

Startzeit eingeben (Stunde und Minuten) Endzeit eingeben (Stunde und Minuten)

8. Wenn Sie den Zeitplan eines Tages kopieren möchten, positionieren Sie die Maus auf dem gewünschten Tag und klicken Sie auf **D**, um den Zeitplan für andere Tage oder für die gesamte Woche zu kopieren. Das Popup-Fenster *Copy to* (Kopieren nach) wird angezeigt. Wählen Sie die gewünschten Tage aus, für die der Zeitplan kopiert werden soll, und klicken Sie auf **OK**, um die Änderungen zu speichern.

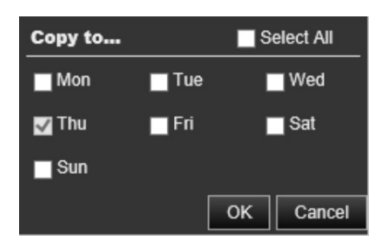

9. Legen Sie die **linkage method** (Verknüpfungsmethode) für das Eintreten eines Ereignis fest. Wählen Sie eine oder mehrere Reaktionsmethoden für das System aus, wenn ein Bewegungserkennungsalarm ausgelöst wird.

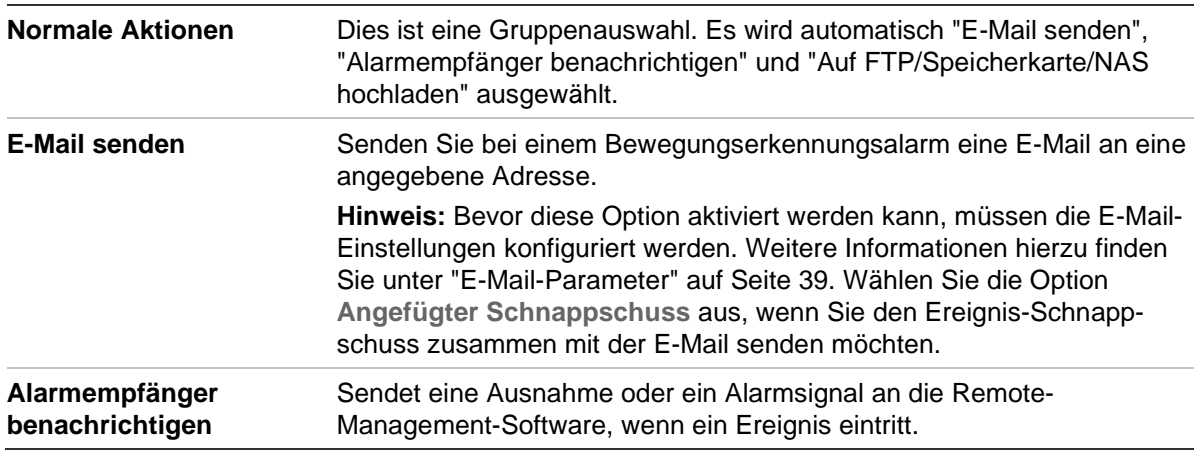

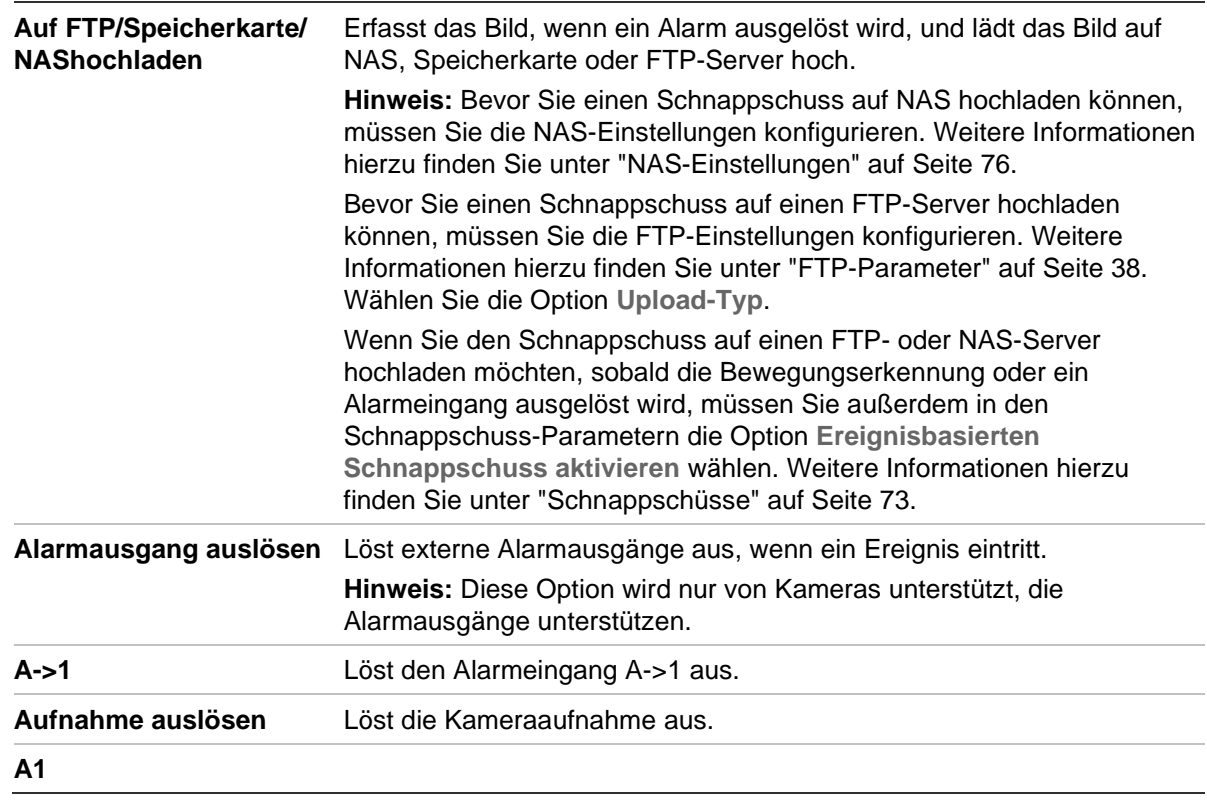

10. Klicken Sie auf **Save** (Speichern), um die Änderungen zu speichern.

#### **So richten Sie die Bewegungserkennung im erweiterten Modus ein:**

- 1. Klicken Sie in der Menü-Symbolleiste auf **Configuration** (Konfiguration) > **Camera Configuration** (Kamerakonfiguration) > **Alarm/Event** (Alarm/Ereignis) > **Motion Detection** (Bewegungserkennung).
- 2. Aktivieren Sie das Kontrollkästchen **Enable Motion Detection** (Bewegungserkennung aktivieren). Aktivieren Sie das Kontrollkästchen **Enable Dynamic Analysis for Motion** (Dynamische Analyse von Bewegungen aktivieren), wenn Bewegungsereignisse in Echtzeit angezeigt werden sollen.

**Hinweis:** Wenn Sie die Kennzeichnung des erkannten Objekts mit einem grünen Rechteck nicht wünschen, wählen Sie unter "Configuration" (Konfiguration) > "Local Configuration" (Lokale Konfiguration) > Live View Parameters (Live-Modus-Parameter) > Enable Meta Data Overlay" (Metadaten-Überlagerung aktivieren) die Option **Disable** (Deaktivieren) aus.

3. Wählen Sie unter **Configuration** (Konfiguration) in der Dropdown-Liste den Modus **Advanced** (Erweitert) aus.

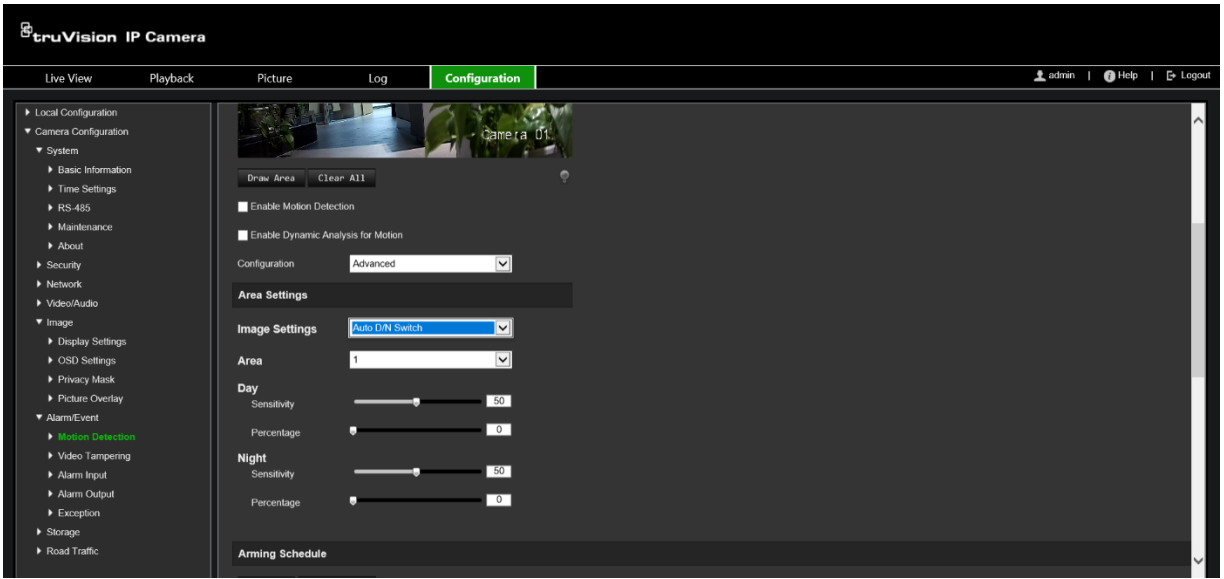

4. Wählen Sie unter **Image Settings** (Bildeinstellungen) die Option "OFF" (AUS), "Auto D/N Switch" (Automatische Tag/Nacht-Umschaltung) oder "Scheduled D/N settings" (Geplante Tag/Nacht-Einstellungen) aus. Die Standardeinstellung ist "OFF" (AUS).

Mit "Auto D/N Switch" (Automatische Tag/Nacht-Umschaltung) and "Scheduled D/N settings" (Geplante Tag/Nacht-Einstellungen) können verschiedene Einstellungen für Tag und Nacht sowie unterschiedliche Zeiträume festgelegt werden.

5. Wählen Sie unter **Area** (Bereich) die Nummer dieses Bereichs aus und klicken Sie dann auf **Draw Area** (Bereich festlegen). Klicken und ziehen Sie die Maus über das Live-Videobild, um einen Bereich zu zeichnen, der für die Bewegungserkennung empfindlich ist. Die Schaltfläche **Draw Area** (Bereich festlegen) wird beim Anklicken in **Stop Drawing** (Zeichnen beenden) umbenannt.

**Hinweis:** Sie können bis zu acht Bewegungserkennungsbereiche im selben Bild zeichnen.

Klicken Sie auf **Stop Drawing** (Zeichnen beenden), um das Festlegen abzuschließen. Klicken Sie auf **Clear All** (Alles löschen), um alle markierten Bereiche zu löschen und die Festlegung erneut zu starten.

- 6. Bewegen Sie den Schieberegler **Sensitivity** (Empfindlichkeit), um die Empfindlichkeit der Erkennung für die ausgewählten Bereiche einzustellen. Der Standardwert ist 50.
- 7. Legen Sie über den Schieberegler **Percentage** (Prozentsatz) fest, wie viel Platz ein Objekt im definierten Bereich einnehmen muss, damit ein Alarm ausgelöst wird. Der Standardwert ist Null.
- 8. Klicken Sie auf **Save** (Speichern), um die Änderungen für den Bereich zu speichern.
- 9. Wiederholen Sie die Schritte 5 bis 8 für jeden zu definierenden Bereich.
- 10.Klicken Sie unter **Arming Schedule** (EMZ-Scharfschaltungszeitplan) auf den Tag, der geplant werden soll. Das Popup-Fenster "Time" (Zeit) wird angezeigt. Geben Sie die gewünschten Start- und Endzeiten für die Bewegungserkennung ein.

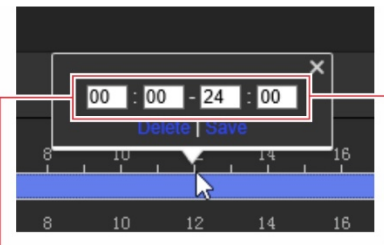

Startzeit eingeben (Stunde und Minuten) Endzeit eingeben (Stunde und Minuten)

11.Wenn Sie den Zeitplan eines Tages kopieren möchten, positionieren Sie die Maus auf dem gewünschten Tag und klicken Sie auf **Fi**, um den Zeitplan für andere Tage oder für die gesamte Woche zu kopieren. Das Popup-Fenster *Copy to* (Kopieren nach) wird angezeigt. Wählen Sie die gewünschten Tage aus, für die der Zeitplan kopiert werden soll, und klicken Sie auf **OK**, um die Änderungen zu speichern.

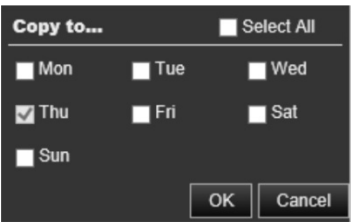

- 12.Klicken Sie auf **OK**, um die Änderungen zu speichern.
- 13.Geben Sie die Verknüpfungsmethode für auftretende Ereignisse an. Wählen Sie eine oder mehrere Reaktionsmethoden für das System aus, wenn ein Bewegungserkennungsalarm ausgelöst wird.

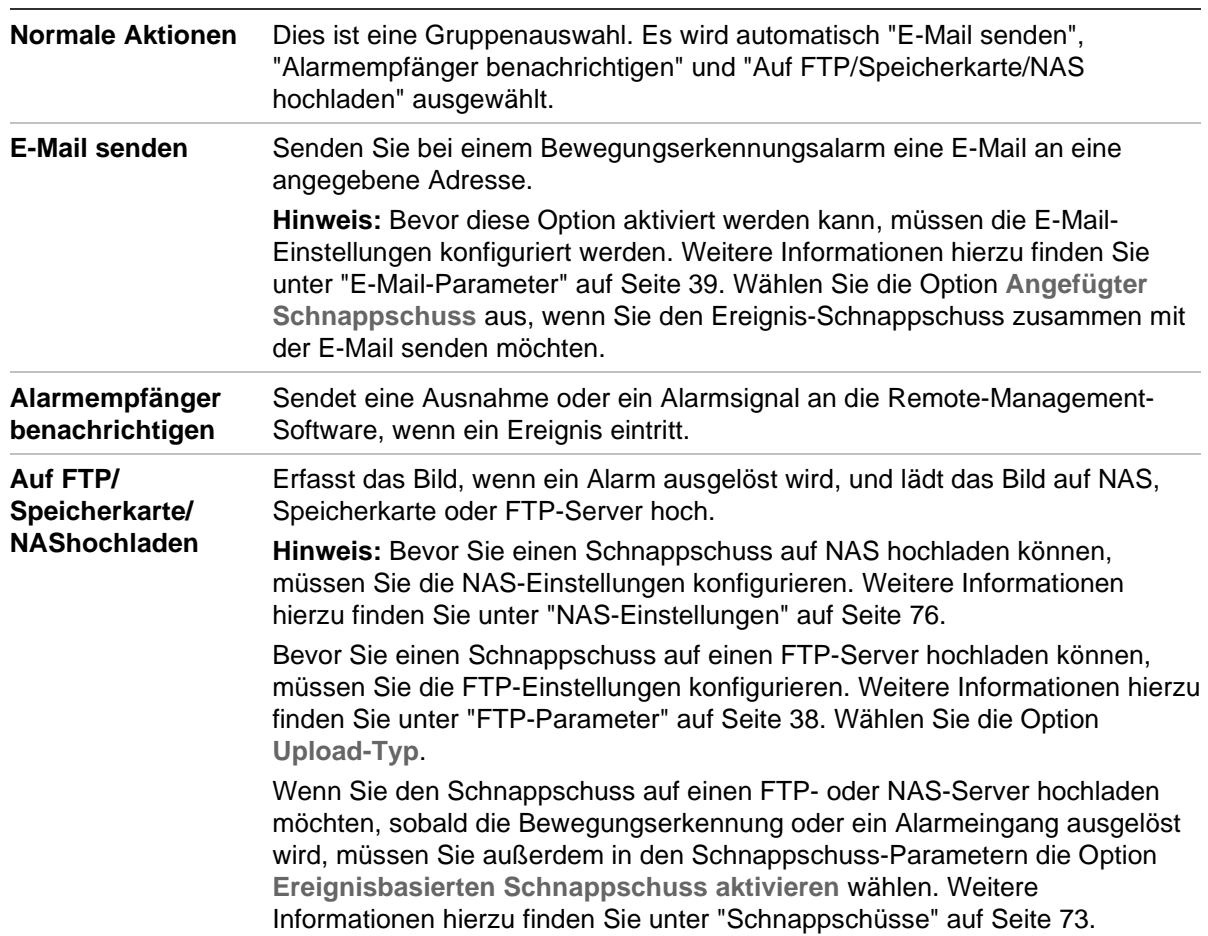

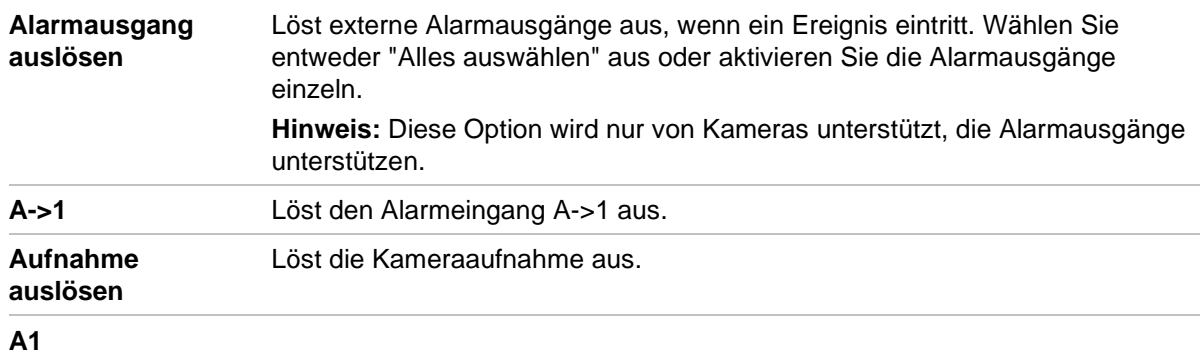

14.Klicken Sie auf **Save** (Speichern), um die Änderungen zu speichern.

# **Videosabotage**

Sie können die Kamera so konfigurieren, dass ein Alarm ausgelöst wird und eine Alarmreaktion erfolgt, wenn das Objektiv abgedeckt wird.

**So richten Sie Sabotageschutzalarme ein:**

1. Klicken Sie auf **Configuration** (Konfiguration) > **Camera Configuration**  (Kamerakonfiguration > **Alarm Event** (Alarmereignis) > **Video Tampering** (Videosabotage).

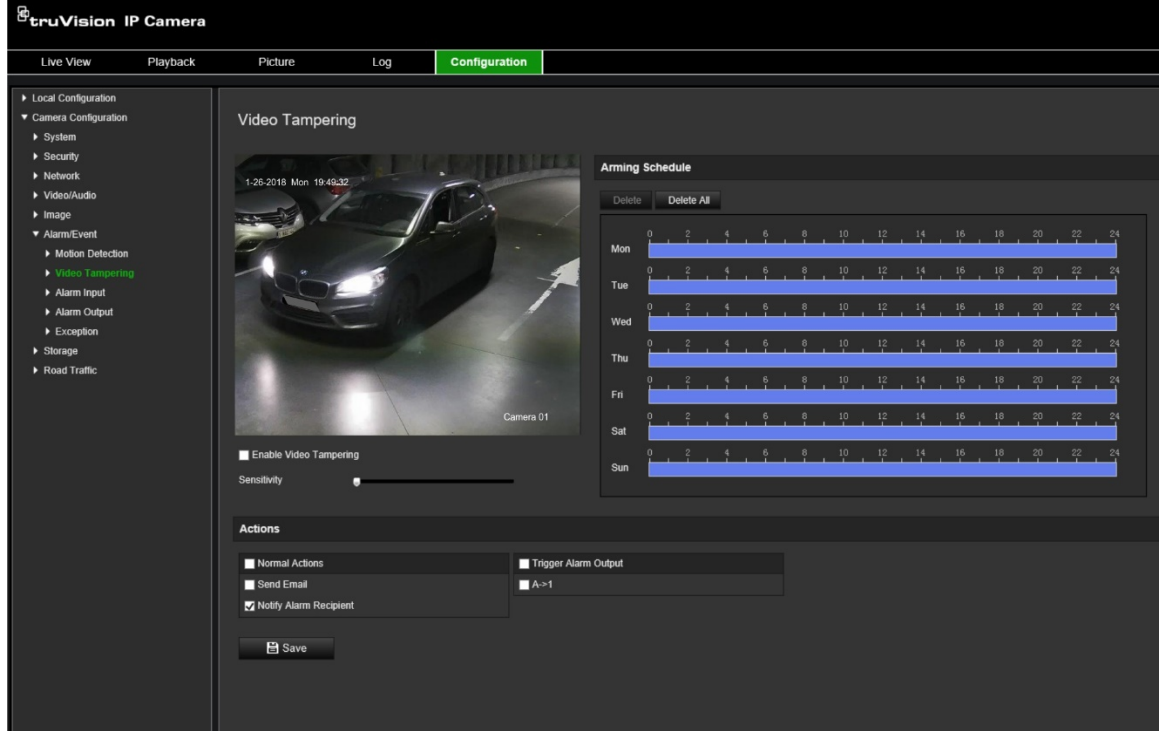

- 2. Aktivieren Sie das Kontrollkästchen **Enable Video Tampering** (Videosabotage aktivieren).
- 3. Bewegen Sie den Schieberegler **Sensitivity** (Empfindlichkeit), um die Erkennungsempfindlichkeit einzustellen.
- 4. Bearbeiten Sie den EMZ-Scharfschaltungszeitplan für Videosabotage. Die Konfiguration des EMZ-Scharfschaltungszeitplans ist mit der für

Bewegungserkennung identisch. Weitere Informationen finden Sie unter "So starten Sie die Kamera über den Webbrowser neu" auf Seite 24.

5. Geben Sie die Verknüpfungsmethode für auftretende Ereignisse an. Wählen Sie eine oder mehrere Reaktionsmethoden für das System aus, wenn ein Videosabotagealarm ausgelöst wird.

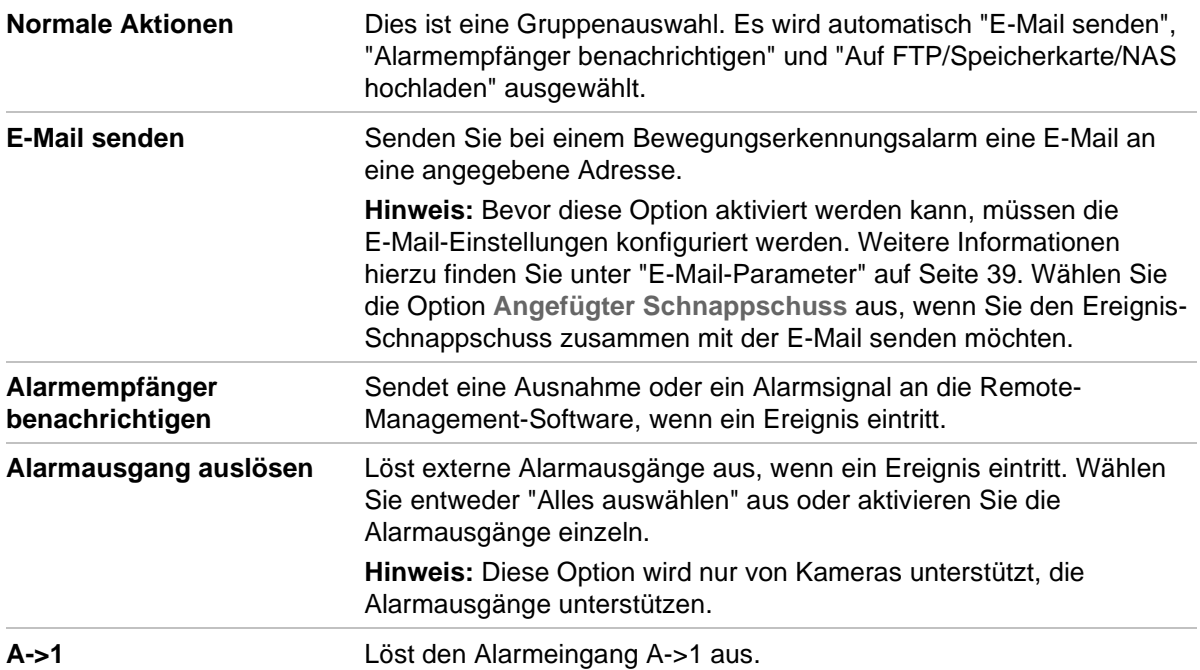

6. Klicken Sie auf **Save** (Speichern), um die Änderungen zu speichern.

# **Alarmeingänge und -ausgänge**

#### **So definieren Sie den externen Alarmeingang:**

1. Klicken Sie in der Menü-Symbolleiste auf **Configuration** (Konfiguration) > **Camera Configuration** (Kamerakonfiguration) > **Alarm/Event** (Alarm/Ereignis) > **Alarm Input** (Alarmeingang).

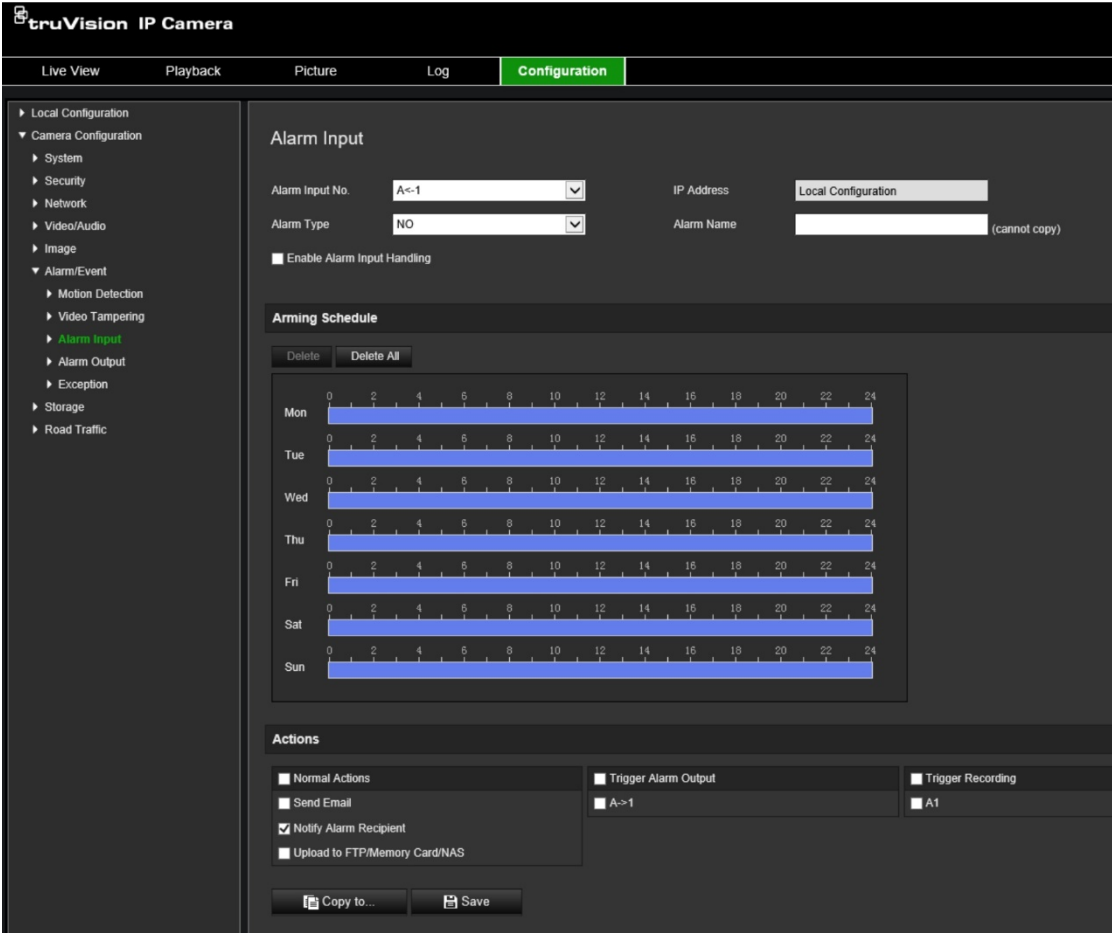

- 2. Wählen Sie "Enable Alarm Input Handling" (Alarmeingangsbearbeitung aktivieren) aus.
- 3. Wählen Sie die gewünschte Alarmeingangsnummer sowie den Typ in den Dropdown-Listen **Alarm Input No.** (Alarmeingangsnr.) und **Alarm Type** (Alarmtyp) aus. Der Alarmtyp kann NO (Arbeitskontakt) oder NC (Ruhekontakt) sein. Geben Sie einen Namen für den Alarmeingang ein.

**Hinweis:** Die IP-Adresse wird unter *Local Configuration* (Lokale Konfiguration) festgelegt. Sie kann nicht geändert werden.

- 4. Legen Sie den EMZ-Scharfschaltungszeitplan für den Alarmeingang fest. Weitere Informationen finden Sie unter "So starten Sie die Kamera über den Webbrowser neu" auf Seite 24.
- 5. Wählen Sie unter **Actions** (Aktionen) die gewünschte Verbindungsmethode aus.

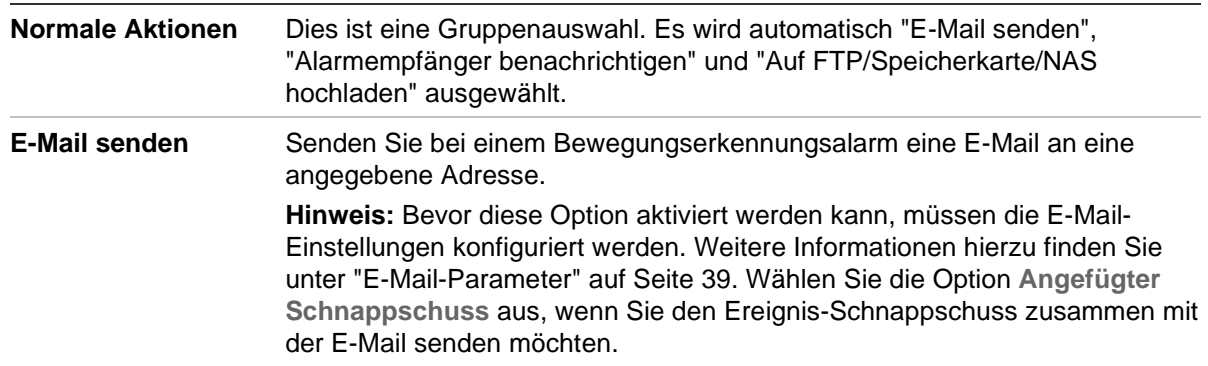

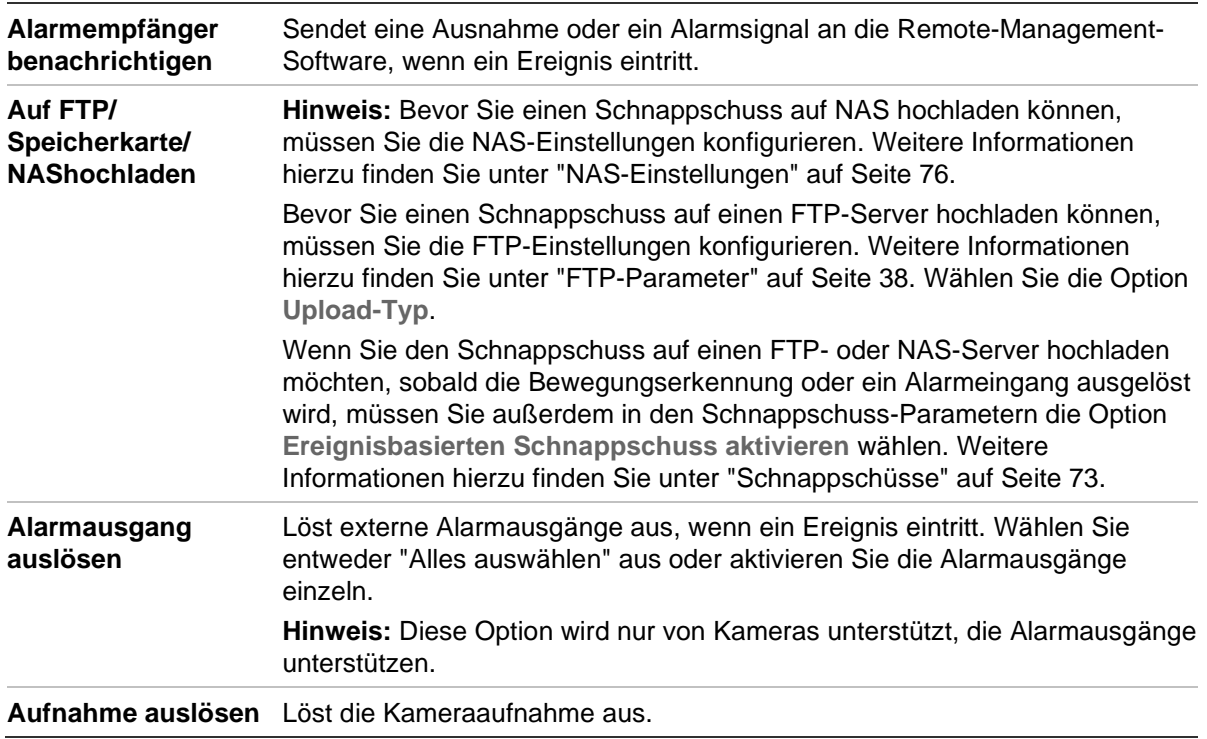

6. Klicken Sie auf **Save** (Speichern), um die Änderungen zu speichern.

#### **So definieren Sie den Alarmausgang:**

- 1. Klicken Sie in der Menü-Symbolleiste auf **Configuration** (Konfiguration) > **Camera Configuration** (Kamerakonfiguration) > **Basic Event** (Einfaches Ereignis) > **Alarm Output** (Alarmausgang).
- 2. Wählen Sie in der Dropdown- Liste **Alarm Output** (Alarmausgang) einen Alarmausgangskanal aus. Sie können auch einen Namen für den Alarmausgang festlegen.
- 3. Legen Sie die Verzögerungszeit auf 5 s, 10 s, 30 s, 1 min, 2 min, 5 min, 10 min oder "Manual" (Manuell) fest. Die Verzögerungszeit ist die Zeitdauer, für die der Alarmausgang nach dem Auftreten des Alarms aktiv bleibt.
- 4. Legen Sie den EMZ-Scharfschaltungszeitplan für den Alarmeingang fest. Weitere Informationen finden Sie unter "So starten Sie die Kamera über den Webbrowser neu" auf Seite 24.
- 5. Klicken Sie auf **Save** (Speichern), um die Änderungen zu speichern.

### **Ausnahmealarme**

Sie können Benachrichtigungen von der Kamera bei außergewöhnlichen Ereignissen sowie die Art der Benachrichtigung einstellen. Verfügbare Ausnahmealarme:

- **HDD voll:** Der gesamte Aufnahmespeicherplatz des NAS ist voll.
- **HDD-Fehler:** Beim Schreiben von Dateien in den Speicher sind Fehler aufgetreten, es ist kein Speicher vorhanden, oder der Speicher wurde nicht initialisiert.
- **Netzwerk getrennt:** Getrenntes Netzwerkkabel.
- **IP-Adresskonflikt:** Konflikt bei der IP-Adresseinstellung.

• **Ungültige Anmeldung:** Bei der Anmeldung bei den Kameras wurde eine falsche Benutzer-ID bzw. ein falsches Passwort verwendet.

#### **So definieren Sie Ausnahmealarme:**

1. Klicken Sie in der Menü-Symbolleiste auf **Configuration** (Konfiguration) > **Camera Configuration** (Kamerakonfiguration) > **Basic Event** (Einfaches Ereignis) > **Exception** (Ausnahme).

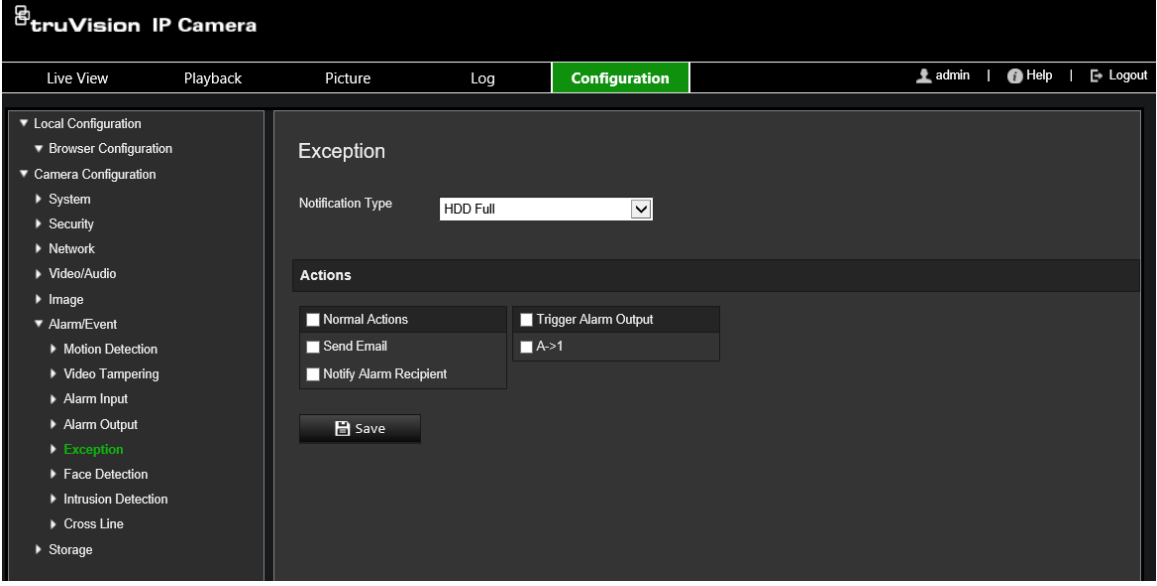

- 2. Wählen Sie in der Dropdown-Liste unter **Exception Type** (Ausnahmetyp) einen Ausnahmetyp aus.
- 3. Geben Sie die Verknüpfungsmethode für auftretende Ereignisse an. Wählen Sie eine oder mehrere Reaktionsmethoden aus, die das System verwenden soll, wenn ein Sabotageschutzalarm ausgelöst wird.

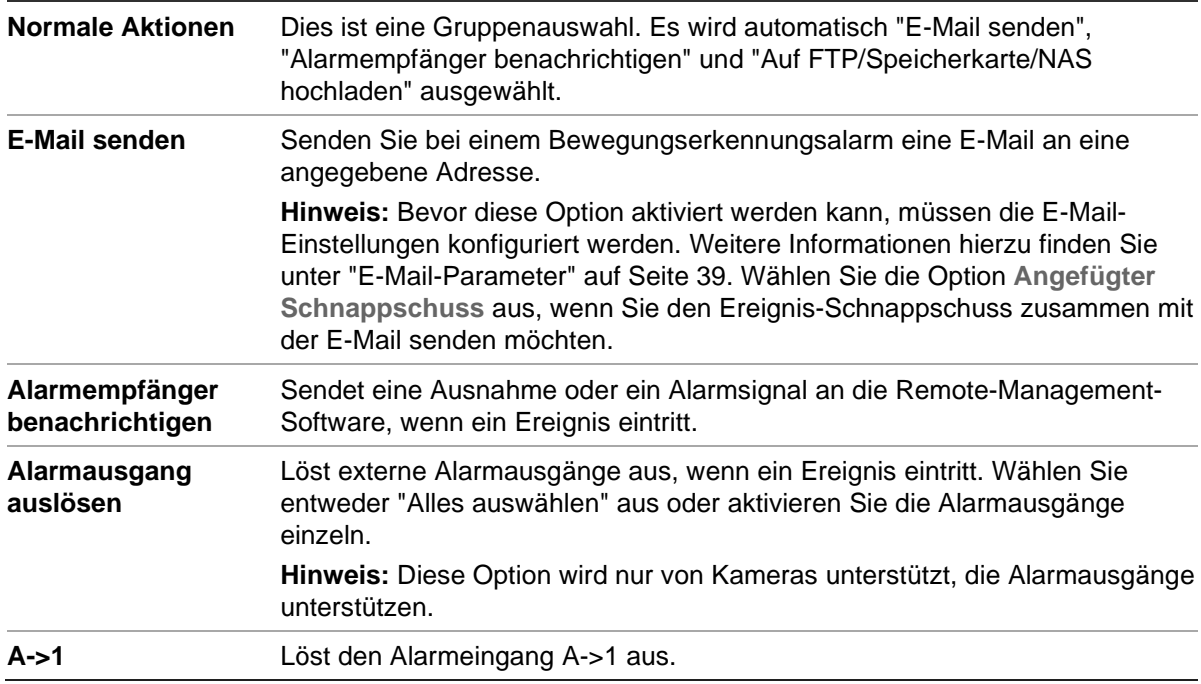

4. Klicken Sie auf **Save** (Speichern), um die Änderungen zu speichern.
# **Speichereinstellungen**

Unter "Kamerakonfiguration" können Sie im Menü "Speicher" die gewünschten Parameter für den Aufnahmezeitplan, das Erfassen und Hochladen von Schnappschüssen und die Speicherverwaltung festlegen.

## **Aufnahmezeitplan**

Im Fenster "Aufnahmezeitplan" können Sie einen Aufnahmezeitplan für die Kamera festlegen. Die Aufnahme wird auf der SD-Karte oder im NAS der Kamera gespeichert. Die SD-Karte der Kamera bietet ein Backup im Fall eines Netzwerkfehlers. Die SD-Karte ist nicht im Lieferumfang der Kamera enthalten.

Der ausgewählte Aufnahmezeitplan gilt für alle Alarmtypen.

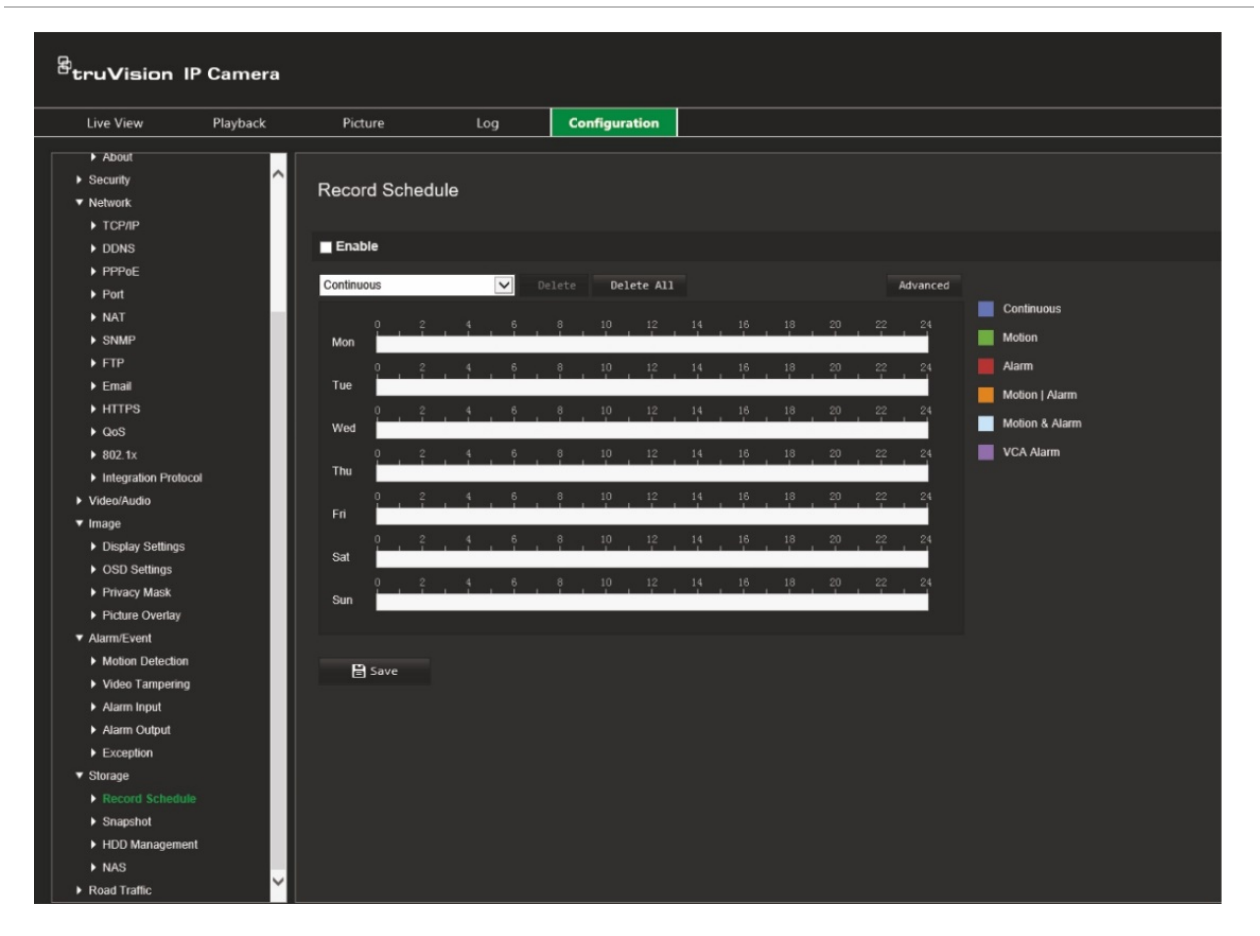

**Abbildung 11: Fenster "Aufnahmezeitplan"**

#### **Voraufnahmezeit**

Die Voraufnahmezeit wird eingestellt, um eine Aufnahme vor der geplanten Zeit bzw. vor dem Ereignis zu starten. Wenn beispielsweise ein Alarm die Aufnahme um 10:00 auslöst und die Voraufnahmezeit auf 5 Sekunden eingestellt ist, beginnt die Kamera mit der Aufnahme um 9:59:55. Die Voraufnahmezeit kann wie folgt konfiguriert werden: "Keine Voraufnahme", 5 s, 10 s, 15 s, 20 s, 25 s, 30 s oder "Nicht begrenzt".

#### **Nachaufnahmezeit**

Die Nachaufnahmezeit wird eingestellt, um eine Aufnahme nach der geplanten Zeit bzw. nach dem Ereignis zu beenden. Wenn beispielsweise eine alarmbasierte Aufnahme um 11:00 endet und die Nachaufnahmezeit auf 5 Sekunden eingestellt ist, beendet die Kamera die Aufnahme um 11:00:05. Die Nachaufnahmezeit kann wie folgt konfiguriert werden: 5 s, 10 s, 30 s, 1 min, 2 min, 5 min oder 10 min.

#### **Aufnahmestream**

Sie können den aufzunehmenden Mainstream oder Substream auswählen.

#### **So richten Sie einen Aufnahmezeitplan ein:**

- 1. Klicken Sie in der Menü-Symbolleiste auf **Configuration** (Konfiguration) > **Camera Configuration** (Kamerakonfiguration) > **Storage** (Speicher) > **Record Schedule** (Aufnahmezeitplan).
- 2. Aktivieren Sie das Kontrollkästchen **Enable** (Aktivieren), um die Aufnahme zu aktivieren.

**Hinweis:** Um die Aufnahmen zu deaktivieren, können Sie diese Option deaktivieren.

- 3. Richten Sie den Aufnahmezeitplan ein.
- 4. Klicken Sie auf den Tag, an dem Sie Aufnahmen planen möchten. Das Popup-Fenster "Schedule" (Zeitplan) wird angezeigt. Wählen Sie den gewünschten Aufnahmetyp aus und geben Sie die Start- und Endzeiten für die Aufnahme ein.

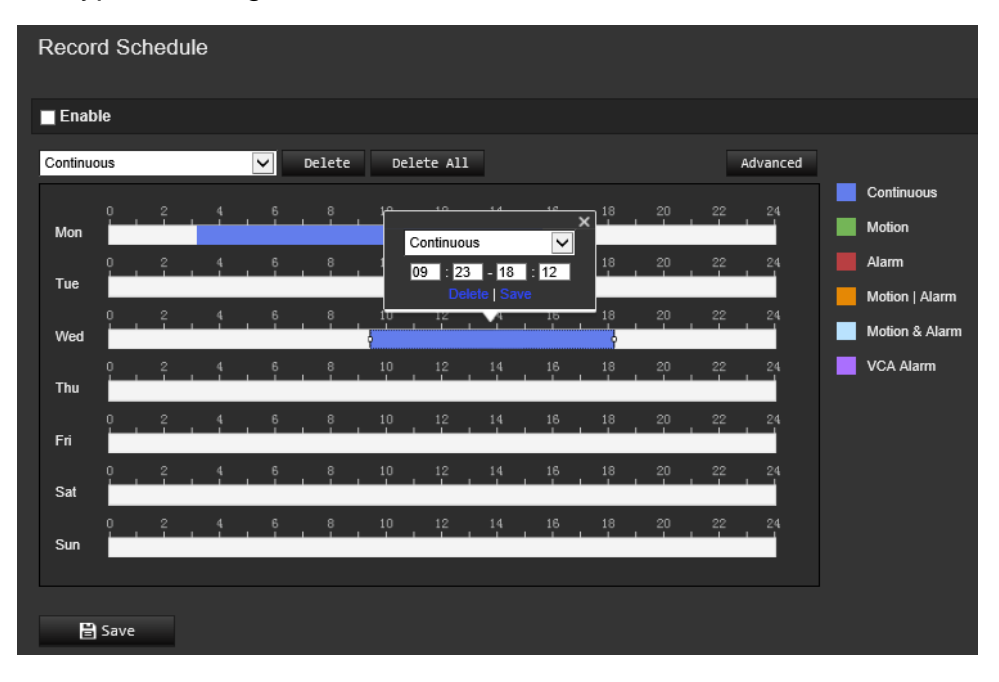

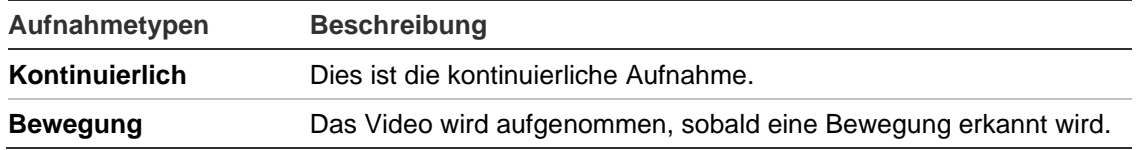

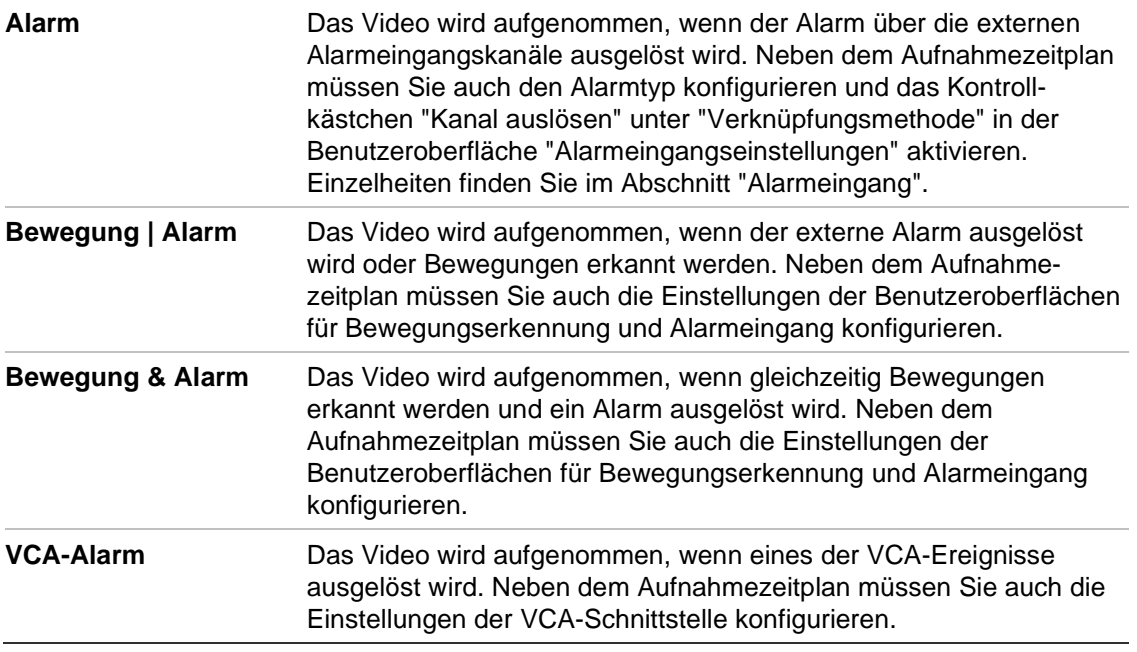

**Hinweis:** Pro Tag sind nur bis zu zwei verschiedene Aufnahmetypen möglich.

5. Legen Sie die Aufnahmezeiträume für die anderen Wochentage fest.

Wenn Sie den Zeitplan eines Tages kopieren möchten, positionieren Sie die Maus auf dem gewünschten Tag und klicken Sie auf **D**, um den Zeitplan für andere Tage oder für die gesamte Woche zu kopieren. Das Popup-Fenster *Copy to* (Kopieren nach) wird angezeigt. Wählen Sie die gewünschten Tage aus, für die der Zeitplan kopiert werden soll, und klicken Sie auf **OK**, um die Änderungen zu speichern.

6. Klicken Sie auf die Schaltfläche **Advanced** (Erweitert) und wählen Sie den Stream-Typ aus, um die Vor- und Nachaufnahmezeiten sowie den Stream-Typ festzulegen. Diese Werte gelten für alle Aufnahmezeitpläne.

7. Klicken Sie auf **Save** (Speichern), um die Änderungen zu speichern.

**Hinweis:** Wenn Sie den Aufnahmetyp auf "Motion" (Bewegung) oder "Alarm" eingestellt haben, müssen Sie auch den EMZ-Scharfschaltungszeitplan festlegen, damit Aufnahmen durch Bewegungserkennung oder Alarmeingänge ausgelöst werden.

### **Schnappschüsse**

Sie können geplante Schnappschüsse und durch Ereignisse ausgelöste Schnappschüsse konfigurieren. Die aufgenommenen Schnappschüsse können auf der SD-Karte (falls unterstützt) oder im NAS gespeichert werden**.** Sie können die Schnappschüsse auch auf einen FTP-Server hochladen.

Sie können Format, Auflösung und Qualität der Schnappschüsse festlegen. Mögliche Werte sind niedrig, mittel oder hoch.

Wenn Schnappschüsse auf den FTP-Server hochgeladen werden sollen, wählen Sie die Option **Zeitgesteuerte Schnappschüsse aktivieren**. Wenn Sie die FTP-Einstellungen konfiguriert und auf der Registerkarte "Netzwerk" > "FTP" die Option **Upload-Typ** ausgewählt haben, werden die Schnappschüsse nicht auf den FTP-Server hochgeladen, wenn die Option **Zeitgesteuerte Schnappschüsse aktivieren** deaktiviert ist.

Wählen Sie die Option **Ereignisbasierte Schnappschüsse aktivieren**, wenn Schnappschüsse auf FTP-Server und NAS hochgeladen werden sollen, sobald eine Bewegungserkennung oder ein Alarmeingang ausgelöst wird. Wenn Sie die FTP-Einstellungen konfiguriert und auf der Registerkarte "Netzwerk" > "FTP" für die Bewegungserkennung oder einen Alarmeingang die Option **Upload-Typ** ausgewählt haben, werden die Schnappschüsse nicht auf den FTP-Server hochgeladen, sofern diese Option deaktiviert ist.

**So richten Sie geplante Schnappschüsse ein:**

1. Klicken Sie in der Menü-Symbolleiste auf **Configuration** (Konfiguration) > **Camera Configuration** (Kamerakonfiguration) > **Storage** (Speicher) > **Snapshot** (Schnappschuss).

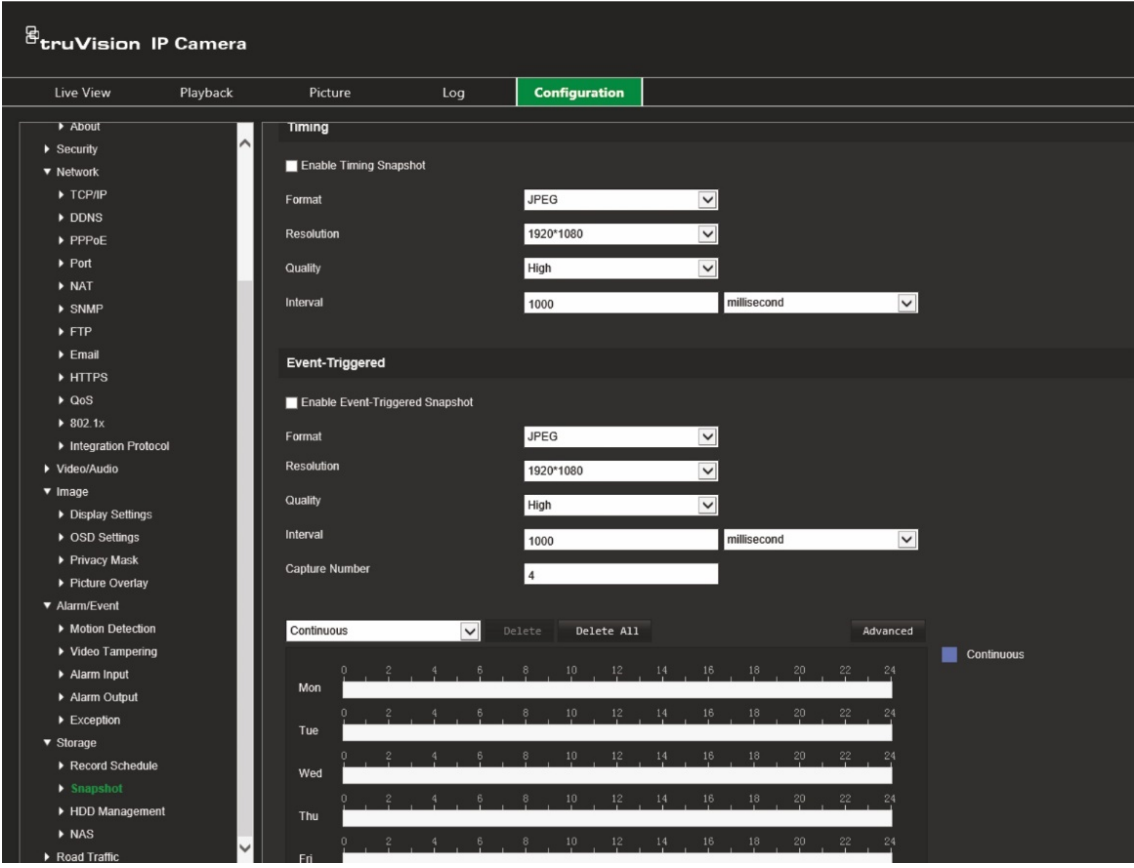

**Hinweis:** Der einzige verfügbare Aufnahmetyp ist *Continuous* (Kontinuierlich).

- 2. Aktivieren Sie das Kontrollkästchen **Enable Timing Snapshot** (Zeitgesteuerte Schnappschüsse aktivieren), um kontinuierliche Schnappschüsse aufzuzeichnen.
- 3. Wählen Sie das gewünschte Format des Schnappschusses aus. Die Standardeinstellung ist JPEG.
- 4. Wählen Sie die gewünschte Auflösung und Qualität des Schnappschusses aus.
- 5. Geben Sie das Zeitintervall zwischen zwei Schnappschüssen ein. Wählen Sie in der Dropdown-Liste die Zeiteinheit aus: "milliseconds" (Millisekunden), "seconds" (Sekunden), "minutes" (Minuten", hour (Stunde) oder "day" (Tag).
- 6. Legen Sie den Zeitplan fest, nach dem Schnappschüsse aufgenommen werden sollen. Geben Sie den gewünschten Zeitplan für jeden Wochentag ein. Klicken Sie auf **Advanced** (Erweitert) und wählen Sie den Stream-Typ aus. Klicken Sie auf **OK**.
- 7. Klicken Sie auf **Save** (Speichern), um die Änderungen zu speichern.

#### **So richten Sie ereignisbasierte Schnappschüsse ein:**

- 1. Klicken Sie in der Menü-Symbolleiste auf **Configuration** (Konfiguration) > **Camera Configuration** (Kamerakonfiguration) > **Storage** (Speicher) > **Snapshot** (Schnappschuss).
- 2. Aktivieren Sie das Kontrollkästchen **Enable Event-Triggered Snapshot** (Ereignisbasierte Schnappschüsse aktivieren), um ereignisbasierte Schnappschüsse zu ermöglichen.
- 3. Wählen Sie das gewünschte Format des Schnappschusses aus. Die Standardeinstellung ist JPEG.
- 4. Wählen Sie die gewünschte Auflösung und Qualität des Schnappschusses aus.
- 5. Geben Sie das Zeitintervall zwischen zwei Schnappschüssen ein. Wählen Sie in der Dropdown-Liste die Zeiteinheit aus: "milliseconds" (Millisekunden) oder "seconds" (Sekunden).
- 6. Geben Sie unter **Capture Number** (Aufnahmeanzahl) die Gesamtzahl der Schnappschüsse ein, die aufgenommen werden können.
- 7. Klicken Sie auf **Save** (Speichern), um die Änderungen zu speichern.

## **HDD-Verwaltung**

Im Speicherverwaltungsfenster können Sie die Kapazität, den verfügbaren freien Speicherplatz sowie den Funktionsstatus der NAS-HDD und der SD-Karte in der Kamera anzeigen. Außerdem können Sie diese Speichergeräte formatieren.

Beenden Sie vor der Formatierung eines Speichergeräts sämtliche Aufnahmen. Wenn die Formatierung abgeschlossen ist, müssen Sie einen Neustart der Kamera durchführen. Ansonsten funktioniert das Gerät nicht ordnungsgemäß.

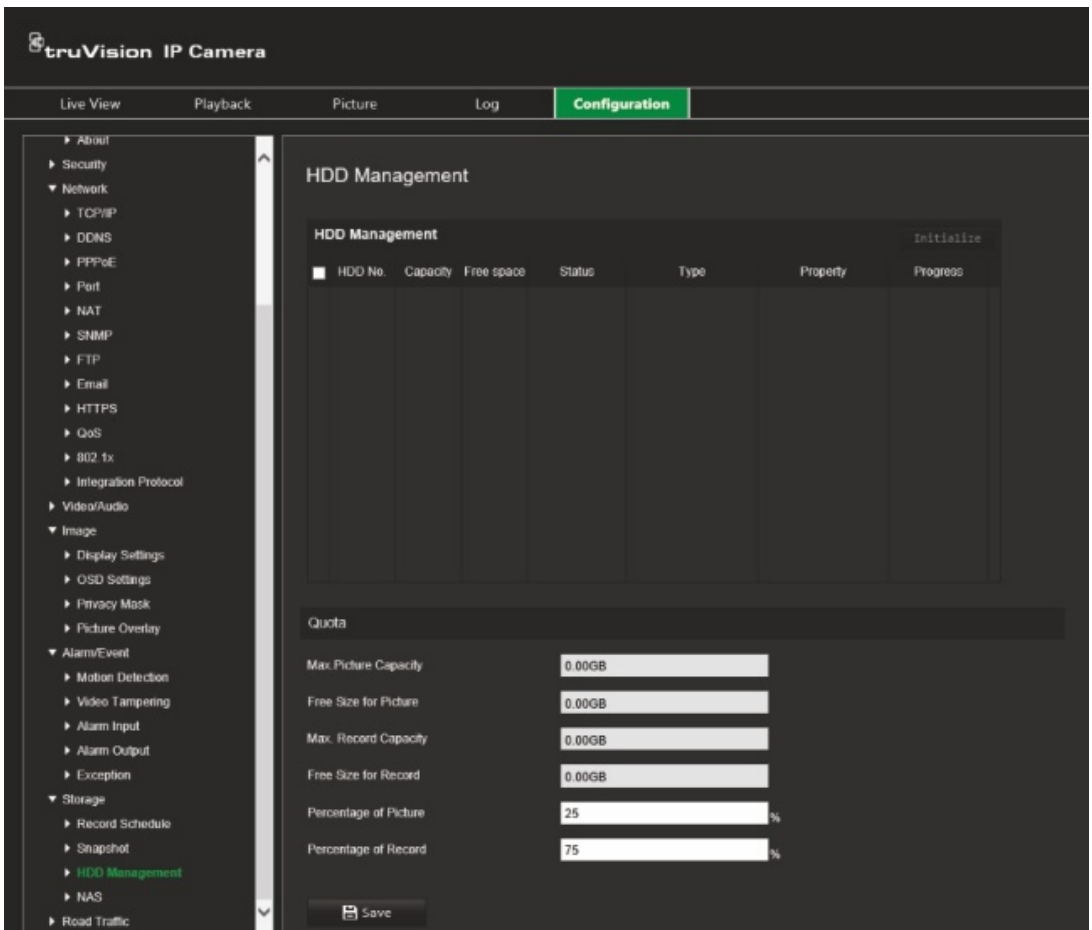

**So formatieren Sie die Speichergeräte:**

- 1. Klicken Sie in der Menü-Symbolleiste auf **Configuration** (Konfiguration) > **Camera Configuration** (Kamerakonfiguration) > **Storage** (Speicher) > **HDD Management** (HDD-Verwaltung).
- 2. Aktivieren Sie das Kontrollkästchen **HDD Number** (HDD-Nummer), um den gewünschten Speicher auszuwählen.
- 3. Legen Sie den Prozentsatz für Schnappschüsse und Aufnahmen fest. Bearbeiten Sie dazu die Werte in **Percentage of Picture** (Bild in Prozent) und **Percentage of Record** (Aufnahme in Prozent).
- 4. Klicken Sie auf **Format** (Formatieren). Ein Fenster wird angezeigt, um Ihre Berechtigungen zum Formatieren zu überprüfen.
- 5. Klicken Sie auf **OK**, um die Formatierung zu starten.

## **NAS-Einstellungen**

Mithilfe eines Network Storage Systems (NAS) können Sie Aufnahmen remote speichern.

Zum Konfigurieren der Aufnahmeeinstellungen muss sich das Netzwerkspeichergerät im Netzwerk befinden. Der NAS-Datenträger muss im Netzwerk verfügbar und richtig

konfiguriert sein, um die aufgenommenen Dateien, Protokolldateien usw. speichern zu können.

### **Hinweise:**

- Mit einer Kamera können bis zu acht NAS-Datenträger verbunden werden.
- Die empfohlene Kapazität für NAS liegt zwischen 9 GB und 2 TB. Andernfalls können Formatierungsfehler auftreten.

### **So richten Sie ein NAS-System ein:**

- 1. Klicken Sie in der Menü-Symbolleiste **Configuration** (Konfiguration) > **Camera Configuration** (Kamerakonfiguration) > **Storage** (Speicher) > **NAS**.
- 2. Geben Sie für jedes NAS die IP-Adresse des Netzwerkdatenträgers und den NAS-Dateipfad ein.
- 3. Klicken Sie auf **Save** (Speichern), um die Änderungen zu speichern.

# **Straßenverkehrseinstellungen**

Unter "Kamerakonfiguration" können Sie im Menü "Straßenverkehr" die gewünschten Parameter zur Identifizierung von Kennzeichen festlegen.

Mit der Kennzeichenerkennung können Sie Fahrzeuge beim Eintritt in oder Austritt aus Ihrer Site identifizieren, verfolgen und analysieren. Die Kamera kann so eingerichtet werden, dass Kennzeichen zwecks Speicherung und späterer Analyse automatisch erfasst werden.

Mithilfe der Funktion *Bildüberlagerung* können Sie auch die Informationen auswählen, die in den Schnappschuss des erfassten Kennzeichens integriert werden sollen, z. B. Erfassungszeit und Ausrichtung.

# **Erkennungskonfiguration**

Mit dieser Funktion können Sie den zu erkennenden Bereich auf dem Bildschirm einrichten und die Kennzeicheninformationen eines Fahrzeugs erfassen.

### **So richten Sie die Kennzeichenerkennung ein:**

1. Klicken Sie in der Menü-Symbolleiste auf **Configuration** (Konfiguration) > **Camera Configuration** (Kamerakonfiguration) > **Road Traffic** (Straßenverkehr) > **Detection configuration** (Erkennungskonfiguration).

**Hinweis:** Es kann nur ein Erkennungstyp ausgewählt werden. **Vehicle Detection** (Fahrzeugerkennung).

- 2. Aktivieren Sie das Kontrollkästchen **Enable** (Aktivieren), um die Erkennungsfunktion zu aktivieren.
- 3. Richten Sie den Erkennungsbereich ein.

Wählen Sie unter **Total Number of Lanes** (Gesamtanzahl der Fahrspuren) in der Dropdown-Liste die gewünschte Anzahl von Spuren aus. Es können bis zu vier Spuren festgelegt werden. Für eine optimale Leistung empfehlen wir die Verwendung einer Kamera pro Spur.

Wählen Sie den gewünschten Erkennungsbereich im Bild. Klicken und ziehen Sie mit der Maus die Leitlinie, um den Bereich festzulegen. Geben Sie die maximale und minimale Breite der zu erkennenden Kennzeichen ein.

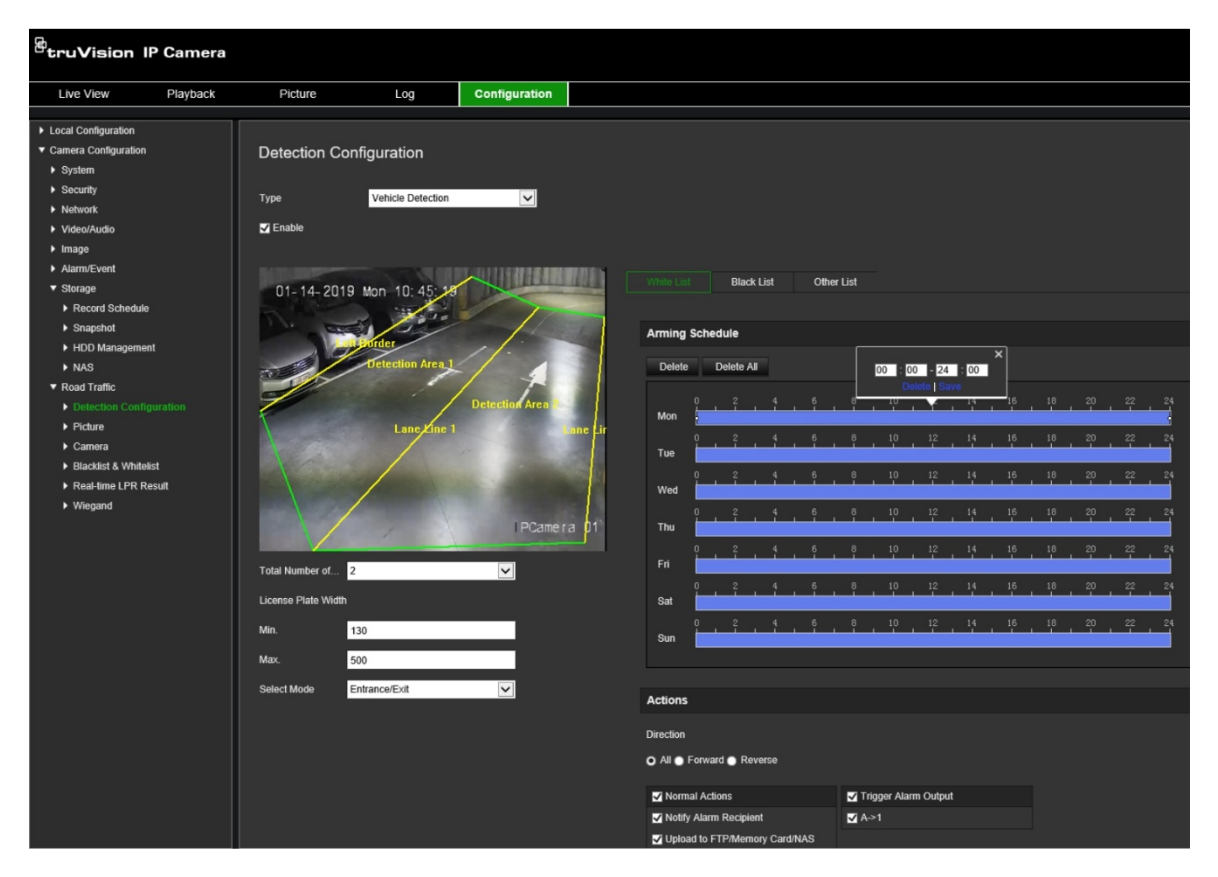

4. Legen Sie eine Option für **Select Mode** (Modus auswählen) fest. Wenn diese Funktion aktiviert ist, werden die Kennzeicheninformationen hochgeladen, wenn ein Fahrzeug den ausgewählten Erkennungsbereich passiert und die Erkennung auslöst. Wählen Sie eine der folgenden Optionen aus:

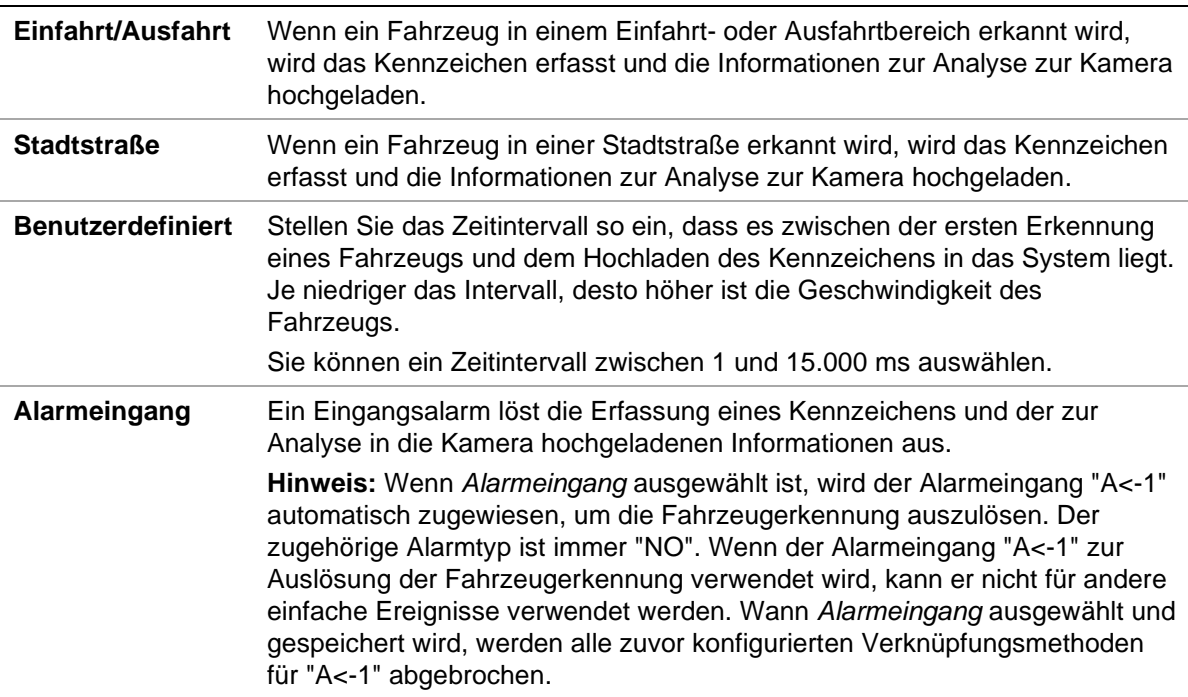

5. Gehen Sie zu **Arming Schedule** (EMZ-Scharfschaltungszeitplan), um den Zeitplan und der Verknüpfungsmethode für Whitelists, Blacklists und andere Listen einzurichten.

Legen Sie den EMZ-Scharfschaltungszeitplan und die Verknüpfungsaktion für die Whitelist, Blacklist und die andere Liste fest.

6. Wählen Sie die Richtung aus, in die sich das Fahrzeug bewegen muss, um die Verknüpfungsmethode auszulösen. Nur die Fahrzeuge, die sich in die ausgewählte Richtung bewegen, können die ausgewählte Verknüpfungsmethode auslösen. Wählen Sie unter *Direction* (Ausrichtung) eine der folgenden Optionen aus:

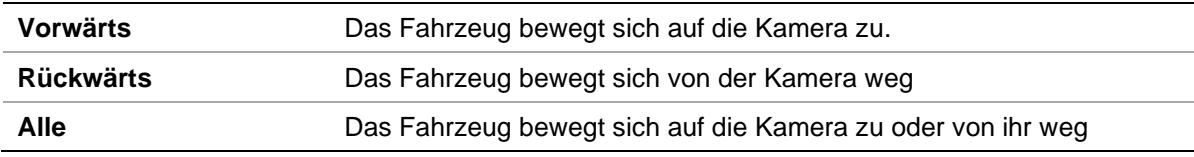

7. Geben Sie die Verknüpfungsmethode für auftretende Ereignisse an. Wählen Sie eine oder mehrere Reaktionsmethoden für das System aus, wenn ein Kennzeichen erkannt wird.

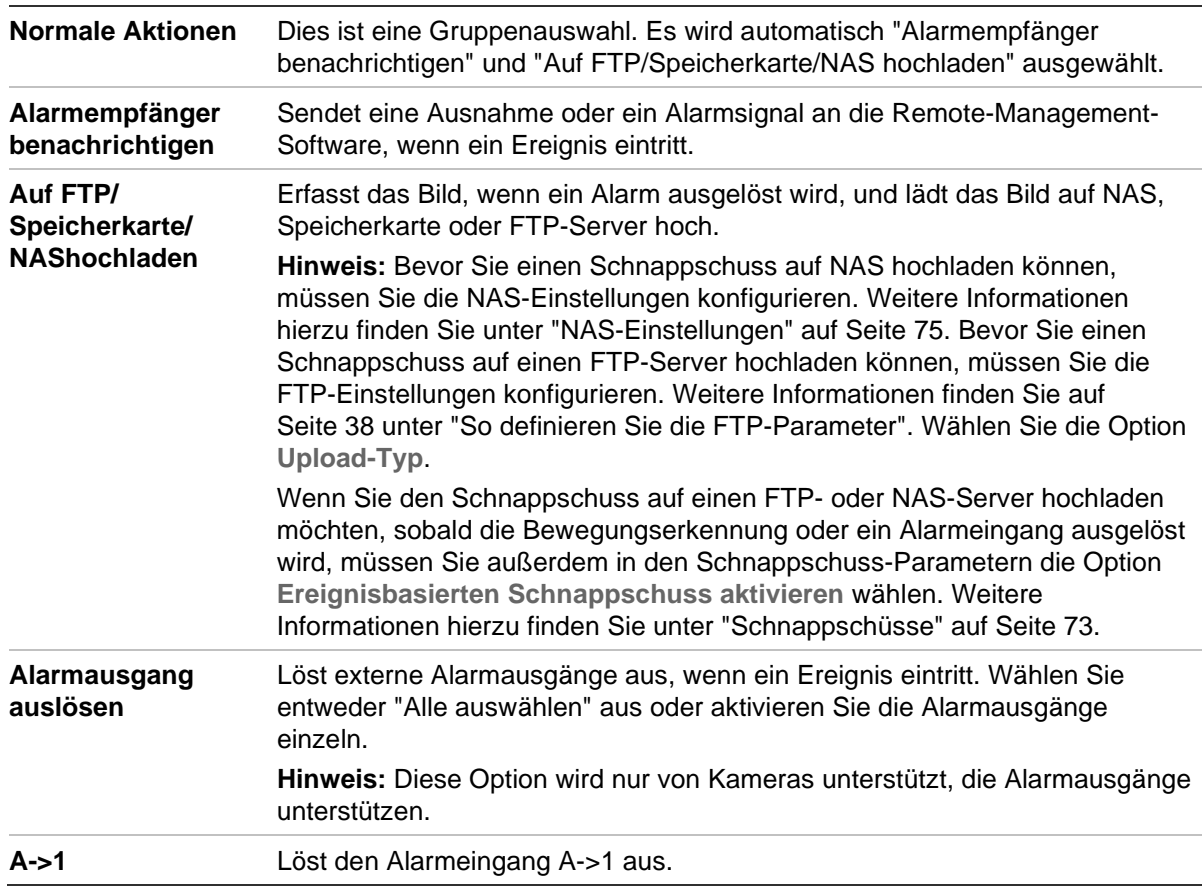

8. Klicken Sie auf **Save** (Speichern), um die Änderungen zu speichern.

# **Bildüberlagerung**

Konfigurieren Sie die Textüberlagerung so, dass sie im Schnappschuss angezeigt wird. Sie können die Felder "Geräte Nr.", "Kamera Nr." und "Kamerainformationen" konfigurieren, die in der Schnappschuss-Überlagerung angezeigt werden können.

### **So richten Sie die Bildüberlagerungsfunktion ein:**

1. Klicken Sie auf **Configuration** (Konfiguration) > **Camera Configuration**  (Kamerakonfiguration) **> Road Traffic** (Straßenverkehr) **> Picture** (Bild) und wählen Sie den Text für die Überlagerung im Bild aus. Die Optionen sind: Device No. (Geräte Nr.), Capture time (Erfassungszeit), Direction (Ausrichtung), Matching result (Passendes Ergebnis), Plate No. (Kennzeichen), Camera information (Kamerainformationen), Camera No. (Kamera Nr.), Lane No. (Spur Nr.), Validity (Gültigkeit).

In der Spalte *Sorting* (Sortierung) können Sie auch die Reihenfolge ändern, in der der Überlagerungstext im Schnappschuss angezeigt wird.

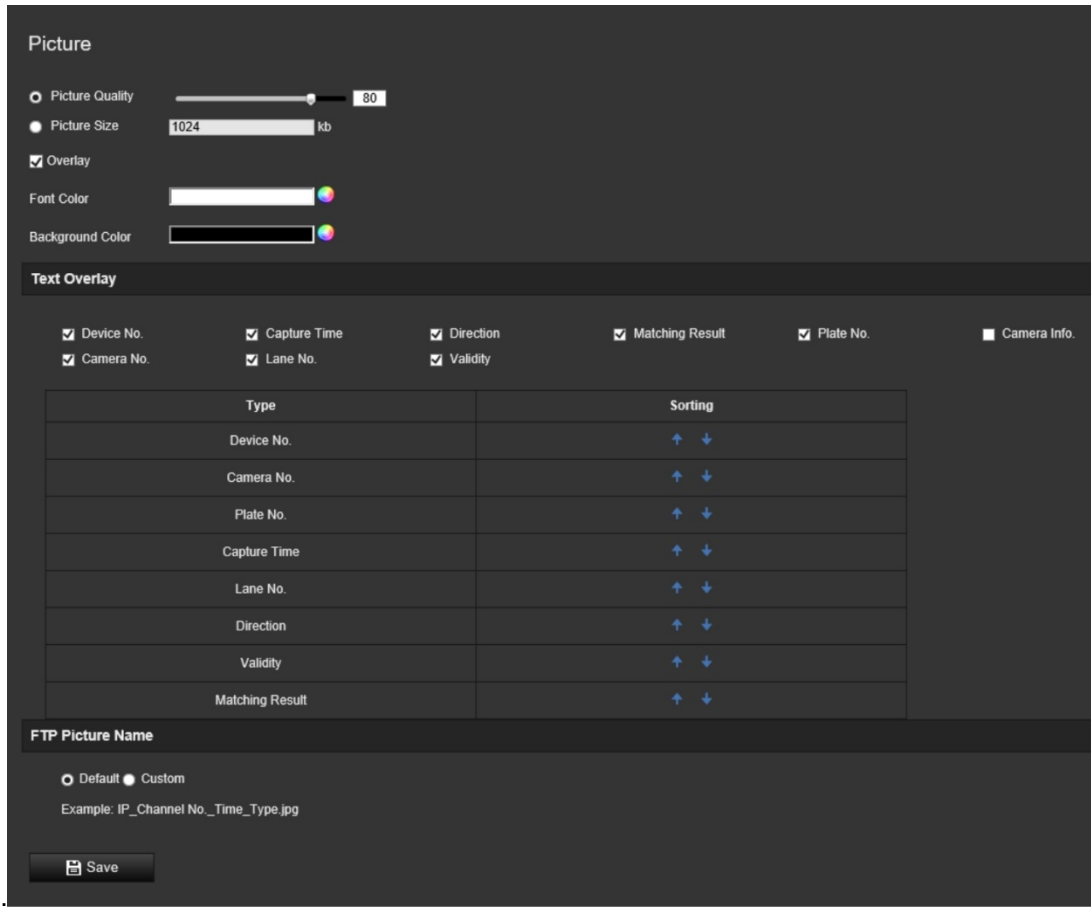

2. Klicken Sie auf **Save** (Speichern), um die Änderungen zu speichern.

# **Kamera**

Im aufgenommenen Schnappschuss können Sie die Gerätenummer, Kameranummer sowie Kamerainformationen anzeigen.

### **So richten Sie die im Schnappschuss angezeigten Kamerainformationen ein:**

1. Klicken Sie in der Menü-Symbolleiste auf **Configuration** (Konfiguration) > **Camera Configuration** (Kamerakonfiguration) > **Road Traffic** (Straßenverkehr) > **Camera** (Kamera).

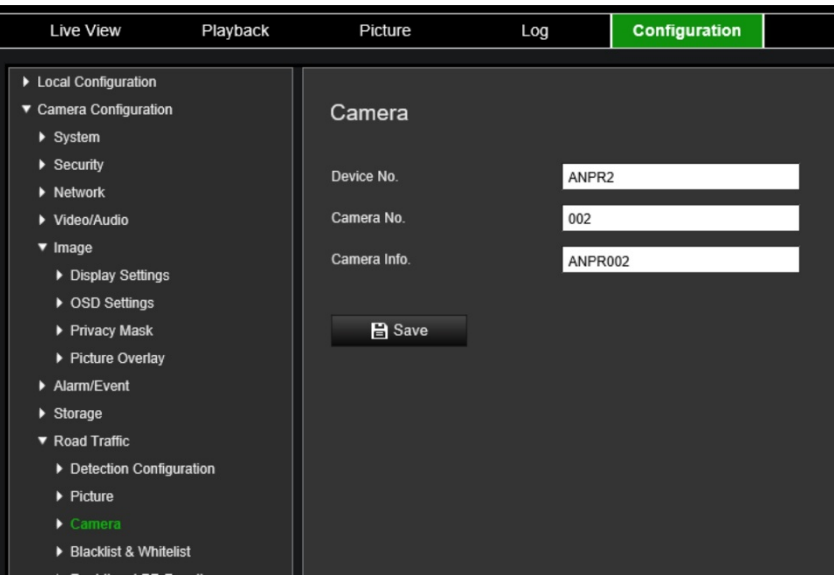

- 2. Geben Sie die Gerätenummer, Kameranummer und Kamerainformationen ein. **Hinweis:** Unter *Basic Information* (Grundlegende Informationen) kann die Gerätenummer ebenfalls geändert werden. Siehe Seite 19.
- 3. Klicken Sie auf **Save** (Speichern), um die Änderungen zu speichern.

# **Blacklist und Whitelist**

Sie können Blacklist- und Whitelist-Einträge in der Kamera speichern, die der automatischen Analyse der erfassten Kennzeichen entspricht. Standardmäßig kann eine Liste mit maximal 2.048 Kennzeichen zur Kamera hochgeladen werden. Es besteht die Möglichkeit, diesen Wert auf maximal 10.240 zu erhöhen. Siehe Tabelle 1 unten.

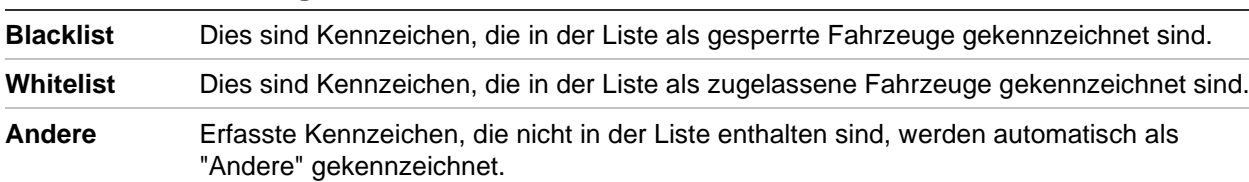

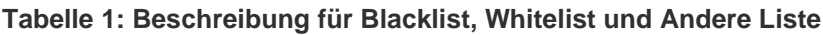

Wenn Sie noch keine Liste mit Backlist-/Whitelist-Kennzeichen haben, können Sie zum Erstellen die Vorlage exportieren. Diese kann dann wieder in die Kamera importiert werden. Es handelt sich um eine einzelne Liste, in der Sie Ihr Kennzeichen als Whitelist oder Blacklist kennzeichnen. Erfasste Kennzeichen, die nicht in der Liste enthalten sind, werden automatisch als "Andere" gekennzeichnet.

Das Vorlagenformat wird nachstehend gezeigt. Bei der Eingabe des Kennzeichens und der ID dürfen zwischen den Buchstaben und Zahlen keine Leerzeichen stehen. Wenn beispielsweise das tatsächliche Kennzeichen "1-DKS-140" lautet, sollte es in der Liste als "1DKS140" angegeben werden. Siehe Abbildung 13 unten. Bei Eingabe von 0 in Spalte C wird das Kennzeichen mit Blacklist gekennzeichnet. Durch Eingabe von 1 in Spalte C wird das Kennzeichen als Whitelist gekennzeichnet.

#### **Abbildung 13: Black-/Whitelist (Beispiel)**

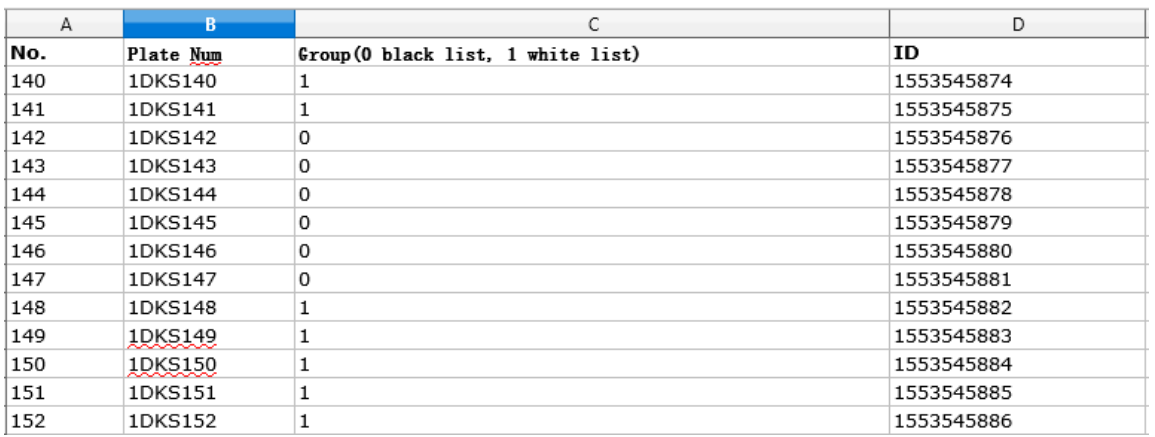

#### **So richten Sie die Black- und Whitelists ein, um die erfassten Kennzeichen nachzuverfolgen:**

1. Klicken Sie auf **Configuration** (Konfiguration) > **Camera Configuration**  (Kamerakonfiguration) > **Road Traffic** (Straßenverkehr) > **Blacklist & Whitelist**. Klicken Sie auf **Browse** (Durchsuchen), um eine Datei aus Ihrer Bibliothek oder online auszuwählen, und klicken Sie dann auf **Import** (Importieren), um diese in die Kamera zu importieren.

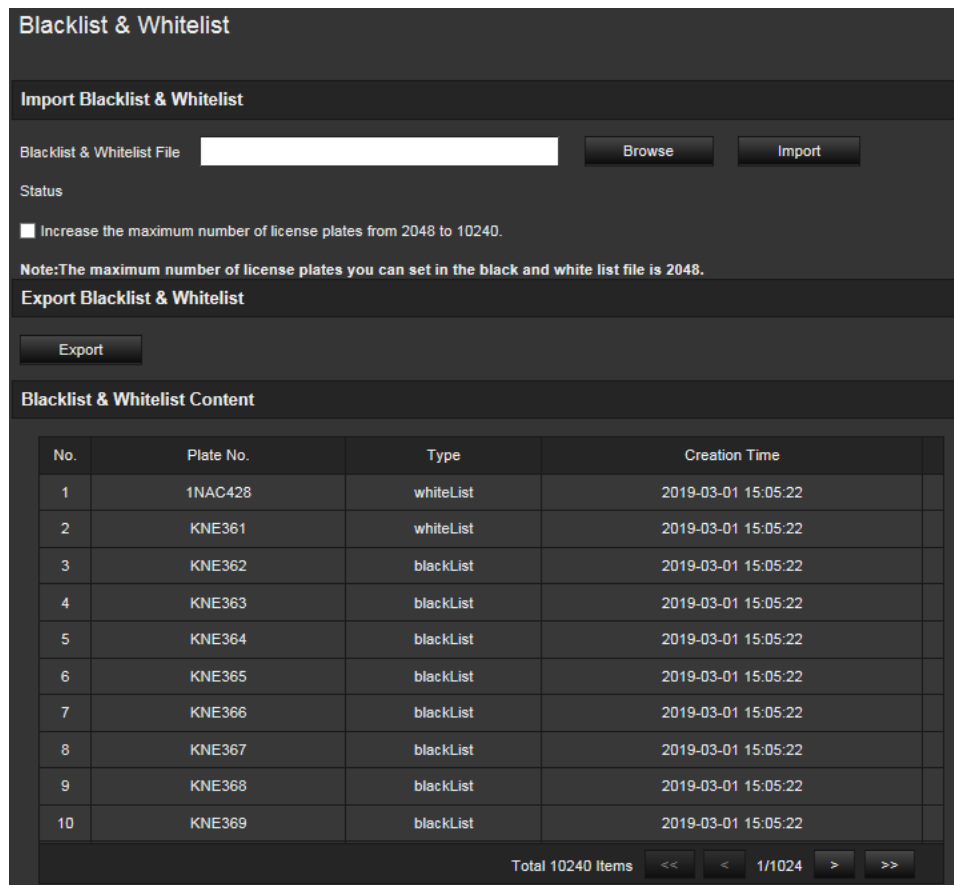

**Hinweis:** Standardmäßig kann eine Liste mit maximal 2.048 Kennzeichen zur Kamera hochgeladen werden. Mit der Option "Increase the maximum number of license plates from 2048 to 10240" (Erhöhen Sie die max. Anzahl an Kennzeichen von 2048 auf 10240) können Sie 10.240 Kennzeichen in die Kamera laden, was jedoch die Gesamtleistung der Kamera beeinflusst. Dadurch wird auch die Ladezeit dieser Seite verzögert.

Wählen Sie den Dateinamen der Black-/Whitelist-Datei aus, die zur Kamera hochgeladen werden soll. Verwenden Sie entweder den vorhandenen Namen (Standard) oder vergeben Sie einen neuen Namen (Benutzerdefiniert).

2. Klicken Sie auf **Save** (Speichern), um die Änderungen zu speichern.

## **Echtzeit-Kennzeichenerkennungsergebnisse**

Die Seite "Echtzeit-Kennzeichenerkennungsergebnis" zeigt das erfasste Kennzeichen im Kennzeichen-Ergebnisbereich an. Die Informationen umfassen Erfassungszeit, Kennzeichen, erfasster Schnappschuss, Spurnummer, Ausrichtung, passendes Ergebnis und Land.

Klicken Sie im Fenster "Echtzeit-Kennzeichenerkennungsergebnis" auf den erfassten Schnappschuss, um das gesamte Bild mit den Daten zur Kennzeichenerkennung im unteren Bereich des Fotos anzuzeigen. Siehe Abbildung 14 unten.

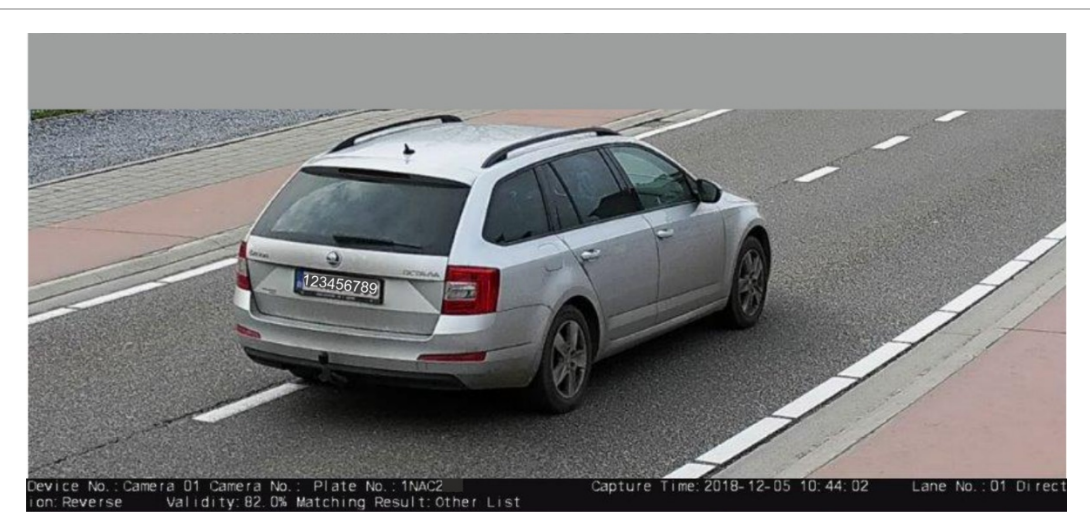

#### **Abbildung 14: Echtzeit-Kennzeichenerkennungsergebnis-Schnappschuss (Beispiel)**

**So richten Sie ein Echtzeit-Kennzeichenerkennungsergebnis ein:**

- 1. Klicken Sie in der Menü-Symbolleiste auf **Configuration** (Konfiguration) > **Camera Configuration** (Kamerakonfiguration) > **Road Traffic** (Straßenverkehr) > **Real Time LPR Result** (Echtzeit-Kennzeichenerkennungsergebnis).
- 2. Wählen Sie Echtzeit-Kennzeichenerkennungsergebnis aktivieren aus. Die Echtzeit-Kennzeichenerkennungsergebnisse können aufgelistet werden, sobald sie erkannt und erfasst sind. Bis zu 20 der neuesten Kennzeichenbilder und deren Daten können angezeigt werden. Sie können auch das Herkunftsland des Kennzeichens anzeigen.

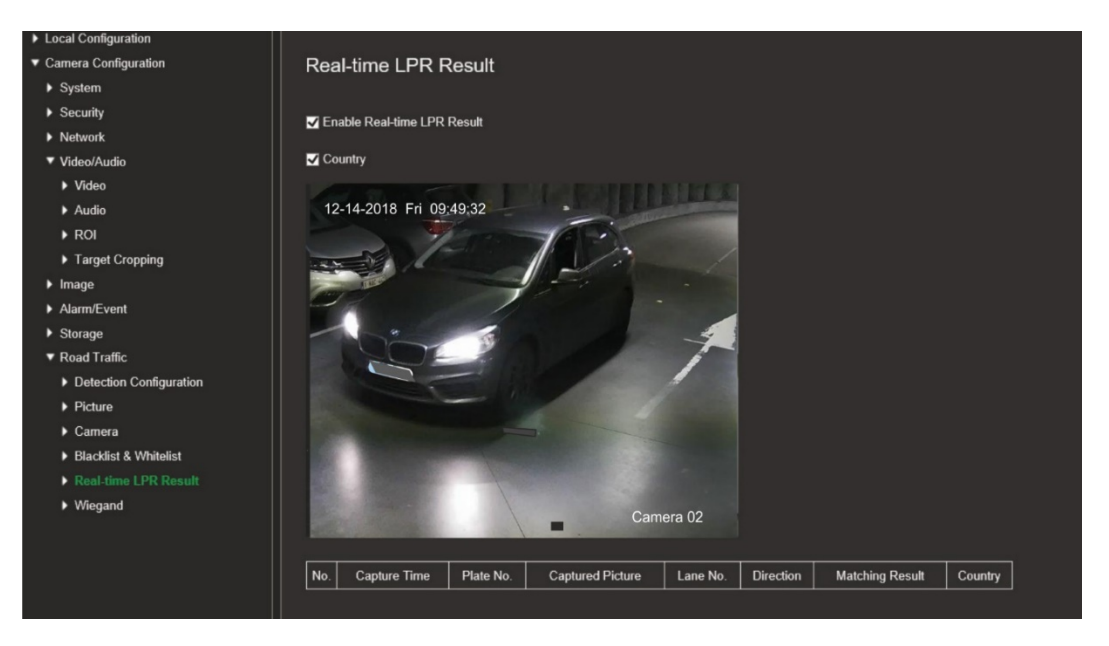

Die Ergebnisse werden sofort in der Tabelle "Echtzeit-Kennzeichenerkennungsergebnisse" unter dem Bild angezeigt.

# **Wiegand**

Wiegand ist eine serielle Datenkommunikation für die Zutrittskontrolle.

### **So richten Sie das Wiegand-Bitformat ein:**

- 1. Klicken Sie in der Menü-Symbolleiste auf **Configuration** (Konfiguration) > **Camera Configuration** (Kamerakonfiguration) **> Road Traffic** (Straßenverkehr) **> Wiegand**.
- 2. Wählen Sie in der Dropdown-Liste eine der Optionen für die Konfiguration des Wiegand-Datenbits aus: 26 oder 34.
- 3. Klicken Sie auf **Save** (Speichern), um die Änderungen zu speichern.

# **Kamerabetrieb**

In diesem Abschnitt wird beschrieben, wie die Kamera nach der Installation und Konfiguration verwendet wird.

### **An- und Abmelden**

Die Abmeldung vom Kamerabrowser erfolgt ganz einfach, indem Sie in der Menü-Symbolleiste auf die Schaltfläche "Abmeldung" klicken. Sie werden bei jeder Anmeldung aufgefordert, Ihren Benutzernamen und das Passwort einzugeben.

Sie können die Sprache der Benutzeroberfläche über das Dropdown-Menü in der oberen rechten Ecke des Fensters ändern.

Wenn Sie das standardmäßige *Admin*-Passwort nicht ändern, wird immer wieder eine Meldung angezeigt, die Sie dazu auffordert.

### **Live-Modus**

Klicken Sie nach der Anmeldung in der Menü-Symbolleiste auf "Live-Modus", um auf den diesen Modus zuzugreifen. Siehe Abbildung 15 unten, um eine Beschreibung des Live-Modus zu erhalten.

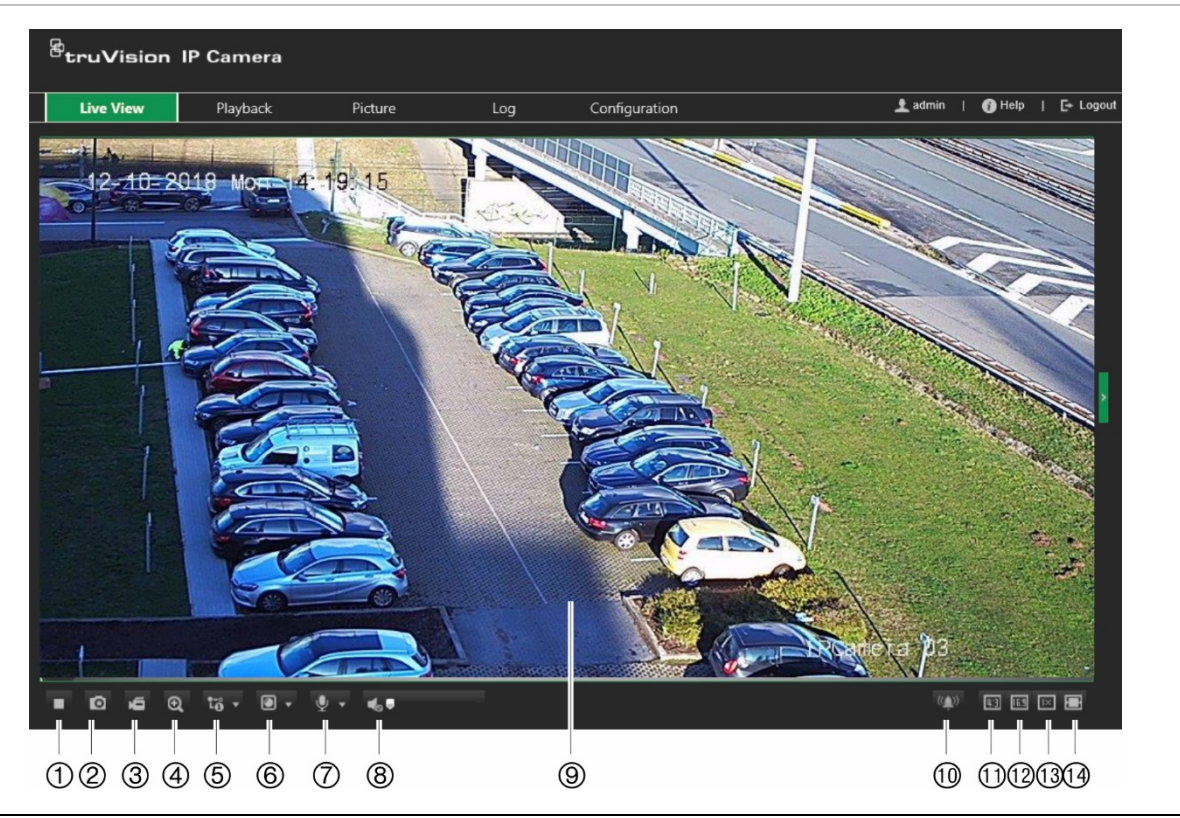

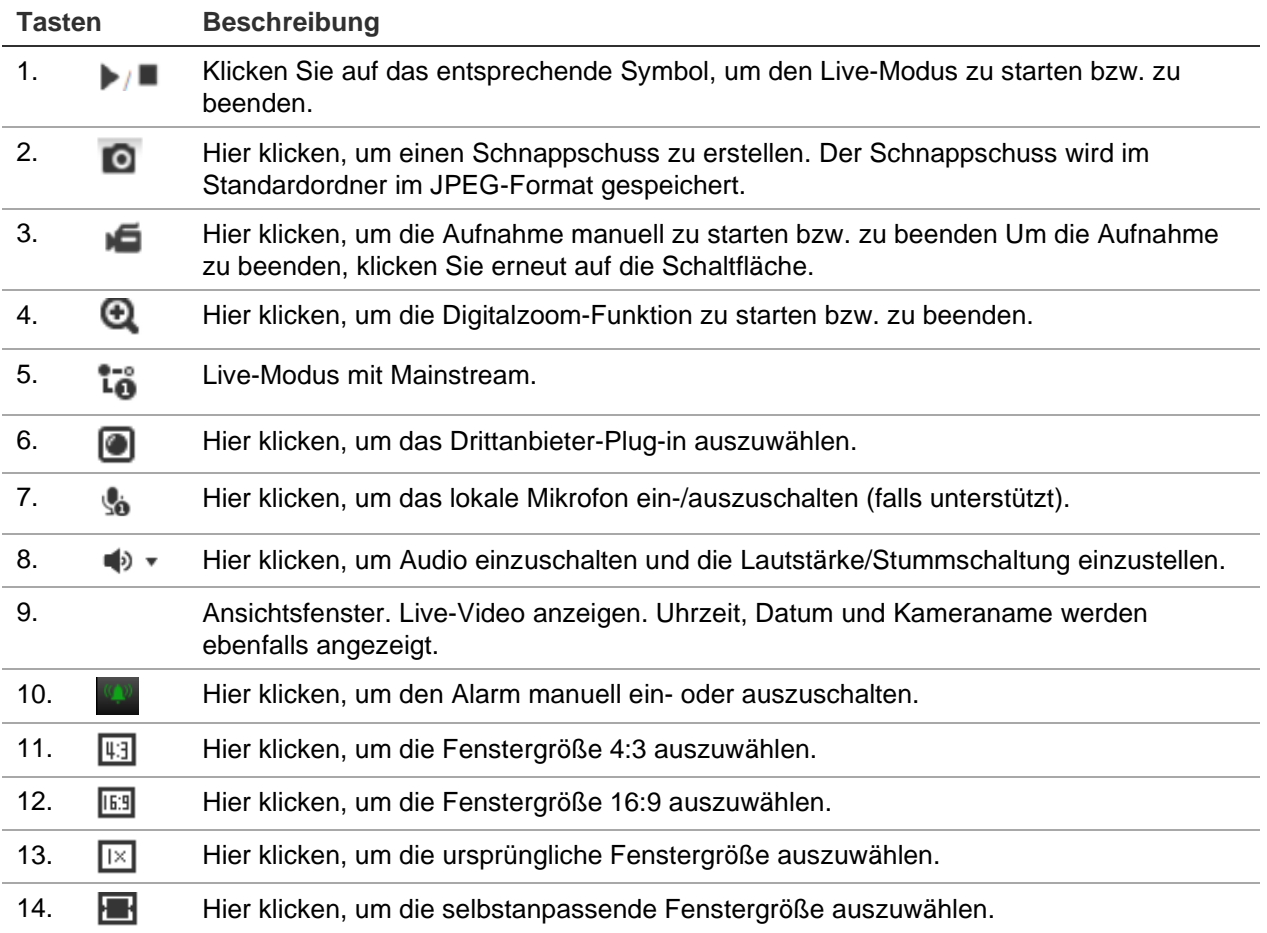

# **Videoaufnahme wiedergeben**

Im Wiedergabe-Fenster können Sie Videoaufnahmen ganz einfach suchen und wiedergeben.

**Hinweis:** Sie müssen das NAS konfigurieren oder eine SD-Karte in die Dome-Kamera einsetzen, um die Wiedergabefunktionen verwenden zu können. Weitere Informationen finden Sie unter "HDD-Verwaltung" auf Seite 75.

Um eine wiederzugebende Videoaufnahme zu suchen, die auf dem Speichergerät der Kamera gespeichert ist, klicken Sie in der Menü-Symbolleiste auf **Wiedergabe**. Das Fenster "Wiedergabe" wird angezeigt. Siehe Abbildung 16 unten.

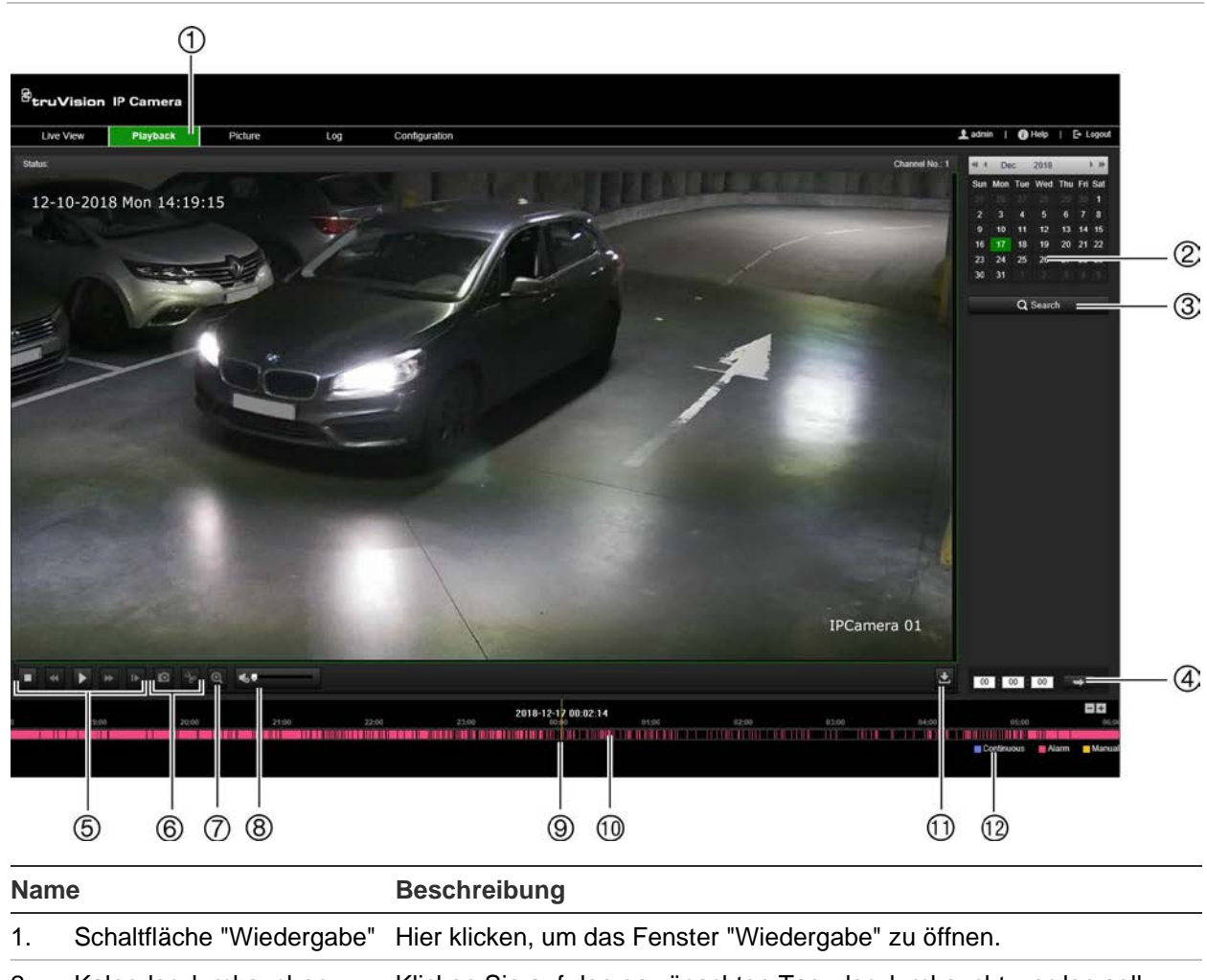

**Abbildung 16: Fenster "Wiedergabe"**

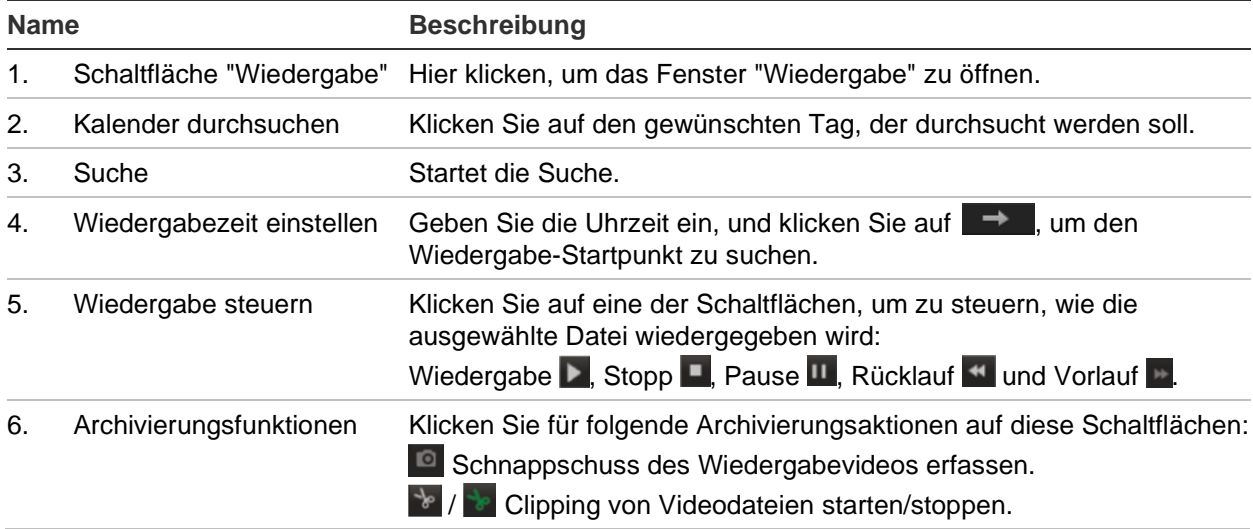

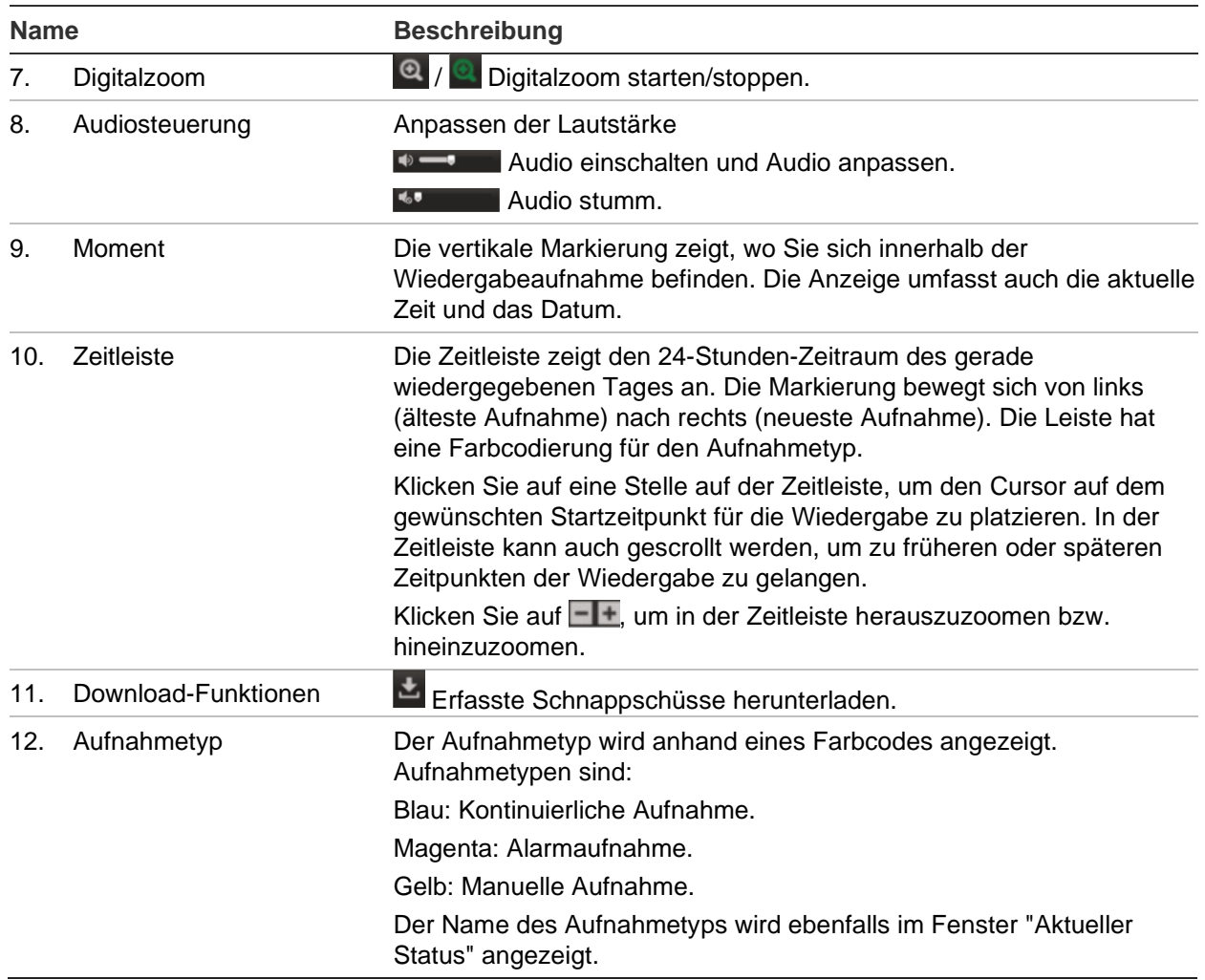

**Hinweis:** Zur Wiedergabe aufgenommener Bilder benötigen Sie die entsprechenden Berechtigungen. Weitere Informationen hierzu finden Sie unter "Benutzerinformationen ändern" auf Seite 24.

**So geben Sie ein aufgenommenes Video wieder:**

- 1. Klicken Sie in der Menü-Symbolleiste auf **Playback** (Wiedergabe).
- 2. Wählen Sie das gewünschten Datum aus und klicken Sie auf **Search** (Suche).
- 3. Klicken Sie auf **D**, um die für dieses Datum gefundenen Videodateien wiederzugeben.

**Hinweis:** Sie können die Dateipfade für heruntergeladene Wiedergabe-Videodateien und Schnappschüsse lokal unter *Local Configuration* (Lokale Konfiguration) auswählen.

Die Zeitleiste zeigt den 24-Stunden-Zeitraum des gerade wiedergegebenen Tages an. Die Markierung bewegt sich von links (älteste Aufnahme) nach rechts (neueste Aufnahme).

4. Geben Sie die gewünschte Uhrzeit ein und klicken Sie auf **Derlag um den** Wiedergabe-Startpunkt zu suchen.

Die Zeitleiste hat eine Farbcodierung für den Aufnahmetyp.

Klicken Sie auf eine Stelle auf der Zeitleiste, um den Cursor auf dem gewünschten Startzeitpunkt für die Wiedergabe zu platzieren. In der Zeitleiste kann auch gescrollt werden, um zu früheren oder späteren Zeitpunkten der Wiedergabe zu gelangen.

Klicken Sie auf **ELE**, um in der Zeitleiste herauszuzoomen bzw. hineinzuzoomen.

### **So archivieren Sie ein aufgenommenes Videosegments während der Wiedergabe:**

- 1. Klicken Sie während der Wiedergabe einer aufgenommenen Datei auf <sup>\*\*</sup>, um das Clipping zu starten. Klicken Sie erneut darauf, um das Clipping zu beenden. Ein Videosegment wird erstellt.
- 2. Wiederholen Sie Schritt 1, um weitere Segmente zu erstellen. Die Videosegmente werden auf Ihrem Computer gespeichert.

# **Schnappschüssen und Videoclips suchen**

Klicken Sie in der Menü-Symbolleiste auf **Bild**, um das Fenster für die Suche nach Schnappschüssen und Videoclips aufzurufen. Sie können die im lokalen Speicher oder im Netzwerkspeicher abgelegten Dateien suchen, anzeigen und herunterladen.

#### **Hinweise:**

- Stellen Sie sicher, dass die HDD, das NAS oder die Speicherkarte ordnungsgemäß konfiguriert sind, bevor Sie die Schnappschuss-Suche durchführen.
- Vergewissern Sie sich, dass der Erfassungszeitplan konfiguriert ist. Gehen Sie zu "Konfiguration" > "Speicher" > "Schnappschuss", um den Erfassungszeitplan festzulegen.

### **So suchen Sie Schnappschüsse und Videoclips:**

- 1. Klicken Sie in der Menü-Symbolleiste auf **Picture** (Bild).
- 2. Wählen Sie in der Dropdown-Liste den Dateityp aus. "Continuous" (Kontinuierlich), "Motion" (Bewegung), "Alarm" oder "Vehicle Detection" (Fahrzeugerkennung).
- 3. Wählen Sie Startdatum und -zeit sowie Enddatum und -zeit aus. Wenn *Vehicle Detection* (Fahrzeugerkennung) als Dateityp ausgewählt wurde, geben Sie das Kennzeichen ein.
- 4. Klicken Sie auf **Search** (Suche), um nach den entsprechenden Dateien zu suchen.

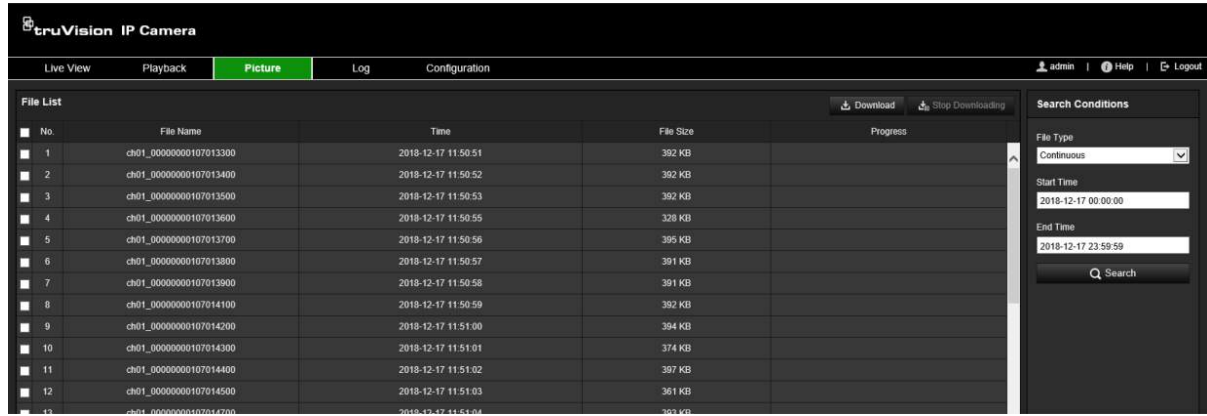

5. Aktivieren Sie zum Download das Kontrollkästchen der gewünschten Dateien und klicken Sie auf **Download** (Herunterladen).

# **Ereignisprotokolle suchen**

Sie müssen das NAS konfigurieren oder eine SD-Karte in die Dome-Kamera einsetzen, um die Protokollfunktionen verwenden zu können.

Die Anzahl der Ereignisprotokolle, die im NAS oder auf der SD-Karte gespeichert werden können, richtet sich nach der Kapazität des jeweiligen Speichergeräts. Wenn diese Kapazität erreicht ist, beginnt das System, ältere Protokolle zu löschen. Klicken Sie in der Menü-Symbolleiste auf **Protokoll**, um Protokolle anzuzeigen, die auf den Speichergeräten gespeichert sind. Das Fenster "Protokoll" wird angezeigt. Siehe Abbildung 17 unten.

**Hinweis:** Sie müssen Berechtigungen zur Anzeige von Protokollen haben, um Protokolle zu suchen und anzuzeigen. Weitere Informationen hierzu finden Sie unter "Benutzerinformationen ändern" auf Seite 24.

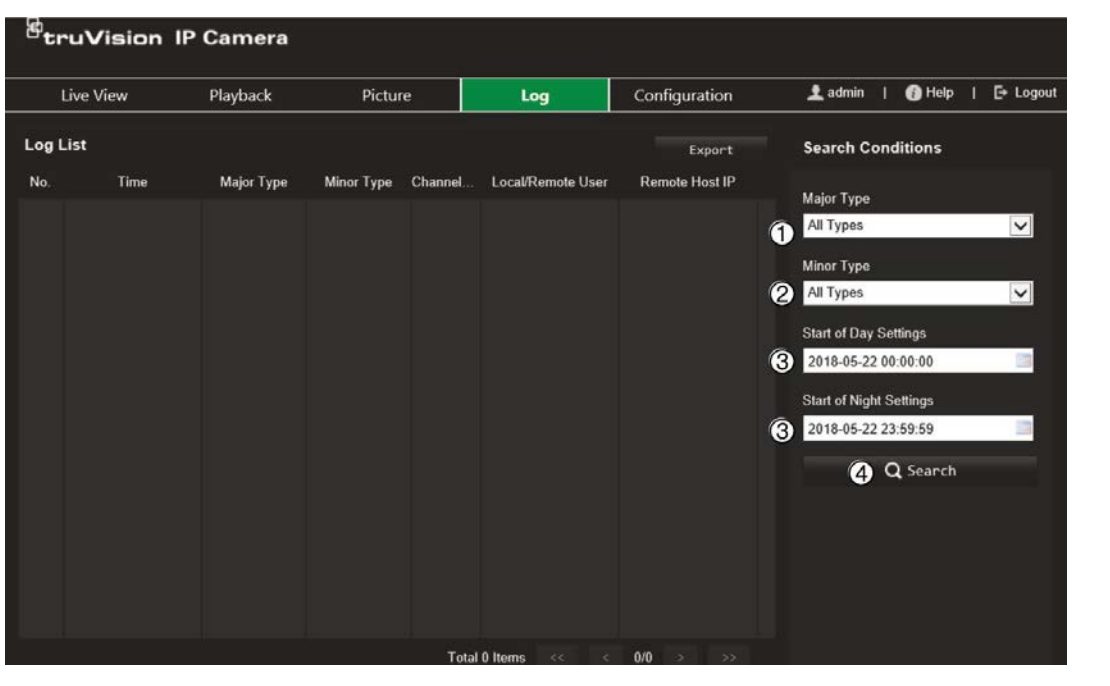

**Abbildung 17: Fenster "Protokoll"**

- 1. Haupttyp
- 2. Nebentyp
- 3. Start für Tag- und Nachteinstellungen
- 4. Suche starten

Sie können aufgezeichnete Protokolle nach den folgenden Kriterien suchen:

**Haupttyp:** Es gibt vier Protokolltypen: Alle Typen, Alarm, Ausnahme, Betrieb oder Informationen. Beschreibungen finden Sie unten in Tabelle 2.

**Nebentyp:** Jeder Haupttyp weist einige Nebentypen auf. Beschreibungen finden Sie unten in Tabelle 2.

**Start für Tag- oder Nachteinstellungen:** Protokolle können nach Start- und Endzeit der Aufnahme gesucht werden.

#### **Tabelle 2: Protokolltypen**

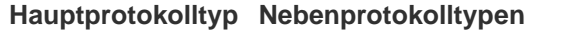

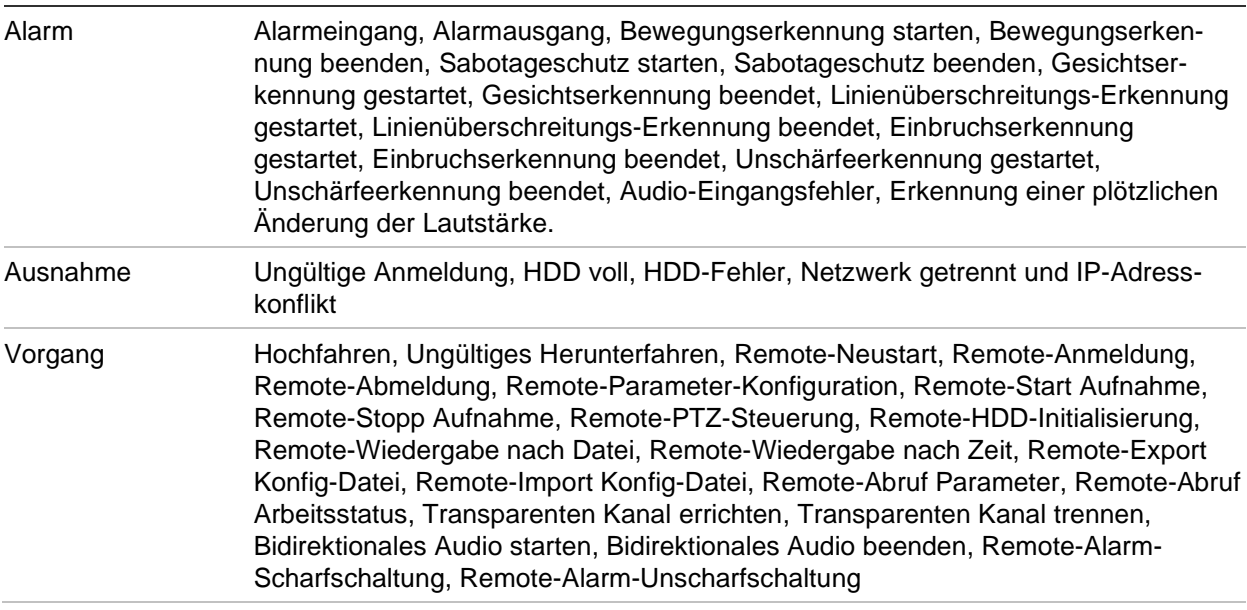

#### **So suchen Sie Protokolle:**

- 1. Klicken Sie in der Menü-Symbolleiste auf **Log** (Protokoll).
- 2. Wählen Sie in der Dropdown-Liste "Major Type" (Haupttyp) und "Minor Type" (Nebentyp) die gewünschte Option aus.
- 3. Wählen Sie Start- und Endzeit des Protokolls aus.
- 4. Klicken Sie auf **Search** (Suche), um die Suche zu starten. Die Ergebnisse werden angezeigt.

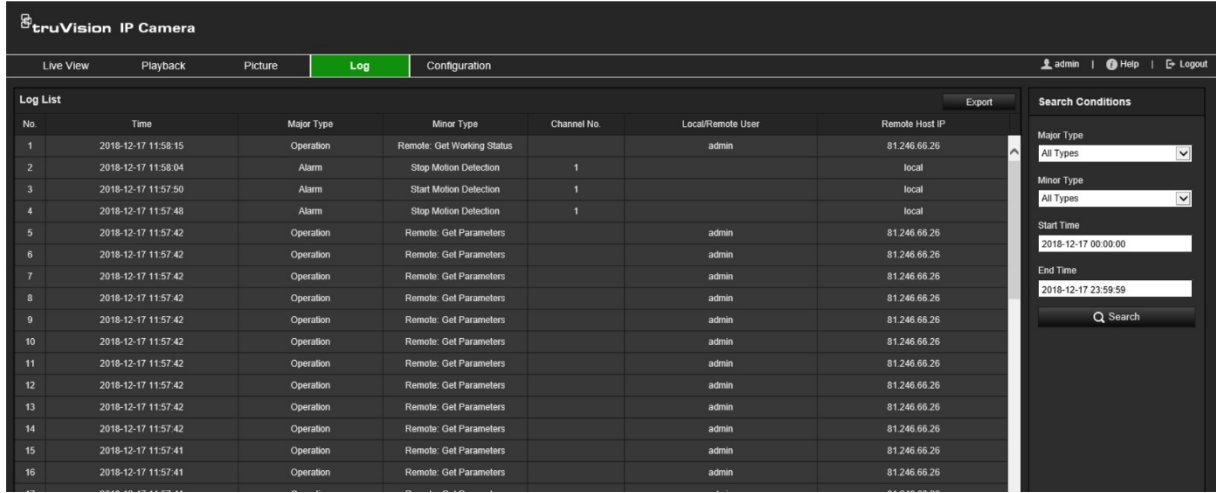

# **Index**

#### **A**

Alarm, 69 Alarm bei Abbruch der Netzwerkverbindung, 69 Alarmausgänge einrichten, 67 Alarmeingänge einrichten, 67 Alarmparameter, 60 An- und Abmelden, 86 Archivierung von Dateien Einrichten der Standardverzeichnisse, 17 Audioparameter, 44 Aufnahme Dateigröße, 17 Parameter, 44 Aufnahmezeitplan, 71 Ausnahmealarme Typen, 69

#### **B**

Benutzer Benutzer löschen, 33 Benutzertypen, 31 neuen Benutzer hinzufügen, 31 Passwort ändern, 33 Verwalten, 30 Bereich von Interesse, 47 Bewegungserkennung erweiterter Modus, 63 Normalmodus, 61 Bilddrehung, 49 Bildschirmanzeige von Informationen einrichten, 55 Bildschirm-Textanzeige Aussehen, 55 Bildüberlagerung, 58 Kennzeichenerfassung, 80 **Blacklist** Kennzeichenerkennung, 82 BLC, 53 Browser lokale Speicherpfade, 17

### **D**

Datumsformat einrichten, 55

### **E**

Echtzeit-Kennzeichenerkennung einrichten, 84 E-Mail-Parameter einrichten, 39

Ereignisse Suchen von Protokollen, 91

### **F**

Firmware-Upgrade, 23 mit TruVision Device Manager, 25 Fokuseinstellungen, 52

### **H**

**HDD** Kapazität, 75

#### **I**

IP-Adressfilter, 27

#### **K**

Kamera neu starten, 23 Kamerabild Konfigurieren, 49 Kameraname anzeigen, 55 erstellen, 19 Kennzeichenerkennung Blacklist, 82 einrichten, 78 Whitelist, 82 Konfigurationsdatei importieren/exportieren, 23

### **L**

Live-Modus, 86 Parameter, 17

#### **M**

MAC-Adressfilter, 28

### **N**

Nachaufnahmezeiten Aufnahmezeitplan, 72 NAS-Einstellungen, 76 Netzwerkeinstellungen 802.1x, 42 DDNS, 35 E-Mail, 39 FTP, 38 HTTP, 40 Integrationsprotokoll, 42 NAT, 37 Portparameter, 37 PPPoE, 36 QoS, 41

SNMP, 38 TCP/IP, 34 Netzwerkprotokoll Einrichtung, 17 NTP-Synchronisation, 20

#### **P**

Passwort-Aktivierung, 9 Passwörter ändern, 33 Privatsphäre-Masken, 57 Protokolle Anzeigen von Protokollen, 91 Protokolle suchen, 91

### **R**

RS-485-Einstellungen, 22 RTSP-Authentifizierung, 27

### **S**

Sabotageschutzalarme einrichten, 66 Schnappschüsse ereignisbasiert, 73 geplant, 73 Speicherverzeichnis angeben, 17 suchen, 90 SD-Karte, 75 Sprache ändern, 86 Standardeinstellungen wiederherstellen, 23

#### **T**

Tag/Nacht-Modus, 49 TruVision Device Manager Firmware-Upgrade, 25

#### **U**

Uhrzeit einrichten, 20 Uhrzeitformat einrichten, 55 Ungültige Anmeldung, 30

#### **V**

Videoclips erstellen, 90 suchen, 90 Videoparameter, 44 Videoqualität, 49 Voraufnahmezeiten Aufnahmezeitplan, 71

#### **W**

Webbrowser Sicherheitsstufe Überprüfen, 8 Webbrowser-Fenster Übersicht, 11 Weißabgleich, 54 **Whitelist** Kennzeichenerkennung, 82 Wiedergeben Videoaufnahme suchen, 88